<span id="page-0-0"></span>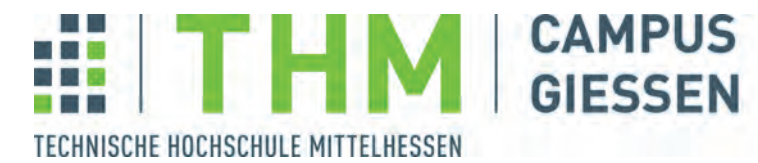

**MNI** Mathematik, Naturwissenschaften<br>und Informatik

# **Bachelorthesis**

Testautomatisierung mit QF-Test

zur Erlangung des akademischen Grades

Bachelor of Science

eingereicht im Fachbereich Mathematik, Naturwissenschaften und Informatik an der Technische Hochschule Mittelhessen

von

Oliver Thomas

20. September 2017

Referent: Prof. Dr. Peter Kneisel

Korreferent: Dennis Priefer

# Erklärung der Selbstständigkeit

Hiermit versichere ich, die vorliegende Arbeit selbstständig verfasst und keine anderen als die angegebenen Quellen und Hilfsmittel benutzt sowie die Zitate deutlich kenntlich gemacht zu haben.

Gießen, den 20. September 2017 Oliver Thomas

Diese Arbeit beschäftigt sich mit der Erstellung einer Testautomatisierung für eine Javabasierte Anwendung. Die Sicherstellung der Softwarequalität wird oft vernachlässigt, spielt aber eine immer größer werdende Rolle. Testprozesse sind in der Zukunft ein unausweichliches Thema, da immer mehr kritische Prozesse vom Computer übernommen werden. Ein Beispiel hierfür sind unter anderem selbstfahrende Fahrzeuge.

Mit dieser Arbeit wird das nötige Hintergrundwissen vermittelt, um Testprozesse und deren Ziele zu verstehen. Dabei werden auch verschiedene Methoden (beispielsweise Black-Box Testing) vorgestellt, mit denen man Testfälle spezifizieren und ausführen kann. Auch die Testebenen, welche den Testbereich definieren, werden beschrieben.

Des Weiteren wird erläutert, welche Vorteile eine Testautomatisierung bringen kann und wann sich der Aufwand zur Erstellung einer Testautomatisierung lohnt. Dafür werden unter anderem verschiedene Testautomatisierungswerkzeuge evaluiert. Das für diese Arbeit am besten geeignete Werkzeug (QF-Test) wird dann anhand von Beispielen und der Realisierung selber vorgestellt.

Die Arbeit stützt sich dabei auf wissenschaftliche Artikel, Bücher, Arbeiten und den Entwicklern (Dokumentationen/Handbücher). Diese werden in den einzelnen Kapiteln kenntlich gemacht und sind im Literaturverzeichnis aufgelistet.

Das Ergebnis der Arbeit ist eine Testsuite, welche ohne Programmierkenntnisse verwaltet, gewartet und erweitert werden kann. Mit QF-Test ist auch die Erstellung einer Testsuite ohne Programmierkenntnis möglich, aber nur wenn die zu testende Anwendung ohne Probleme erkannt und ausgeführt wird. Bei komplexeren Problemen sind Programmierkenntnisse von Vorteil.

Die Testsuite wird auch evaluiert und eventuelle Probleme werden erörtert. Zukünftige Softwareprojekte können davon profitieren, da in dieser Arbeit auftretende Schwierigkeiten mit potentiellen Lösungen präsentiert werden.

# Inhaltsverzeichnis

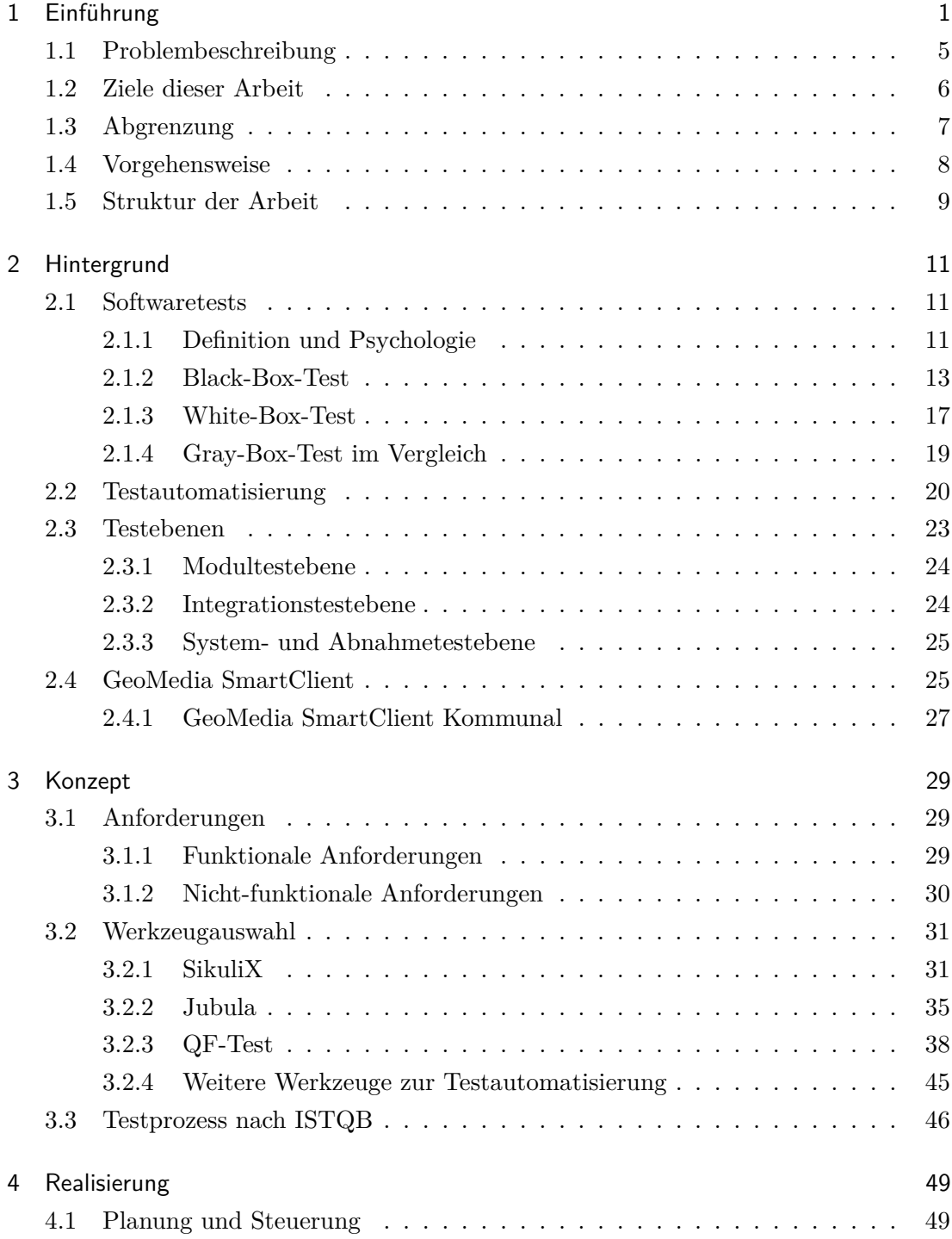

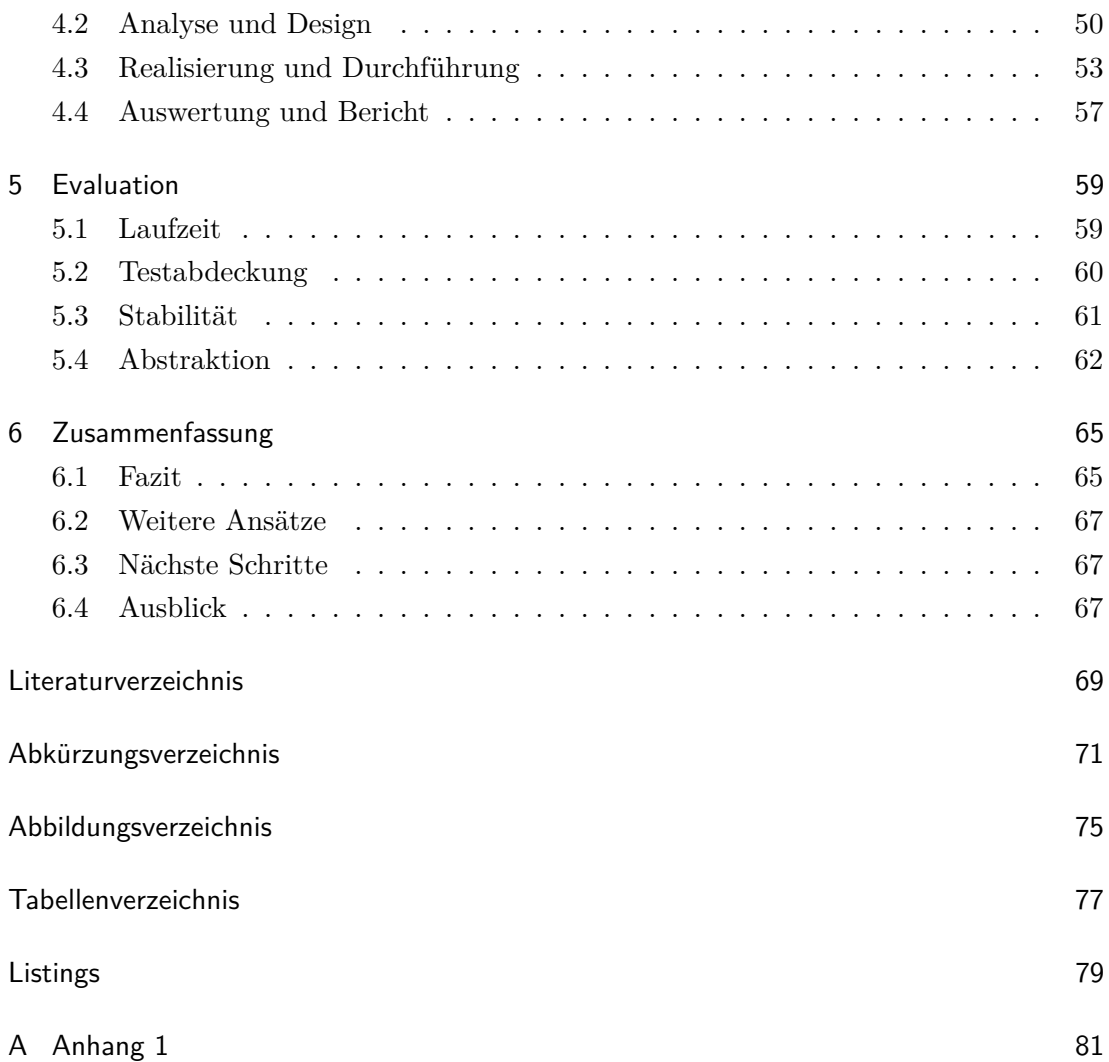

## <span id="page-8-0"></span>1 Einführung

Bei der Softwareentwicklung kommt es immer zu Fehlern, jedoch sind nicht alle Fehler schwerwiegend. Als Ursache für Softwarefehler kommen verschiedene Aspekte in Frage wie beispielsweise [\[Wü15\]](#page-77-0):

- **Kommunikation:** Wenn der Entwickler die Spezifikation falsch versteht oder die Spezifikation fehlerhaft/unvollständig/nicht vorhanden ist.
- **Zeit:** Projekte haben oft eine Deadline und um diese einzuhalten, wird unter Umständen schnell und unsauber entwickelt. Die Zeit, um die Softwaretests durchzuführen, kann zudem fehlen.
- **Mangelnde Softwaretests:** Softwaretests werden oft vernachlässigt. Mögliche Gründe dafür sind: Zeitmangel, fehlendes Budget und dass den Softwaretests eine geringe Bedeutung beigemessen wird.
- **Komplexität:** Die Anforderungen für eine Software steigen stets, weshalb Softwareprojekte immer komplexer werden. Entwickler können den Überblick verlieren und Zusammenhänge nur mit viel Zeitaufwand nachvollziehen. Außerdem steigt die Anzahl der Softwarefehler (mehr Code führt zu weiteren potentiellen Fehlerquellen).
- **Umgebung:** Die Entwicklungs-/Testumgebung kann unterschiedlich zur Einsatzumgebung sein, sodass sich die Software beim Kunden anders verhält. Auch die Datenmenge, Datenart und Ausführung kann variieren, sodass nicht getestete Kombinationen zu Fehlern führen.
- **Wiederverwendung von Code:** Der kopierte Code kann unter Umständen anders laufen als erwartet. Beispielsweise wenn der kopierte Code mangelhaft dokumentiert wird. Zudem wird dieser Code vom Entwickler oft nicht explizit getestet.
- **Menschlicher Faktor:** Projekte werden immer komplexer und Menschen haben eine Fähigkeitsgrenze. Des Weiteren kann Unwissenheit oder Flüchtigkeit zu Fehlern führen.

Es gibt viele Beispielfälle, die zeigen, dass die von uns genutzte Software oft nicht fehlerfrei funktioniert und darüber hinaus Sicherheitslücken aufweisen kann. [\[Kin15\]](#page-77-1) Beispiele dafür sind [\[Huc15\]](#page-77-2):

- **Ariane 5, Explosion:** Im Juni 1996 ist eine unbemannte Rakete (Ariane 5) nur 40 Sekunden nach dem Start explodiert. Die Rakete hatte ihren ersten Flug nach einem Jahrzehnt Entwicklung bei Kosten von 7 Milliarden Dollar. Die Rakete und ihre Fracht werden selbst auf 500 Millionen Dollar geschätzt. Grund für die Explosion war ein Softwarefehler und zwar wurde eine 64-Bit-Gleitkommazahl, welche für die horizontale Geschwindigkeit der Rakete verantwortlich war, in eine 16-Bit (signed) Zahl umgewandelt. Die 64-Bit Zahl war in diesem Fall größer als 32,767 (die größte Zahl, die sich in einem 16-Bit signed Integer abspeichern lässt), weshalb die Umwandlung scheiterte. Das führte zu ungeplanten Kursabweichungen und Korrekturen, die zur Folge hatten, dass die Rakete letztendlich durch das Neutralisationsprogramm gesprengt wurde. Der Fehler wurde nicht gefunden, weil dieser Codeabschnitt von der Ariane 4 für Ariane 5 wiederverwendet wurde. Bei der Ariane 4 wurden so hohe Zahlen/Geschwindigkeiten nicht erreicht, weshalb vorher kein Fehler aufgetreten ist. Fehlerursache in diesem Beispiel ist dementsprechend: Wiederverwendung von Code.
- **Mars Climate Orbiter, Verlust:** Am 23. September 1999 hat die NASA den Kontakt mit dem Mars Climate Orbiter auf dem Weg zum Mars verloren. Die Sonde ist wegen einem Navigationsfehler zerstört worden. Ursache dafür war, dass der Impuls von der NASA in metrischen Einheiten (Newton) berechnet wurde, während das Navigationssystem der Sonde den Impuls in imperiale Einheiten (Pound-force/Kraftpfund) berechnet hat. Dadurch war der Mars Climate Orbiter in einer dichten Atmosphäre des Mars, sodass die Sonde durch die Hitze zerstört wurde. Fehlerursache in diesem Beispiel: Kommunikation.
- **Therac-25, Überdosierung:** Von 1985 bis 1987 wurde ein Bestrahlungsgerät namens Therac-25 eingeführt und angewandt. In diesem Zeitraum wurden 6 Fälle mit einer massiven Überdosis bekannt, welche zu Tod oder schweren Verletzungen geführt haben. Ermittlungen haben ergeben, dass eine Race-Condition die Ursache dafür war. Das Bestrahlungsgerät konnte durch diese Race-Condition so eingestellt werden, dass die Strahlen im leistungsstarken Modus gestrahlt haben, während wichtige Teile intern nicht in Position waren. Fehlerursache in diesem Beispiel: Umgebung und menschlicher Faktor.
- **Bahnhof Hamburg Altona, Ausfall:** Am 12.03.1995 wurde ein elektronisches Stellwerk beim Bahnhof Hamburg Altona in Betrieb genommen. Es kam zu ungeplanten selbstständigen Sicherheitsabschaltungen des Systems. Der Zugverkehr wurde aus Sicherheitsgründen eingestellt und eine Fehlersuche wurde eingeleitet.

Dies führte zu erheblichen Verspätungen im gesamten Bahnverkehr. Ursache für die selbstständige Sicherheitsabschaltungen war ein zu kleiner Speicher. Der Speicher war für die Anzahl der Stellaufträge zu gering, weshalb es unter bestimmten Bedingungen regelmäßig zu einem Überlauf kam. Weiterhin war die Routine, welche den Überlauf behandelt, falsch programmiert, was zu einer Endlosschleife führte. Fehlerursache in diesem Beispiel: Umgebung und menschlicher Faktor.

• **goto fail, Sicherheitslücke:** Mit einem Sicherheitsupdate von Apple ([iOS](#page-78-0)[1](#page-10-0) Version 7.0.6) wurde eine Sicherheitslücke mitgeliefert. Bei einer Verbindung wird, anstatt zu überprüfen ob der Schlüssel für eine gesicherte Verbindung korrekt ist, jeder beliebige Schlüssel akzeptiert. Somit ist es nicht möglich für das Gerät einen Betrug zu erkennen. Es war für unberechtigte Benutzer möglich Daten mitzulesen (Online-Banking, soziale Netzwerke und vieles mehr). Der Fehler war ein doppeltes 'goto fail' nach einem if-Statement. Dies war in diesem Fall problematisch, da keine Strukturierung durch Blöcke (mit geschweiften Klammern) stattfand. Somit wurde das doppelte 'goto fail' unabhängig vom if-Statement in jedem Fall ausgeführt. Im konkreten Fall sah der Codeabschnitt folgendermaßen aus (fehlerhaft ist die Zeile 6) [\[Kin15\]](#page-77-1):

```
Listing 1.1: goto fail sslKeyExchange.c Ausschnitt
```

```
1 .....
2 if ((err = SSLHashSHA1.update(&hashCtx, &serverRandom)) != 0)
3 goto fail;
   4 if ((err = SSLHashSHA1.update(&hashCtx, &signedParams)) != 0)
5 goto fail;
6 goto fail; /* Fehlerhaft! Doppeltes goto fail wird ausgefuehrt
       unabhaengig vom if-Ergebnis */
7 if ((err = SSLHashSHA1.final(&hashCtx, &hashOut)) != 0)
8 goto fail;
9 .....
```
Fehlerursache in diesem Beispiel: Wiederverwendung von Code und menschlicher Faktor.

Diese und viele weitere Vorfälle zeigen, dass Software nicht restlos zuverlässig ist. Softwarefehler können viel Schaden anrichten, vom hohen finanziellen Verlust bis hin zur Schädigung einer Person. Daher werden Bemühungen, diese zu minimieren, stets verstärkt. Jedoch wird vor allem bei Nutzeranwendungen Features über Sicherheit gestellt. Das liegt daran, dass für viele Nutzer Features wichtiger sind als Sicherheit. Daraus resultiert, dass Entwickler mehr Features entwickeln müssen und die Deadlines immer knapper werden - die Menge zum Testen erhöht sich und die verfügbare Zeit

<span id="page-10-0"></span><sup>1</sup> Apple Betriebssystem (Operating System)

verringert sich. [\[Kin15\]](#page-77-1)

Je mehr Zeilen Code (Lines of Code) eine Software besitzt, umso mehr Fehlerquellen hat die Software. Werden diese nicht behandelt, kann es zu schwerwiegenden Fehlern kommen. Folgendermaßen sieht die (ungefähre) Fehlerrate aus [\[McC04\]](#page-77-3):

- Eine durchschnittliche Software hat 15 bis 50 Fehler pro 1 000 Zeilen Code.
- Eine ungetestete Microsoft-Anwendung hat 10 bis 20 Fehler pro 1 000 Zeilen Code.
- Eine gute (und getestete) Software hat bis zu 2 Fehler pro 1 000 Zeilen Code. Eine getestete Anwendung von Microsoft hat noch 0,5 Fehler pro 1 000 Zeilen Code.
- Eine Space Shuttle-Software hat 1 Fehler (oder weniger) pro 10 000 Zeilen Code.

Jeder 10. Fehler davon soll schwerwiegend sein. [\[Wü15\]](#page-77-0) Die NASA schafft es 500.000 Zeilen fehlerfreien Code zu schreiben, dafür fallen jedoch sehr hohe Kosten an (mehrere tausend Dollar pro Zeile Code). [\[McC04\]](#page-77-3)

Jede Permutation einer Software zu testen ist sehr aufwendig. Schon einfache Programme können bis zu 100 oder 1 000 mögliche Eingabe- und Ausgabekombinationen haben. Um Testfälle für jede Kombination zu erstellen, ist dementsprechend viel Aufwand nötig. Die Umsetzung, um komplett fehlerfreien Code zu schreiben, ist also (vor allem für komplexe Software) sehr teuer und für viele Unternehmen nicht rentabel. [\[GjM11\]](#page-76-1) Um wirtschaftlich zu testen, ist es wichtig, dass der Tester die Software und ihre Grenzen kennt. So kann er mit den Grenzwerten arbeiten und eventuelle Fehler auslösen. [\[Pat05\]](#page-77-4)

Softwaretests werden mit der Zeit immer einfacher aber auch immer schwieriger. Es werden stetig neue Betriebssysteme, Programmiersprachen und Hardwaresysteme entwickelt, welche das Softwaretesten erschweren. Software umfasst immer mehr Geräte, welche in der heutigen Zeit alltäglich eingesetzt werden. Einfacher werden die Softwaretests, weil zunehmend mehr Softwareprogramme existieren, die das Testen erleichtern oder teilweise übernehmen. Die Programmiersprachen und Betriebssysteme werden stets weiterentwickelt und entdecken auch Fehler. Es gibt viele bewährte Routinen, die eine Software nach Defekten überprüfen kann. Der Tester oder Entwickler muss somit nicht alles von Grund auf selbst entwickeln. Viele Elemente und Features lassen sich einfach von einer Bibliothek implementieren, die schon gründlich getestet wird. [\[GjM11\]](#page-76-1)

In der Industrie werden Softwaretester immer häufiger gebraucht. Selbst in kleinen Unternehmen, die lediglich Plugins für eine Software schreiben, kann eine Testumgebung viel Zeit und Geld sparen.

## <span id="page-12-0"></span>1.1 Problembeschreibung

Werden bei einem Unternehmen regelmäßig neue Versionen, Updates und Plugins entwickelt, kann es zu Softwarefehlern kommen, vor allem wenn diese nicht getestet werden. Auch wenn die neuen Funktionen/Veränderungen der aktuellsten Version (oder des Updates/Plugins) explizit manuell getestet werden, können noch Fehler enthalten sein. Das liegt daran, dass ein Update/Plugin eine Wirkung außerhalb der neuen Funktionen haben kann und somit die bisherigen Funktionen beeinträchtigt werden. Zudem ist es ein zeitintensiver Prozess, verstärkend wenn die Zeitintervalle für die neuen Versionen/Updates/Plugins gering ausfallen.

Hat das Unternehmen nun ein kleines Team ohne einen Softwaretester, müssen diese manuellen Tests regelmäßig von Mitarbeitern, die einer anderen Tätigkeit nachgehen, durchgeführt werden. Das Softwaretesten liegt somit nicht in ihren Kompetenzen. Dies führt dazu, dass die Tests unstrukturiert manuell ausgeführt werden. Funktionen können in so einem Fall mehrfach (was Zeit und Geld kostet) oder auch gar nicht (kann zu unentdeckten Fehlern führen) getestet werden.

Wird ein/e fehlerhafte Version/Update/Plugin eingespielt, kann es zu Ausfällen des Betriebs kommen (Mitarbeiter können beispielsweise ihrer Tätigkeit nicht nachkommen, wenn eine wichtige Funktion der Software nicht mehr funktioniert). Ein sogenannter Rollback (Zurücksetzen der Software auf eine vorherige funktionierende Version) kann, je nach Software, Umfang und Anzahl der betroffenen Systeme, Stunden oder Tage dauern. Die Software wäre in diesem Zeitraum nicht nutzbar, was sich besonders negativ auswirkt, wenn die Arbeiten zentral über diese Software laufen und Projekte mit einer Deadline nicht weiter bearbeitet werden können. Sind Mitarbeiter gezwungenermaßen untätig, verliert der Arbeitgeber durch diesen Ausfall Zeit und Geld (Lohn für die Mitarbeiter ohne Fortschritt).

Übernehmen die Entwickler das Testen, ist eine Fehlerprävention zwar vorhanden, jedoch sind einzelne Entwickler in einem großen Team oft nicht mit jeden Teil der Software vertraut. Für viele Module sind oft verschiedene Entwickler zuständig. Die gesamte Software (und wie die einzelnen Module zusammenarbeiten) kann daher undurchsichtig sein. Außerdem sind viele Entwickler nicht als Softwaretester geschult oder zertifiziert, weshalb die Zeit beim Programmieren meist besser investiert ist.

Ähnlich ist es bei  $KC<sup>1</sup>$  $KC<sup>1</sup>$  $KC<sup>1</sup>$  $KC<sup>1</sup>$  Becker AG beziehungsweise Hexagon. Hexagon entwickelt eine Software, welche von [KC](#page-79-0) Becker AG genutzt wird. Diese Anwendung heißt GeoMedia SmartClient Kommunal. Für diese Software werden regelmäßig (teilweise wöchentlich) von [KC](#page-79-0) Becker AG selbst Plugins entwickelt, welche dann integriert werden. Da kein Tester involviert ist, werden hier jedoch die Plugins/neue Versionen zuerst in ein Testprojekt eingespielt, welches dann von jedem Mitarbeiter genutzt und getestet werden

<span id="page-12-1"></span><sup>1</sup> Kommunal Consult

soll. Da auf diese Weise nicht effizient getestet wird, können Fehler unentdeckt bleiben und dementsprechend erst entdeckt werden, wenn die neue Version auf jedes Projekt eingespielt wird. Das kann dazu führen, dass Deadlines nicht (oder nur knapp) eingehalten werden können.

Da eine neue Version von GeoMedia SmartClient in Entwicklung ist, besteht die Aufgabe darin, diese zu testen. Das sollte möglichst mit einer Testautomatisierung realisiert werden, damit ein Grundstein für weitere Tests gelegt ist.

Ein anderes Problem ist, dass das Testen großer Projekte oft nicht mit jeder Testmethode funktioniert. Der Code muss oft angepasst werden, was bei großen etablierten Projekten viel Zeit in Anspruch nehmen kann.

### <span id="page-13-0"></span>1.2 Ziele dieser Arbeit

Ziel der Arbeit ist es, den Testvorgang eines Unternehmens maßgeblich zu verbessern. Es wird eine nachhaltige Testautomatisierung für ein Softwareprojekt eingeführt, welche mit wenig Kenntnissen ausgeführt werden kann.

Dafür werden verschiedene Testmethoden (sowie Software zur Testautomatisierung) angeschaut und die passende ausgewählt und angewandt. Die Arbeit beschäftigt sich dabei vor allem mit [QF-Test](#page-79-1)<sup>[1](#page-13-1)</sup>, da die Testautomatisierung der Anwendung ([GMSC-K](#page-78-1)<sup>[3](#page-13-2)</sup>) mit [QF-Test](#page-79-1) realisiert wird.

Es wird die neuste (noch nicht veröffentlichte) Version des Softwareprojekts als Testobjekt genutzt. Diese Version hat keine Plugins/Addons, sodass nur die Basisfunktionen getestet werden. So wird eine Grundlage und Testumgebung für das weitere Testen geschaffen. Diese Grundlage soll beliebig erweiterbar sein, damit automatische Tests für die betriebsinternen Plugins möglich sind. Es sollen außerdem die Fehler der neuen Version gefunden, dokumentiert und kommuniziert werden.

Um möglichst viele Funktionen zu testen, wird eine Excel-Datei, in der Testfälle dokumentiert sind, abgearbeitet. In dieser Datei sind mehr als 3 000 Zeilen Testfälle dokumentiert (auch von vorherigen Releases). Dabei wird nicht jeder Testfall automatisiert getestet. Diese Vorgänge sollen ohne Veränderungen am Code stattfinden, weshalb die Testautomatisierung hauptsächlich mit der [GUI](#page-78-2) der Software arbeiten wird. Da Vorkenntnisse der Anwendung beim Erstellen einer Testautomatisierung fundamental sind, wird die Anwendung ebenfalls vorgestellt. Das Ergebnis der Arbeit sollte idealerweise folgende Punkte verbessern:

#### • **Fehlerrate verringern**

<span id="page-13-1"></span><sup>1</sup> Quality First Test ([GUI](#page-78-2)<sup>[2](#page-0-0)</sup>-Testtool für Java & Web)

<span id="page-13-2"></span><sup>3</sup> GeoMedia SmartClient Kommunal

- **Zeitaufwand verringern**
- **Wartbarkeit verbessern**
- **Mitarbeiter entlasten**

Dabei werden folgende Fragestellungen untersucht und versucht zu beantworten:

- **Wie entwickelt man eine Testautomatisierung in der Black- beziehungsweise Gray-Box für eine bereits etablierte Anwendung ohne die interne Struktur der Anwendung zu verändern?**
- **Welche Werkzeuge sind dafür nötig? Gibt es Alternativen?**
- **Sind Programmierkenntnisse bei der Erstellung einer Testautomatisierung zwingend erforderlich?**
- **Rechtfertigt die Zeitersparnis den Aufwand eine Testautomatisierung zu entwickeln und zu pflegen?**
- **Was ist von einem Testprozess zu erwarten? Was genau ist der Mehreffekt vom Testen?**
- **Reicht eine Testautomatisierung aus, um alle Testfälle abzudecken und alle potentiellen Fehler zu finden?**
- **Lässt sich die erstellte Testautomatisierung auch ohne den Entwickler/Ersteller durchführen und auswerten?**

## <span id="page-14-0"></span>1.3 Abgrenzung

Das in dieser Arbeit vorgestellte Konzept (sowie die Realisierung) wird vordergründig für die Bedürfnisse der betroffenen Unternehmen ([KC](#page-79-0) Becker AG und Hexagon) erstellt. Daher ist die Realisierung mit [QF-Test](#page-79-1) in diesem Projekt nicht auf jedes beliebige Projekt übertragbar. Das Konzept kann jedoch möglicherweise passen und somit übernommen werden.

Diese Arbeit befasst sich nicht lückenlos mit den theoretischen Aspekten des Testens. Das bedeutet, dass nicht auf jede mögliche Testmethode/Testansätze eingegangen wird und/oder genauer erläutert wird. Es wird nicht jede alternative Software zu [QF-Test](#page-79-1) genannt und die genannten Alternativen werden nicht vollständig beschrieben. Auch von [QF-Test](#page-79-1) wird nicht jede Funktion erwähnt bzw. komplett beschrieben.

In dieser Arbeit werden vor allem, aber nicht ausschließlich, die Funktionen behandelt, die zum Lösen des Problems nötig sind. Außerdem wird der Quellcode von [QF-Test](#page-79-1)

nicht weiter erläutert und es wird kein Code für eine Testautomatisierungssoftware präsentiert. Des Weiteren wird auch kein Quellcode der Software, die getestet wird, veröffentlicht. Das liegt auch daran, dass die Tests nicht in der White-Box (sondern in der Gray-/Black-Box) erstellt und durchgeführt werden.

Da bereits eine Testspezifikation existiert, wird in dieser Arbeit keine erstellt. Die vorhandene Testspezifikation wird abgearbeitet und erläutert. Eine lückenlose Erläuterung der Testschritte ist jedoch nicht möglich, da die Testspezifikation mehr als 3 000 Zeilen beinhaltet. Auch die getestete Software wird nicht vollständig beschrieben. Es wird nicht auf jede Funktion eingegangen und nicht alle Module und Plugins werden ausführlich geschildert.

Es werden keine Unit-Tests gemacht und daher wird kein Quellcode für das Testen optimiert. Es wird jedoch erläutert was Unit-Tests sind. Die Tests laufen größtenteils über die [GUI](#page-78-2). Es werden Events erstellt, die Mausklicks, Mausbewegungen und Texteingaben ausführen. Daraufhin folgen dann Abfragen (beispielsweise Textabfragen oder Bildvergleiche) mit den zu erwartenden Werten. Abweichungen werden dabei als Fehler dokumentiert.

#### <span id="page-15-0"></span>1.4 Vorgehensweise

Der erste Schritt ist das Kennenlernen der zu testenden Software. Hierfür werden alltägliche wirtschaftliche Arbeiten (welche mit der Anwendung erledigt werden) übernommen, um so die Funktionsweise, den Nutzen und den Hintergrund der Software zu verstehen. Ein fundamentales Wissen über die Anwendung ist beim Testen unverzichtbar.

Dann folgt die Rücksprache mit dem Entwickler. Bei dieser Rücksprache soll das Verständnis über die Software vertieft werden. Es soll außerdem die neue Version (und die Veränderungen) präsentiert und auf eine passende Testumgebung installiert werden. Die Testspezifikation wird ebenfalls in diesem Gespräch definiert beziehungsweise vorgestellt. Eventuelle Probleme und Anforderungen werden spezifiziert.

Nach der Rücksprache wird eine an die Anforderung passende Testsoftware ermittelt. Empfohlene Testanwendungen der Entwickler werden dabei besonders berücksichtigt. Sobald eine passende Testsoftware ermittelt wird, ist eine weitere Rücksprache erforderlich. Hierbei wird die ausgewählte Testsoftware kurz vorgestellt, um eine Bestätigung der Vorgesetzten zu erhalten. Mit der passenden (und bestätigten) Testsoftware wird die Testspezifikation abgearbeitet. Dabei werden Testfallsätze mit ihren Testfällen und Sequenzen erstellt.

Da die neuste Version viele interne Veränderungen hat, wird die Testautomatisierung mit der aktuell genutzten Version erstellt. Das hat den Vorteil, dass die Tests auf einer bereits bewährten Version erstellt werden und somit Fehler nicht fälschlicherweise als korrekt angesehen werden können. Die fertig erstellte Testsuite soll dann mit der neuen Version durchgeführt werden, um Abweichungen und Fehler zu finden. Bei weiteren Problemen und Schwierigkeiten mit der neuen Version wird immer Rücksprache mit den Entwicklern gehalten. Alle Fehler werden dokumentiert und dementsprechend kommuniziert.

Da sich nicht alle Testfälle von der Testspezifikation mit [QF-Test](#page-79-1) ohne sehr großen Aufwand erstellen lassen, werden die Testfälle auch manuell durchgeführt. Das liegt daran, dass manche Testfälle eine Vielzahl an Daten ändern. Dieser Prozess kann sehr zeitintensiv sein. Eine Testautomatisierung mit unzähligen Abfragen würde dann nicht nur bei der Erstellung sondern auch bei der Ausführung impraktikabel sein.

## <span id="page-16-0"></span>1.5 Struktur der Arbeit

Diese Arbeit ist in sechs Hauptkapitel gegliedert. Im ersten Kapitel wird das Thema eingeleitet. Es beschäftigt sich mit der Motivation für die Erstellung dieser Arbeit. Außerdem werden in diesem Kapitel die Ziele, welche erreicht werden sollen, beschrieben. Die Vorgehensweise, wie diese Ziele erreicht werden, wird auch erläutert.

Im nächsten Kapitel (Kapitel 2) wird ein Grundwissen vermittelt. Dieses Wissen ist notwendig, um die Arbeit nachzuvollziehen. Es wird beschrieben, was Testen ist und welche Rolle Softwaretests bei der Entwicklung einnehmen. Zudem werden mehrere Testmethoden vorgestellt und erläutert. Dabei wird vor allem der Testautomatisierung eine große Beachtung geschenkt.

In Kapitel 3 wird das Konzept zusammen mit der Anforderungsanalyse vorgestellt. Dafür werden die relevanten Funktionen von [QF-Test](#page-79-1) (aber auch von anderen Testwerkzeugen) gezeigt und demonstriert.

Das im dritten Kapitel vorgestellte Konzept wird dann in Kapitel 4 umgesetzt und beschrieben. Es werden Testfälle als Beispiel gezeigt und beschrieben. Die Testsuite wird erläutert und eventuell benötigter Code präsentiert.

Die Realisierung wird dann in Kapitel 5 evaluiert. Es wird auf die Laufzeit einzelner Testfälle eingegangen. In diesem Kapitel wird auch versucht zu ermitteln, in welchem Umfang die Testabdeckung ausfällt. Außerdem wird auf die Abstrahierbarkeit eingegangen. Des Weiteren wird auch [QF-Test](#page-79-1) einer Bewertung unterzogen.

Im 6. und letzten Kapitel wird ein Fazit getroffen. Es wird auf den aktuellen Stand der Arbeit eingegangen und daraufhin auf den Ausblick (weitere Schritte und Möglichkeiten).

## <span id="page-18-0"></span>2 Hintergrund

In diesem Kapitel werden vor allem die theoretischen Grundlagen erläutert. Diese sind notwendig, um den weiteren Verlauf der Arbeit nachzuvollziehen. Besonders beim Softwaretesten ist es wichtig zu verstehen, was genau erreicht werden soll. Deshalb ist eine klare Definition wichtig, die in diesem Kapitel erarbeitet wird.

Dann werden verschiedene Testmethoden beziehungsweise Testarten vorgestellt. Auch die zu testende Anwendung wird in diesem Kapitel beschrieben. Um den Rahmen der Bachelorthesis nicht zu sprengen, wird der Umfang dieses Kapitels reduziert. Ein erweitertes Hintergrund-Kapitel lässt sich bei [\[Tho17\]](#page-77-5) finden.

## <span id="page-18-1"></span>2.1 Softwaretests

Auch wenn Softwaretesten eine technische Aufgabe ist, spielt die menschliche Psychologie eine Rolle. Da Menschen sehr zielorientiert arbeiten, ist eine exakte Definition besonders wichtig. Definiert der Softwaretester eine falsche Interpretation des Softwaretesten für sich, arbeitet dieser womöglich auf das falsche Ziel hin. [\[GjM11\]](#page-76-1)

#### <span id="page-18-2"></span>2.1.1 Definition und Psychologie

Es gibt verschiedene Definitionen vom Softwaretesten, davon führen viele aber nicht zum gewünschten Ziel wie beispielsweise folgende Definitionen [\[GjM11\]](#page-76-1):

- Testen ist ein Prozess, welcher demonstriert, dass keine Fehler vorhanden sind.
- Testen soll nachweisen, dass die Anwendung und deren Funktionen ordnungsgemäß ablaufen.
- Testen ist ein Prozess um sicherzustellen, dass die Anwendung so funktioniert wie sie funktionieren sollte.

Die oben genannten Definitionen sind falsch, da sie genau das Gegenteil vom gewünschten Ziel bewirken. Das Testen verfolgt das Ziel, die Anwendung zu verbessern (Zuverlässigkeit und/oder Qualität).

Um das zu realisieren, muss man Fehler finden und beseitigen. Daher wird beim Testen nicht gezeigt, dass die Anwendung funktioniert oder keine Fehler enthält. Vielmehr sollte man davon ausgehen, dass Fehler vorhanden sind. Ziel ist es dann, so viele Fehler wie möglich zu finden und zu beheben. Die richtige Definition demzufolge lautet also  $[GjM11]$ :

## • **Testen ist der Prozess, bei dem die Anwendung ausgeführt wird, mit der Absicht Fehler zu finden.**

Auch wenn es zunächst den Anschein erweckt, dass die Definitionen ähnlich oder identisch sind, liegt ein gravierender Unterschied vor. Arbeitet ein Softwaretester nach einer falschen Definition, will er demonstrieren, dass die Software keine Fehler enthält. Dies führt dazu, dass der Softwaretester unbewusst genau auf dieses Ziel hinarbeitet und somit nur Testdaten auswählt, die keine (oder nur eine geringe) Wahrscheinlichkeit haben einen Fehler zu finden. Aber verfolgt der Softwaretester die Absicht zu demonstrieren, dass Fehler in einer Anwendung vorhanden sind, werden die Testdaten dementsprechend ausgewählt und die Wahrscheinlichkeit Fehler zu finden ist höher.

Ein weiterer Aspekt beschäftigt sich mit der Frage, wann ein Test erfolgreich oder erfolglos ist. In vielen Fällen wird davon ausgegangen, dass ein Testfall, mit dem ein Fehler gefunden wird, nicht erfolgreich ist und Testfälle ohne gefundene Fehler werden dagegen als erfolgreich angesehen. Doch diese Ansicht oder Definition kann auch in diesem Fall zu falschen Ergebnissen führen.

Nicht erfolgreich zu sein ist meistens nicht erstrebenswert. Daher sollten Testfälle, die Fehler finden, als erfolgreich angesehen werden. Diese Testfälle sind aber auch erfolgreich, wenn sie keine Fehler entdecken (sofern die Testfälle gründlich erstellt und ausgeführt werden). Die einzigen Testfälle, die als nicht erfolgreich angesehen werden sollten, sind Testfälle, welche die Software nicht gründlich genug überprüfen und dementsprechend keine Fehler finden.

Findet ein Testfall neue Fehler, handelt es sich um Fortschritte, da die Qualität der Anwendung (nach der Fehlerbehebung) verbessert wird. Somit zahlt sich die Investition in Softwaretests mit diesem Testfall aus und kann daher als erfolgreich eingestuft werden.  $[GjM11]$ 

Ein weiteres Problem mit einer falschen Definition ist, dass es unmöglich ist, dieses Ziel zu erreichen. Zu demonstrieren (und zu garantieren), dass keine Fehler vorhanden sind, ist selbst bei einfachen Anwendungen nahezu ausgeschlossen. Scheint eine Aufgabe für einen Menschen unmöglich, sinkt die Produktivität. [\[GjM11\]](#page-76-1) Da es nahezu aussichtslos ist, alle Fehler zu finden, ist es wichtig, sinnvolle Testfälle mit möglichst vielen Grenzfällen und Grenzwerten zu erstellen. So lassen sich viele Situationen herbeirufen, die zu eventuellen Fehler führen können. [\[Wü15\]](#page-77-0)

Viele Entwickler sind erleichtert und stolz, wenn die entwickelte Anwendung funktioniert. Das hat zufolge, dass die Entwickler ihre eigene Anwendung unter Umständen

nicht gründlich genug testen. Unvorhersehbare Eingaben und Ausführungen werden eventuell nicht beachtet, da Entwickler konstruktiv tätig sind. Der Entwickler kennt sein eigenes Programm und die Ausführung, was dazu führen kann, dass nur der Entwickler die Anwendung benutzen kann, wenn Beschreibungen und Anweisungen fehlen. Problemsituationen können unbewusst vermieden werden, da gefundene Fehler für den Entwickler Mehraufwand bedeuten. [\[Wü15\]](#page-77-0)

Daher sollten Tests nicht beziehungsweise nicht ausschließlich vom Entwickler durchgeführt werden. Denn der Entwickler selbst ist nicht in der Lage seine Anwendung in der Black-Box zu testen.

#### <span id="page-20-0"></span>2.1.2 Black-Box-Test

Bei Black-Box-Tests ist die interne Struktur und der Code nicht bekannt. Bei dieser Testmethode verfügt der Tester kein Wissen darüber wie die Funktionen implementiert sind. Die Testfälle werden dementsprechend funktionsorientiert entwickelt. Dabei wird die Spezifikation mit ihren Anforderungen als Grundstein genutzt. Die Anwendung wird also als Black-Box betrachtet. [\[Ren12\]](#page-77-6)

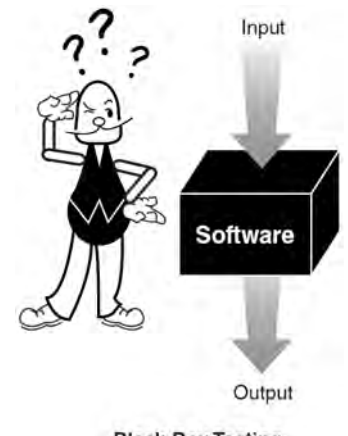

**Black-Box Testing** 

**Abbildung 2.1:** Black-Box Testing - Tester kennt die interne Struktur nicht. [\[Pat05\]](#page-77-4)

Dies hat vor allem den Vorteil, dass die Anwendung auch von Softwaretestern geprüft werden kann, die nicht bei der Entwicklung mitwirken. Auch eine Einweisung in den Quellcode ist beim Black-Box-Test somit nicht nötig beziehungsweise sogar nicht erwünscht. Wird die Spezifikation vom Entwickler falsch verstanden, so wird dies schnell vom Tester entdeckt, da die Testfälle auf die Spezifikation aufbauen und diese verifizieren. [\[Wü15\]](#page-77-0) Allerdings besteht der Nachteil darin, dass der Tester die Schwächen und Stärken des Quellcodes nicht kennt. Somit werden eventuell kritische Codeteile nicht übermäßig revidiert. [\[Wü15\]](#page-77-0)

Da Black-Box-Tests Input- und Output-basiert sind, ist eine komplette Abdeckung der Möglichkeiten ausgeschlossen. Um potenzielle Fehler zu finden, müsste man jede gültige Eingabe durch die Anwendung laufen lassen. Dies könnte bei einer Integer-Eingabe eine sehr große Anzahl an Testfällen sein. Die genaue Anzahl an Testfällen unterscheidet sich bei den gültigen Eingaben, da die Größe je nach Programmiersprache unterschiedlich ausfällt (Integer bei Java von -2147483648 bis 2147483647).

In der Black-Box ist es in der Theorie nötig, jede mögliche Eingabe zu testen, da es je nach Wert spezielle Abfragen und Fälle geben könnte. Um jedoch alle Fehler zu finden, müsste man auch alle ungültigen Eingaben testen. Somit wären auch Testfälle für Buchstaben, Zeichen, Wörter, Zeichenketten und alle möglichen Kombinationen (auch mit Zahlen) erforderlich. Um also eine Anwendung vollständig in der Black-Box zu testen, ist eine unendliche Menge an Testfällen nötig. Eine Anwendung vollkommen zu testen ist also unmöglich, da es auch schon in kleinen Projekten meistens mehr als nur eine Funktion gibt, die ein User-Input erwartet. [\[GjM11\]](#page-76-1) Dementsprechend ist es auch mit Black-Box-Tests nicht möglich eine Fehlerfreiheit zu garantieren.

Da es aussichtslos ist eine Anwendung vollkommen zu testen, ist es besonders wichtig Testfälle zu entwickeln, welche viele Situationen effektiv abdecken. Das Ziel ist also mit einer endlichen Anzahl von Testfällen möglichst viele Fehler zu finden. [\[GjM11\]](#page-76-1) Dafür gibt es verschiedene Vorgehensweisen. Ist ein Projekt relativ neu und die Anwendung noch sehr instabil, unterscheidet man erstmal in zwei Vorgehensweisen [\[Pat05\]](#page-77-4):

- **Testing to Pass:** Bei einer Anwendung, die vermutlich noch bei korrekten Eingaben viele potenzielle Fehler enthält, werden Testfälle geschrieben, bei denen erwartet wird, dass die Anwendung diese besteht. Bevor man die Anwendung also auf eventuelle Extremsituationen und Ausnahmefälle testet, wird hiermit sichergestellt, dass die Anwendung in ihrer Grundfunktionalität in Ordnung ist.
- **Testing to Fail:** Bewährt sich die Anwendung beim Testing to Pass, werden beim Testing to Fail Testfälle geschrieben, bei denen erwartet wird, dass die Anwendung Fehler ausgibt. Hier werden Grenzwerte getestet und überschritten. Ziel ist es, die Anwendung möglichst zu strapazieren und zum eventuellen Absturz zu bringen, um so vorhandene Fehler zu finden.

Um ökonomisch und effektiv zu testen, muss aber noch eine Methode vorgestellt werden. Als Beispiel wird eine Anwendung mit einer Benutzereingabe, welche die Zahlen 0 bis 365 (Tage im Kalenderjahr) akzeptiert, präsentiert. Testfälle nach dem Testing to Pass-Prinzip wären in diesem Fall jeder gültige Wert. Testfälle, die zu Fehlern beziehungsweise Fehlerausgaben führen sollten, wären dann Werte über 365 und negative Zahlen. Somit sind viele Testfälle mit gültigen Eingaben möglich. Bei den ungültigen Testfällen lassen sich sogar unendlich viele Testfälle erstellen.

Da aber von vielen Testfällen dasselbe Ergebnis erwartet wird, ist es nicht nötig, jede einzelne Eingabe zu testen. Diese Eingaben sind äquivalent und können somit in eine **Äquivalenzklasse** zugeteilt werden. Mit Äquivalenzklassen wird die unendliche Menge an Testfällen in eine endliche, aber dennoch effektive Menge reduziert. [\[Pat05\]](#page-77-4) Folgende Äquivalenzklassen lassen sich für das genannte Beispiel bilden:

- **gültige Äquivalenzklassen:** [0 ... 365]
- **ungültige Äquivalenzklassen:** [INT\_MIN ... -1], [366 ... INT\_MAX]

Da bei dem Kalendertagen-Beispiel keine großen Zahlen vorgesehen sind, wird von der Spezifikation vorgegeben Integer zu nutzen. INT\_MIN und INT\_MAX stehen für den jeweiligen minimalen (beziehungsweise maximalen) Wert, den die Programmiersprache für Integer vorsieht. Das sind bei Java und C folgende Werte: INT  $MAX = +2147483647$ und für INT\_MIN = -2147483648. [\[Wü15\]](#page-77-0) Folgende Testwerte lassen sich für das Beispiel ermitteln:

- **Endgültige Testfälle:** INT\_MIN, -1, 0, 365, 366, INT\_MAX
- **Davon ungültige Eingaben:** INT\_MIN, -1, 366, INT\_MAX
- **Davon gültige Eingaben:** 0, 365

Wie sich diese Testfälle beziehungsweise Testwerte systematisch ermitteln lassen, kann man [\[Tho17\]](#page-77-5) entnehmen.

<span id="page-22-0"></span>Es ist möglich, die Grenzwertanalyse mithilfe der Äquivalenzklassen durchzuführen, um so auch die Testwerte zu ermitteln. Mit dieser Methode könnte das folgendermaßen aussehen:

| Aquivalenzklassen |       |                           |  |                  |  |
|-------------------|-------|---------------------------|--|------------------|--|
| INT_MIN           | $-10$ | $\cdots$                  |  | 365 366  INT_MAX |  |
| <b>Ungültig</b>   |       | Gültig<br><b>Ungültig</b> |  |                  |  |

**Abbildung 2.2:** Grenzwertanalyse mit Äquivalenzklassen

Man erstellt einfach für jeden Grenzwert einer Äquivalenzklasse einen Testfall. Dadurch ergeben sich dieselben Testfälle wie vorher: INT\_MIN, -1, 0, 365, 366 und INT\_MAX (siehe Abbildung [2.2\)](#page-22-0).

Jedoch gibt es auch Fälle, bei der eine Grenzwertanalyse nicht ausreicht. Es ist durchaus möglich, dass sich Fehler in der Mitte von Äquivalenzklassen aufhalten. Solche Defekte sind in der Black-Box nur schwer zu entdecken, da es für solche Fälle keine Methode gibt. Diese Fehler lassen sich daher (in der Black-Box) nur mit Glück finden. [\[Wü15\]](#page-77-0)

Da in einer Anwendung nicht nur Zahlen vorkommen und man mit Äquivalenzklassenbildung und der Grenzwertanalyse nicht alles abdecken kann, gibt es noch weitere wichtige Methoden beim Testen in der Black-Box. Das sind insbesondere folgende [\[MEK12\]](#page-77-7):

- **Fuzzing:** Beim Fuzzing werden zufällige Eingaben an einer Anwendung getestet.
- <span id="page-23-0"></span>• **Cause-Effect Graph:** Ein Cause-Effect Graph (oder auch Ursache-Wirkung Graph) ist eine grafische Darstellung (siehe Abbildung [2.3\)](#page-23-0), welche die logische Beziehung zwischen Ursachen und Wirkungen von einer Software-Spezifikation beschreibt. [\[AP97\]](#page-76-2)

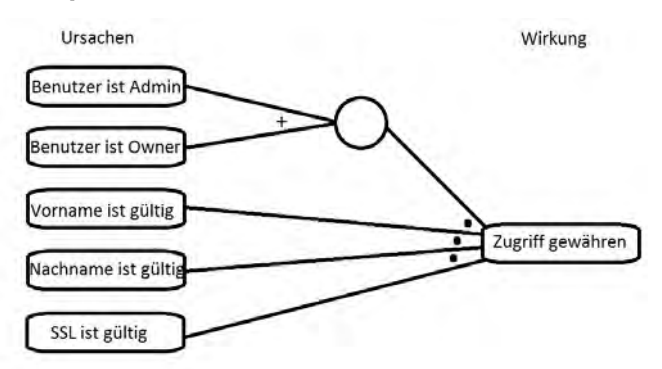

**Abbildung 2.3:** Cause-Effect Graph

• **Zustandsbezogene Tests**: Die zustandsbezogenen Tests kann man nutzen, wenn die Anwendung als Zustandsautomat aufgebaut ist, aber auch als Navigation für die [GUI](#page-78-2). Die Anwendung wird als Zustandsdiagramm modelliert und daraus können Testfälle abgeleitet und erstellt werden. Abbildung [2.4](#page-23-1) präsentiert ein Zustandsdiagramm für einen Bankautomat.

<span id="page-23-1"></span>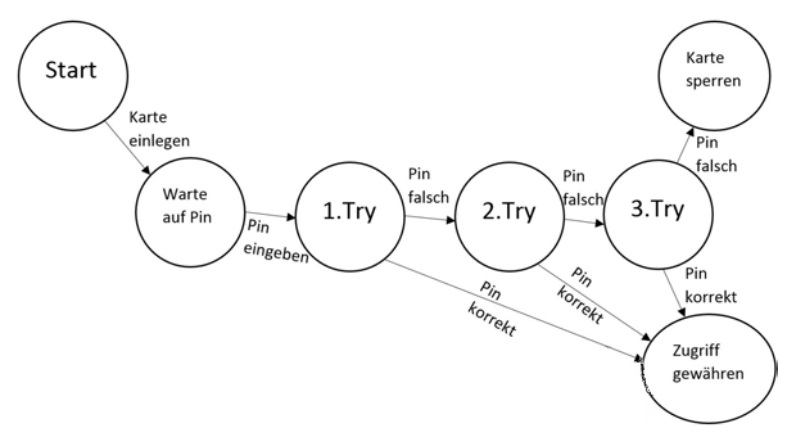

**Abbildung 2.4:** Beispiel für ein Zustandsdiagramm

• **Orthogonal Array-Tests:** Orthogonal Array-Tests werden genutzt, wenn die Zahl der Inputs relativ klein ist aber dennoch zu groß, um vollständig jede Kombination zu testen. Damit wird die Testabdeckung erhöht während die Zahl der Testfälle gering bleibt. Bei einer Funktion die drei Parameter mit drei verschiedenen Werten erwartet, wären für eine vollständige Abdeckung  $3 \cdot 3 \cdot 3 = 27$  Testfälle nötig. Mit Orthogonal Array-Tests wird diese Zahl auf 9 reduziert, da hier jede (paarweise) Kombination nur einmal auftritt.

• **All Pair Testing:** Beim All Pair Testing wird, ähnlich wie beim Orthogonal Array-Test, (hier aber gezielt) jede paarweise Kombination genau einmal getestet. Beide Methoden reduzieren die Anzahl der Testfälle.

Eine detaillierte Beschreibung der Methoden findet man bei [\[Tho17\]](#page-77-5). Mit der Black-Box lassen sich so folgende Testverfahren realisieren: Lasttest, Performance-Test, [GUI](#page-78-2)-Test, Usability-Test, Sicherheitstest, Integrationstest, Regressionstest, Funktionstest.

Aber auch mit allen genannten Methoden werden nicht alle Fehler aufgedeckt. Wird dabei außerdem lediglich gegen die Spezifikation getestet und wenig mit den Entwicklern kommuniziert, werden eventuelle weitere Funktionen nicht getestet. Fehler in der Spezifikation selbst können so unentdeckt bleiben. [\[Wü15\]](#page-77-0) Ergänzend zum Black-Box-Test sollte deshalb auch mit der White-Box getestet werden.

#### <span id="page-24-0"></span>2.1.3 White-Box-Test

Anders als bei der Black-Box kennt man in der White-Box den Quellcode. Sollte der Code dem Tester noch nicht bekannt sein, hat er zumindest Zugriff auf den Quellcode, um so die Testfälle in der White-Box zu ermitteln. Somit richten sich die Tests nach den Eigenschaften und Logiken des Codes. [\[Hal84\]](#page-76-3)

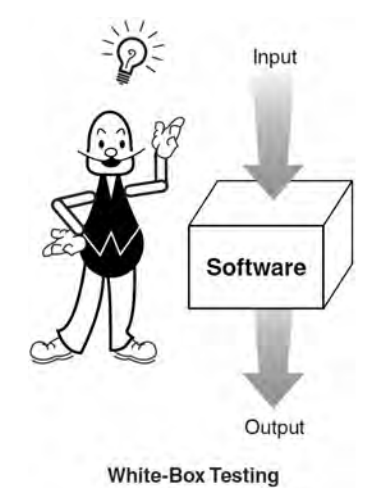

**Abbildung 2.5:** White-Box Testing - Tester kennt die interne Struktur. [\[Pat05\]](#page-77-4)

Um in der White-Box effizient zu testen, gibt es bewährte Methoden, da eine komplette Abdeckung des Codes und deren Statements unmöglich ist. [\[GjM11\]](#page-76-1) Weil in dieser Arbeit nicht mit der White-Box gearbeitet wird, werden diese nicht lückenlos erläutert. Weitere Informationen zu den Methoden findet man unter anderem bei [\[Tho17\]](#page-77-5). Folgende Methoden kommen in der White-Box zum Einsatz [\[MEK12\]](#page-77-7):

• **Kontrollfluss Testing:** Das Programm wird als Kontrollflussgraph (wie bei Abbildung [2.6\)](#page-25-0) dargestellt, dafür muss die interne Struktur, das Design und der

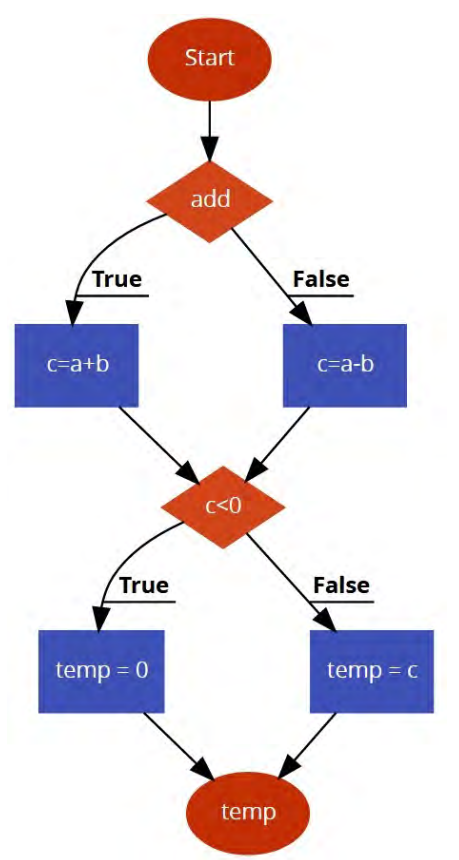

<span id="page-25-0"></span>Code bekannt sein. Mithilfe des Kontrollflussgraphen können dann Zweig-, Pfadund Anweisungsüberdeckung besser realisiert werden.

**Abbildung 2.6:** Kontrollflussgraph

- **Zweigüberdeckung:** Bei der Zweigüberdeckung wird das Ziel verfolgt, jeden Zweig einmal zu durchlaufen. Um das zu realisieren, müssen die Testfälle so entwickelt werden, dass die Bedingungen jeweils einmal true und false ergeben.
- **Anweisungsüberdeckung:** Hier ist es das Ziel, jede Anweisung einmal auszuführen. Das bedeutet, dass jeder Knoten einmal durchlaufen wird. Da es möglich ist, Anweisungen durchzuführen ohne alle Zweige zu durchlaufen, ist die Anweisungsüberdeckung schwächer als die Zweigüberdeckung.
- **Pfadüberdeckung:** Bei der Pfadüberdeckung soll jeder Pfad (vom Startknoten bis zum End- beziehungsweise Ausgangsknoten) ausgeführt werden. Damit deckt man bei der Pfadüberdeckung auch die Zweigüberdeckung ab (und somit auch die Anweisungsüberdeckung). Bei der Pfadabdeckung kommt es zu sehr vielen Testfällen.
- **Bedingungsüberdeckung:** Da bei den Pfad-/Zweig-/Anweisungsüberdeckungen die Bedingungen meist nur wenige Male durchlaufen werden und dabei nicht die Absicht verfolgt, die Bedingung zu testen, ist eine Bedingungsüberdeckung

wichtig. Das Ziel hierbei ist die Bedingung auf Fehler zu testen. Dabei gibt es drei verschiedene Ansätze, die sich in der Stärke unterscheiden.

• **Loop Testing:** Beim Loop Testing liegt der Fokus auf das Validieren der Schleifen. Da sich bei der Pfadüberdeckung die Anzahl der Testfälle durch Schleifen signifikant erhöht, müssen spezielle Verfahren für Schleifen definiert werden. Dabei wird der Umfang mit einer Zahl beschrieben, welche die Anzahl der Ausführung durch eine Schleife bestimmen. [\[Zel06\]](#page-77-8)

Mit der White-Box sind beispielsweise folgende Tests möglich: Unit-Tests, Code-Metriken, Code Coverage, Boundchecker, Profiler und mehr.

<span id="page-26-1"></span>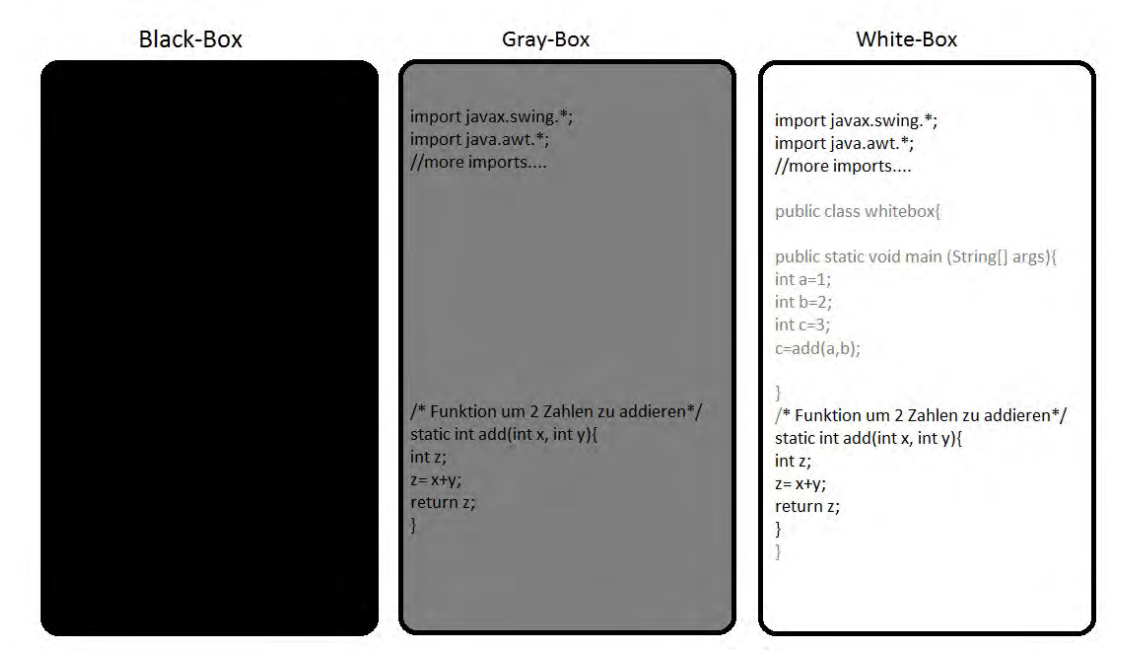

### <span id="page-26-0"></span>2.1.4 Gray-Box-Test im Vergleich

**Abbildung 2.7:** Kenntnisse der internen Struktur in der Black-, Gray- und White-Box

Gray-Box-Test ist eine Kombination aus der Black- und White-Box (siehe Abbildung [2.7\)](#page-26-1). Die Testabdeckung soll so erhöht werden, da der Tester eventuell Einsicht über kritische Stellen im Quellcode verfügt. Die interne Struktur, die Dokumentation und die genutzten Algorithmen sind dem Tester bekannt. So soll sichergestellt werden, dass mithilfe der Methoden, die aus der Black- und White-Box bekannt sind, möglichst viele Fehler gefunden werden. [\[MEK12\]](#page-77-7)

Da sich die Testarten unterscheiden, ist ein Vergleich bei einem Projekt essenziell. Um sich für eine Testart (oder Kombinationen von Testarten) zu entscheiden, sollten die Anforderungen klar definiert sein. Mithilfe der Tabelle [2.1](#page-27-1) lässt sich dann die passende Methode auswählen.

<span id="page-27-1"></span>

| Black-Box                                               |                            | Gray-Box                       | White-Box                  |  |  |  |
|---------------------------------------------------------|----------------------------|--------------------------------|----------------------------|--|--|--|
|                                                         | Kennt die interne Struktur | Kennt die interne Struktur     | Kennt die interne Struktur |  |  |  |
| nicht                                                   |                            | teilweise                      | komplett                   |  |  |  |
|                                                         | Niedrige Detailgenauigkeit | Mittlere Detailgenauigkeit     | Hohe Detailgenauigkeit     |  |  |  |
|                                                         | Kann vom Tester            | Kann vom Tester, Benutzer      | Kann vom Tester            |  |  |  |
|                                                         | und Benutzer               | und Entwickler                 | und Entwickler             |  |  |  |
|                                                         | durchgeführt werden        | durchgeführt werden            | durchgeführt werden        |  |  |  |
| Weniger zeitintensiv dafür<br>aber niedrigere Abdeckung |                            | Mittlere Abdeckung             | Sehr zeitintensiv dafür    |  |  |  |
|                                                         |                            |                                | aber höhere Abdeckung      |  |  |  |
|                                                         | Testet über die GUI        | Interne Grenzen und Strukturen | Interne Grenzen und        |  |  |  |
|                                                         |                            | können (wenn bekannt)          | Strukturen können          |  |  |  |
| durch Ausprobieren                                      |                            | gezielt getestet werden        | komplett getestet werden   |  |  |  |
|                                                         |                            |                                |                            |  |  |  |

**Tabelle 2.1:** Entscheidungstabelle für die Testarten

Da Gray-Box jedoch einen anderen Blickwinkel als die Black- und White-Box liefert, werden noch andere Techniken genutzt. Eine wichtige Technik, die mit der Gray-Box umgesetzt werden kann, sind die **Regressionstests**.

Als Regressionstest bezeichnet man Tests, die auf eine modifizierte Anwendung ausgeführt werden. Damit soll sichergestellt werden, dass der modifizierte Code funktioniert und den Rest der Anwendung nicht negativ beeinflusst. Somit testet ein Regressionstest die Anwendung vollständig, auch unveränderte Funktionen und Methoden werden geprüft. [\[GR00\]](#page-76-4)

Da Testfälle bei einem Regressionstest also regelmäßig wiederholt werden müssen (bei Bugfixes, neuen Releases/Versionen und Ähnlichem), ist der Aufwand dementsprechend groß. Um den Aufwand zu verringern, ist eine Automatisierung der Tests von Vorteil. Hier spricht man von der **Testautomatisierung**.

## <span id="page-27-0"></span>2.2 Testautomatisierung

Die Testautomatisierung entlastet den Tester, indem sie monotone zeitaufwendige Arbeiten übernimmt. In vielen Fällen müssen Testfälle mehr als einmal durchlaufen werden. Wenn beispielsweise ein Testfallsatz Fehler findet und diese behoben werden, muss der Testfallsatz erneut durchgeführt werden. Dies kann je nach Umfang sehr aufwendig sein. [\[Pat05\]](#page-77-4) Eine Testautomatisierung ist anfangs eine größere Investition, aber der [ROI](#page-79-2)<sup>[1](#page-27-2)</sup> ist meist schon nach dem zweiten bis dritten Testdurchlauf gegeben (siehe Abbildung [2.8\)](#page-28-0).

<span id="page-27-2"></span><sup>1</sup> Return on Investment

<span id="page-28-0"></span>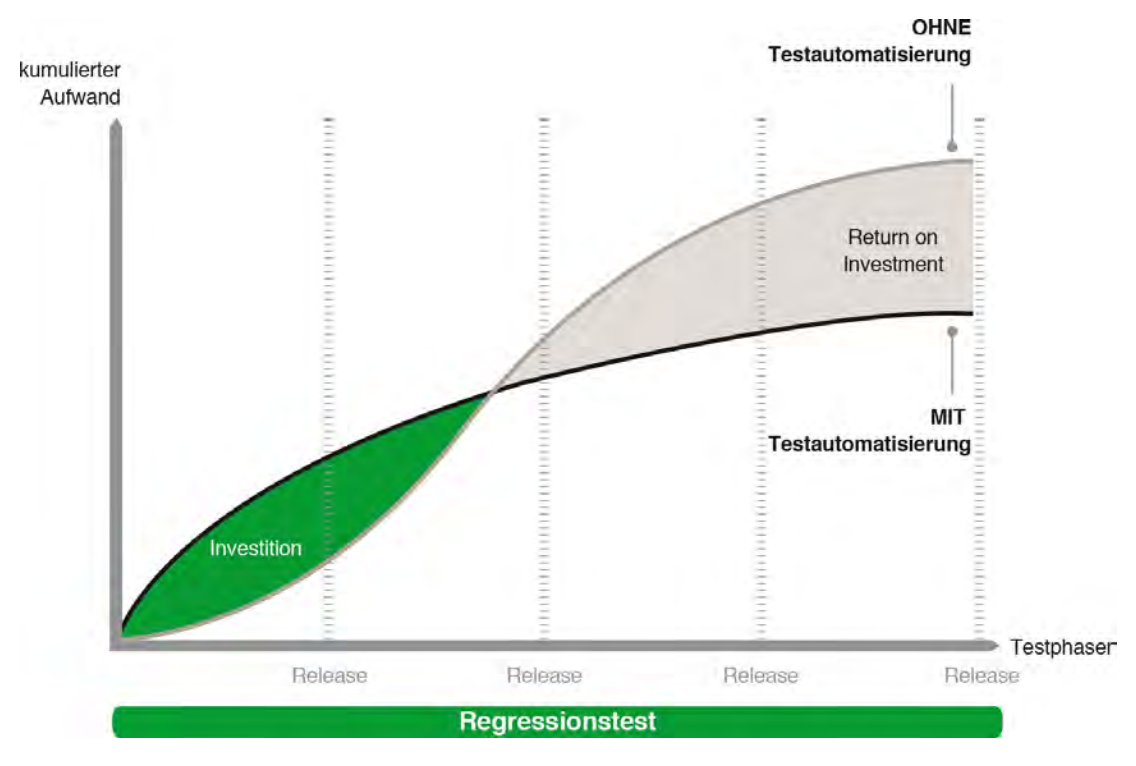

**Abbildung 2.8:** Return on Investment der Testautomatisierung [\[Con17\]](#page-76-5)

Insbesondere bei größeren Projekten können Regressionstest ohne eine Testautomatisierung (also manuell) kaum vollständig abgearbeitet werden. Dabei verbessert die Testautomatisierung noch weitere Punkte wie [\[Pat05\]](#page-77-4):

- **Geschwindigkeit:** Manuelle Tests dauern länger als bereits erstellte automatische Tests. Während ein Mensch pro einfachen Testfall 5 Sekunden oder mehr benötigt (Testspezifikation lesen, Knöpfe drücken, Ergebnis prüfen), kann eine gute Testautomatisierung den Prozess in einem Bruchteil der Zeit durchführen.
- **Effizienz:** Wenn der Tester mit manuellen Testen beschäftigt ist, kann dieser keiner anderen Tätigkeit nachgehen. Übernimmt eine Testautomatisierung das Testen, ist es dem Tester beispielsweise möglich, neue Tests zu planen und zu entwickeln.
- **Genauigkeit und Präzision:** Führt der Tester die monotonen Tests schon zum wiederholten Male durch, sinkt die Aufmerksamkeitsspanne. Dies führt dazu, dass Fehler möglicherweise übersehen werden. Eine Testautomatisierung arbeitet stets konstant und liefert die gewünschten Ergebnisse (sofern die Testautomatisierung richtig entwickelt wird).
- **Durchhaltevermögen:** Eine Maschine erbringt kontinuierlich dieselbe Leistung ohne zu ermüden.

Eine Testautomatisierung muss jedoch erstmal entwickelt werden. Dies ist eine umfangreiche Aufgabe, welche mit verschiedenen Werkzeugen realisierbar ist. Es stehen jedoch nicht alle Tools kostenfrei zur Verfügung (was auch schon in Abbildung [2.8](#page-28-0) miteinbezogen wird).

Je nach Testart und Fachwissen des Testers eignen sich unterschiedliche Werkzeuge. In einer Black-Box eignen sich beispielsweise Testautomatisierungen über die [GUI](#page-78-2). Diese Art von Test bezeichnet man auch als nichtinvasiv, da keine Änderungen an der Anwendung erfolgen beziehungsweise erfolgen müssen. Muss für das Werkzeug die Anwendung geändert werden (oder ändert das Tool die Anwendung automatisch), spricht man von einem invasiven Tool. Nichtinvasive Tools werden von Testern (und Entwicklern) bevorzugt, da die Testergebnisse so nicht verfälscht werden. Außerdem können Änderungen vom Entwickler nicht erwünscht sein. [\[Pat05\]](#page-77-4) Test-Tools kann man meist unter folgenden Kategorien einteilen [\[Pat05\]](#page-77-4):

- **Driver:** Driver steuern und führen Anwendungen automatisch aus. Die einfachste Art eines Drivers sind Batch-Dateien, welche die Anwendungen automatisch mit verschiedenen Inputs ausführen können. Eine moderne Lösung mit Driver ist [Selenium](#page-79-3)<sup>[1](#page-29-0)</sup> mit [WebDriver](#page-80-0)<sup>[2](#page-29-1)</sup>. [\[Dev17\]](#page-76-6)
- **Stubs:** Stubs ersetzen Codeteile oder Module, um die Softwaretests effizienter zu machen. Beispielsweise können Druckvorgänge ersetzt werden (spart Papier, Druckerpatrone und Zeit während die Genauigkeit steigt).
- **Stress-Tools:** Die Anwendung wird mithilfe von Tools großem Input ausgesetzt um sicherzustellen, dass die Software auch unter schweren Bedingungen funktioniert.
- **Analyse-Tools:** Mit den Analyse-Tools wird der Entwickler entlastet. Es gibt Analyse-Tools, die den Code nach Fehlern/Schwachstellen absuchen und diesen dazu formatieren.
- **Macro Recorder:** Macro Recorder sind ein wichtiger Schritt zur kompletten Testautomatisierung. Diese können den User-Input aufnehmen/aufzeichnen und dann nach Belieben wiedergeben. Mit den Macro Recodern ist eine Überprüfung der Ergebnisse jedoch nicht möglich.
- **Macro programmieren:** Macros lassen sich nicht nur mit einem Macro Recorder aufnehmen sondern auch programmieren. Dies hat den Vorteil, dass man die Macros genauer einstellen kann. Außerdem kann man die Aufnahme jederzeit

<span id="page-29-0"></span><sup>1</sup> Framework für automatisierte Softwaretests von Webanwendungen

<span id="page-29-1"></span><sup>2</sup> Driver von [Selenium](#page-79-3)

pausieren und mit entsprechenden Abfragen den Tester auf die Outputs/Ergebnisse hinweisen.

Heutige Tools zur Testautomatisierung vereinen viele der zuvor aufgezählten Funktionen/Tools. Somit ist es möglich, mit nur einem Tool Macros aufzunehmen oder zu programmieren, die gewünschten Ergebnisse zu überprüfen/validieren, die Anwendung zu analysieren und den ganzen Prozess in einer Log-File zu dokumentieren.

Jedoch sind für die verschiedenen Testebenen meist unterschiedliche Tools nötig. Es ist also wichtig eine Testautomatisierung auszuwählen, welche die Anforderungen der Testebene erfüllt (falls überhaupt möglich).

## <span id="page-30-0"></span>2.3 Testebenen

Die Testebenen beschreiben im Prinzip den Umfang des Testbereichs. Dieser wird, je nach Definition, in drei oder vier Testebenen unterteilt. Diese werden wie folgt genannt:

- **Modultest** oder auch Unit-Test, Komponententest, Entwicklertest
- **Integrationstest**
- **Systemtest**
- **Abnahmetest**

Da der System- und Abnahmetest im Prinzip auf derselben Ebene arbeiten, werden diese oft in einer Kategorie vereinigt. Eine Darstellung mit drei Testebenen kann man Abbildung [2.9](#page-31-2) entnehmen.

Idealerweise sollten Tests in jeder Testebene entwickelt und durchgeführt werden. Dies ist jedoch (je nach Entwicklungsstand) nicht immer möglich. Sind beispielsweise Module noch nicht fertig, können Tests in der höheren Ebene nicht ausgeführt werden. Modultests ermöglichen jedoch das Testen einzelner Module. Ist der Entwicklungsstand wiederum zu fortgeschritten und sind die Module schon fest integriert, kann unter Umständen nur in der höchsten Ebene (in der Systemebene) getestet werden. Sind die Abhängigkeiten nämlich zu groß, wären Änderungen am Code notwendig und eventuell unerwünscht. Die ersten Tests sollten in der Modultestebene erstellt und ausgeführt werden, da diese den innersten Kern der Anwendung widerspiegeln.

<span id="page-31-2"></span>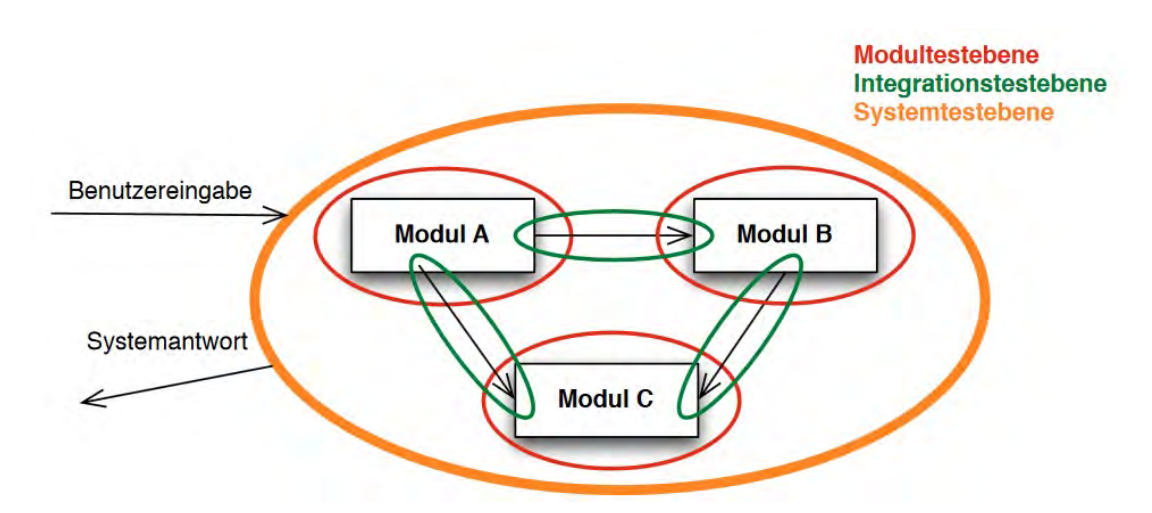

**Abbildung 2.9:** Darstellung der Testebenen in einem System [\[NK11\]](#page-77-9)

#### <span id="page-31-0"></span>2.3.1 Modultestebene

Hier ist es das Ziel, Module einzeln zu testen um sicherzustellen, dass die Systemteile (Funktionen, Methoden, Klassen, Module et cetera) korrekt funktionieren. Es ist also möglich, auf der kleinsten vorkommenden Ebene zu testen.

Unit-Tests werden üblicherweise in der White-Box erstellt, da hier die Funktionen (und deren Bezeichner) bekannt sind. Aber auch in der Gray- beziehungsweise Black-Box ist es möglich, Unit-Tests anhand der Spezifikation zu erstellen. Vor allem mit dem Test-First-Ansatz, bei dem erst die Tests entwickelt werden, ist das Erstellen der Tests anhand der Spezifikation in der Black-Box gut realisierbar. [\[NK11\]](#page-77-9)

In der Regel wird aber nach dem Code-First-Ansatz gearbeitet. Dabei wird zuerst der Code geschrieben und anhand des Codes die Unit-Tests erstellt. Ein bekanntes Beispiel für Unit-Tests sind die [JUnit](#page-79-4)<sup>[1](#page-31-3)</sup>-Tests in Java. Diese kann man programmieren und jederzeit starten, somit realisieren die [JUnit](#page-79-4)-Tests sogar eine Testautomatisierung. Die Module werden integriert und in der Integrationstestebene geprüft sobald die meisten Fehler in der Modultestebene gefunden und beseitigt sind.

#### <span id="page-31-1"></span>2.3.2 Integrationstestebene

Die integrierten Module werden in dieser Ebene erstmalig als Komponente eines komplexen Systems getestet. Die Integrationstestebene soll das korrekte Zusammenspiel der Systemteile prüfen und sicherstellen. Dabei sind vor allem die Schnittstellentests relevant. Die Tests der einzelnen Module lassen sich hier oft übernehmen um sicherzustellen, dass die Funktionen weiterhin korrekt funktionieren.

<span id="page-31-3"></span><sup>1</sup> Framework zum Testen von Java Programmen

Auch in dieser Ebene werden die Tests meist in der White-Box durchgeführt. Die Integrationstests sind auch mit [JUnit](#page-79-4) realisierbar, sofern die Module in Java programmiert werden. [\[NK11\]](#page-77-9) Ist die Integration (und die Testfälle) erfolgreich abgeschlossen, wird das System in der letzten Ebene getestet.

#### <span id="page-32-0"></span>2.3.3 System- und Abnahmetestebene

Bei dem Systemtest wird das komplette Softwaresystem überprüft. Es wird anhand der Anforderungen (sowohl funktional als auch nicht-funktional) validiert, ob alle Kriterien erfüllt werden. Die Systemtests sollen realitätsnah gestaltet und simuliert werden. Um das zu gewährleisten, werden System- und Abnahmetests in der Black-Box (aber auch in der Gray-Box) durchgeführt. [\[NK11\]](#page-77-9) Des Weiteren sind die [JUnit](#page-79-4)-Tests in dieser Ebene deshalb nicht praktikabel, da ein Zugriff auf die [GUI](#page-78-2) nötig ist.

Da Regressionstests in dieser Ebene angesiedelt sind, lohnt sich eine Testautomatisierung besonders. Eine Testautomatisierung lässt sich hier beispielsweise mit dem Macro Recorder/der Macro Programmierung realisieren, sofern eine geeignete Software die Ergebnisse auch überprüft.

Abnahmetests sind Systemtests sehr ähnlich, hier wird lediglich die Test- beziehungsweise Zielumgebung geändert. Statt auf der Entwicklungsumgebung, testet der Kunde (eventuell mit einem Berater/Entwickler) die Software in seiner Einsatzumgebung.

In dieser Arbeit wird in der Systemebene gearbeitet, weshalb für das Projekt eine Software zur Testautomatisierung ausgewählt wird, welche über die [GUI](#page-78-2) von GeoMedia SmartClient Kommunal testet.

## <span id="page-32-1"></span>2.4 GeoMedia SmartClient

GeoMedia SmartClient ist ein [GIS](#page-78-3)<sup>[1](#page-32-2)</sup>, welches von Hexagon (Intergraph) entwickelt wird. Es ist eine Java-basierte Anwendung, mit welcher man räumliche Daten erfassen, bearbeiten, analysieren, organisieren und präsentieren kann. Abbildung [2.10](#page-33-0) zeigt die [GUI](#page-78-2) von GeoMedia SmartClient. Dargestellt wird dort eine Karte von Las Vegas, wobei Hotels dort hervorgehoben werden. [\[Hex13\]](#page-76-7)

GeoMedia SmartClient hebt sich von anderen [GIS](#page-78-3)-Anwendungen hervor, da eine unternehmensweite Bereitstellung möglich ist. Nicht nur erfahrene [GIS](#page-78-3)-Nutzer können die Anwendung nutzen.

<span id="page-32-2"></span><sup>1</sup> Geoinformationssystem

<span id="page-33-0"></span>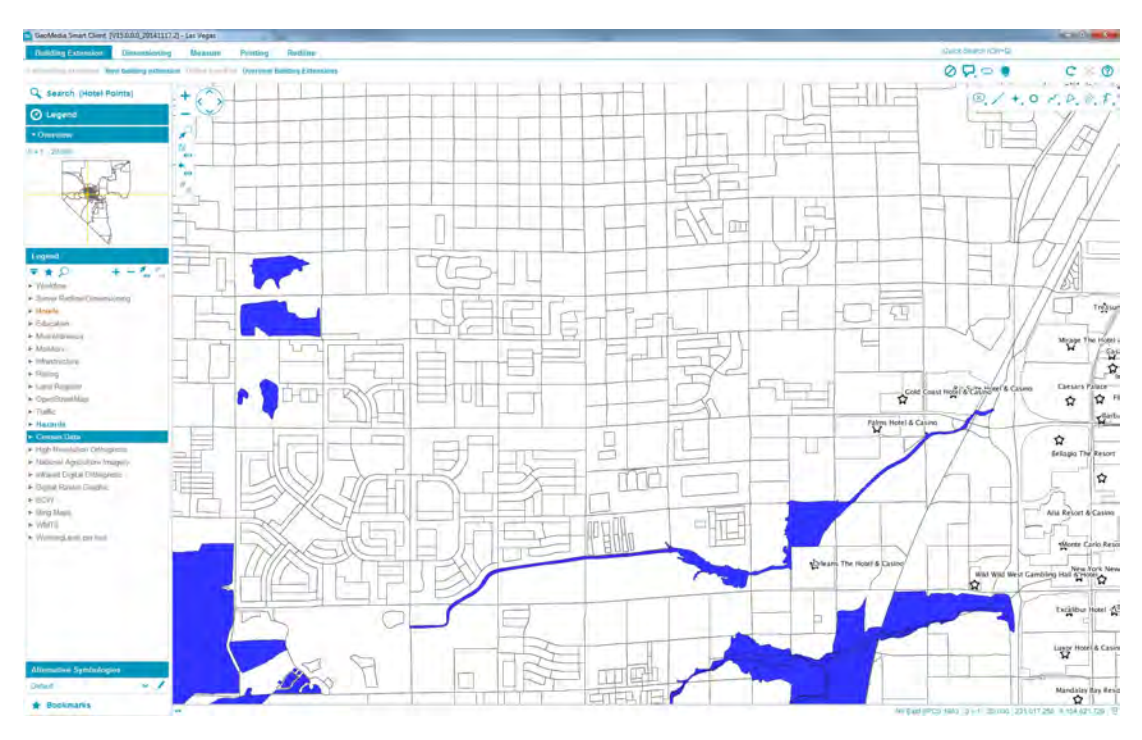

**Abbildung 2.10:** GeoMedia SmartClient [GUI](#page-78-2) von 2014 [\[Hex13\]](#page-76-7)

Diese Features werden auch durch den sogenannten SmartClient ermöglicht. Dieser kombiniert Webtechnologie zur Kommunikation  $(HTTP<sup>1</sup>, SOAP<sup>2</sup>, XML<sup>3</sup>)$  $(HTTP<sup>1</sup>, SOAP<sup>2</sup>, XML<sup>3</sup>)$  $(HTTP<sup>1</sup>, SOAP<sup>2</sup>, XML<sup>3</sup>)$  $(HTTP<sup>1</sup>, SOAP<sup>2</sup>, XML<sup>3</sup>)$  $(HTTP<sup>1</sup>, SOAP<sup>2</sup>, XML<sup>3</sup>)$  $(HTTP<sup>1</sup>, SOAP<sup>2</sup>, XML<sup>3</sup>)$  $(HTTP<sup>1</sup>, SOAP<sup>2</sup>, XML<sup>3</sup>)$  $(HTTP<sup>1</sup>, SOAP<sup>2</sup>, XML<sup>3</sup>)$  $(HTTP<sup>1</sup>, SOAP<sup>2</sup>, XML<sup>3</sup>)$  $(HTTP<sup>1</sup>, SOAP<sup>2</sup>, XML<sup>3</sup>)$  $(HTTP<sup>1</sup>, SOAP<sup>2</sup>, XML<sup>3</sup>)$  $(HTTP<sup>1</sup>, SOAP<sup>2</sup>, XML<sup>3</sup>)$  $(HTTP<sup>1</sup>, SOAP<sup>2</sup>, XML<sup>3</sup>)$  vollkommen separat, weshalb keine Ausführung eines Internetbrowsers nötig ist (siehe Abbildung [2.11\)](#page-33-4). [\[Hex13\]](#page-76-7) Für den Benutzer ist es eine Desktop-Anwendung, die wie bei Abbildung [2.10](#page-33-0) dargestellt wird.

<span id="page-33-4"></span>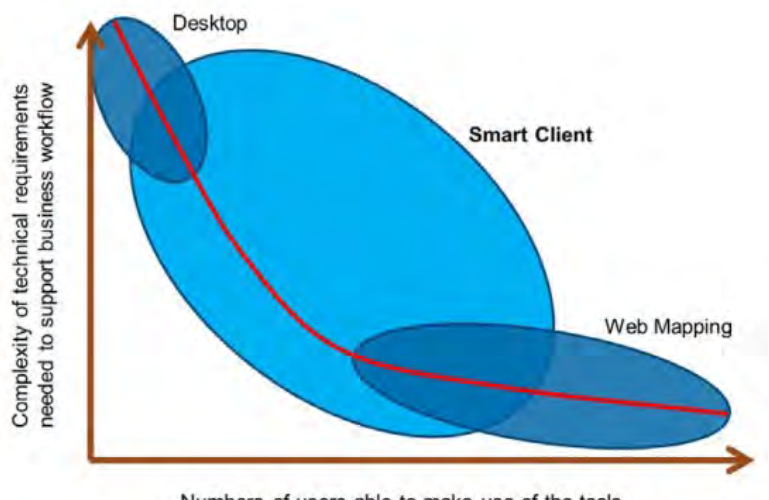

Numbers of users able to make use of the tools

**Abbildung 2.11:** SmartClient verbindet Web- und Desktop-Applikation [\[Hex13\]](#page-76-7)

<span id="page-33-3"></span>3 Extensible Markup Language

<span id="page-33-1"></span><sup>1</sup> Hypertext Transfer Protocol

<span id="page-33-2"></span><sup>2</sup> Simple Object Access Protocol

Ursprünglich wird GeoMedia SmartClient nur für den deutschen Raum entwickelt, mittlerweile wird die Anwendung jedoch weltweit eingesetzt. [KC](#page-79-0) Becker AG nutzt eine Version/Erweiterung von GeoMedia SmartClient, welches speziell für kommunale Tätigkeiten entwickelt wird. Diese nennt sich GeoMedia SmartClient Kommunal.

#### <span id="page-34-0"></span>2.4.1 GeoMedia SmartClient Kommunal

Mithilfe von GeoMedia SmartClient Kommunal werden verschiedenste Anforderungen von Kommunen erfüllt. Die Software bewährt sich bei [KC](#page-79-0) Becker AG schon jahrelang und die angebotene Kommunalberatung entlastet viele Kommunen erfolgreich. [\[Bec15\]](#page-76-8) Dabei werden viele kommunale Aufgaben mithilfe der Anwendung umgesetzt, wie beispielsweise die Flurstückverwaltung, Doppik und viele weitere. Außerdem lässt sich die Anwendung mithilfe von Plugins erweitern, sodass es möglich ist, weitere (bisher noch nicht implementierte) kommunale Aufgabenstellungen zu lösen. [\[Int13\]](#page-77-10)

[KC](#page-79-0) Becker AG hat eigene Entwickler, welche Plugins für [GMSC-K](#page-78-1) entwickeln. Somit ist es für [KC](#page-79-0) Becker AG realisierbar, auch die wiederkehrenden Straßenbeiträge mithilfe der Anwendungen (und dem Plugin) für die Kommunen zu übernehmen.

<span id="page-34-1"></span>Die Funktionen von [GMSC-K](#page-78-1) umfassen unter anderem Bemessungen (siehe Abbildung [2.12\)](#page-34-1), Ermittlung und Bearbeitung von Vektordaten (beispielsweise Flächen erstellen, löschen und Ähnliches wie bei Abbildung [2.13\)](#page-35-0), Redlining und Analyse (siehe Abbildung [2.14\)](#page-35-1). [\[Hex13\]](#page-76-7)

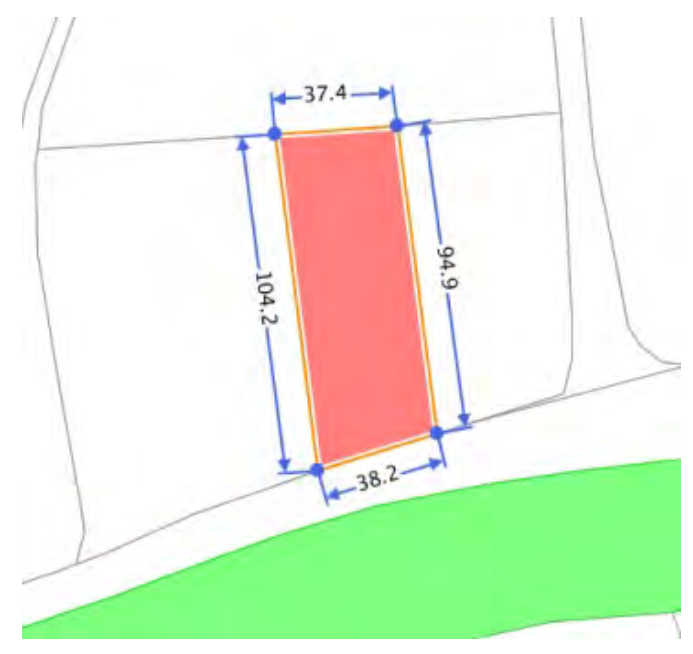

**Abbildung 2.12:** Bemessungen bei GeoMedia SmartClient [\[Hex13\]](#page-76-7)

<span id="page-35-0"></span>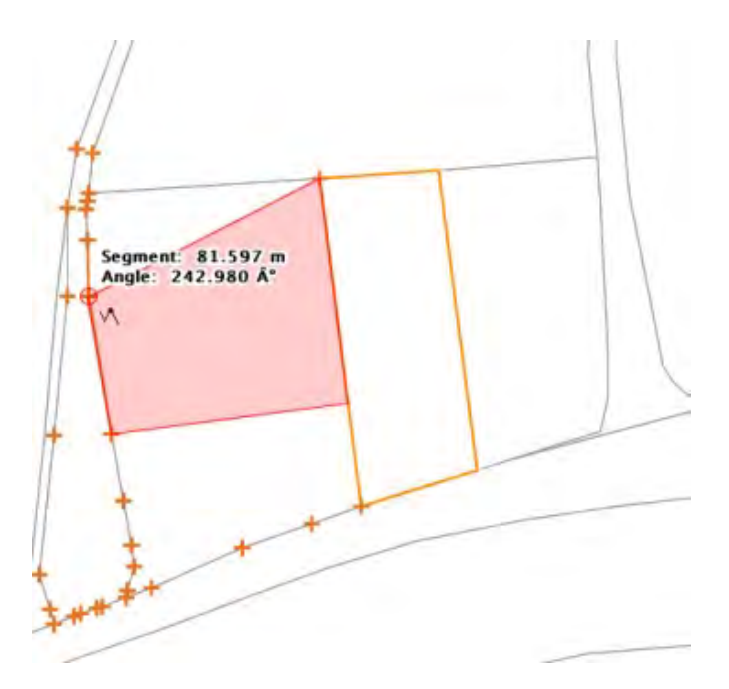

<span id="page-35-1"></span>**Abbildung 2.13:** Flächenbearbeitung bei GeoMedia SmartClient [\[Hex13\]](#page-76-7)

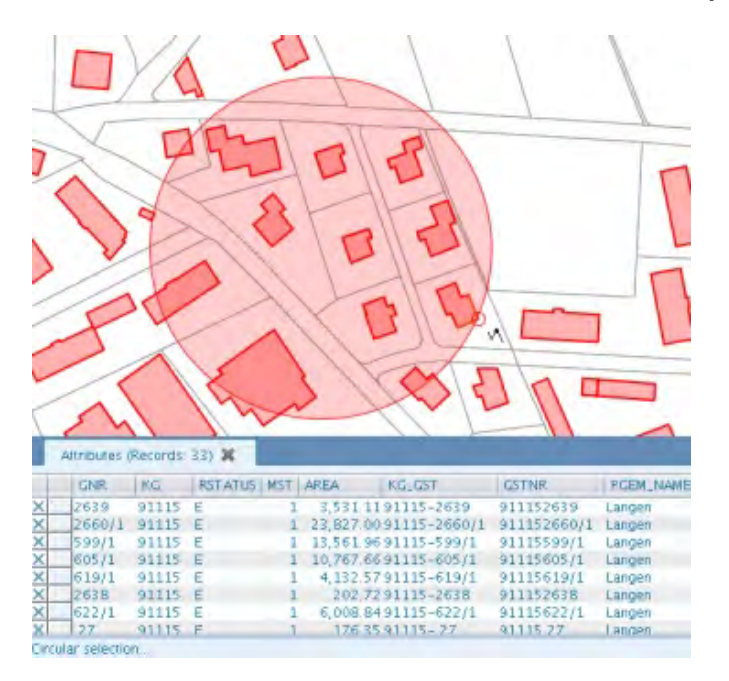

**Abbildung 2.14:** Analyse und Auswertung bei GeoMedia SmartClient [\[Hex13\]](#page-76-7)

Da [GMSC-K](#page-78-1) regelmäßig aktualisiert wird und ein neuer Release (Version 2017) mit [PostgreSQL](#page-79-6)[1](#page-35-2) Unterstützung entwickelt wird, ist ein Testvorgang notwendig. Dafür muss erstmal ein Konzept entwickelt werden.

<span id="page-35-2"></span><sup>1</sup> Postgre Structured Query Language
# 3 Konzept

Das Konzept einer Testautomatisierung wird in diesem Kapitel thematisiert. Dabei wird erstmal auf die Anforderungen eingegangen. Danach werden Werkzeuge, welche den Anforderungen genügen könnten, vorgestellt.

Es wird vor allem auf das im Kapitel 4 genutzte Werkzeug ([QF-Test](#page-79-0)) und die Funktionen eingegangen. Es werden Beispiele anhand simpler Anwendungen (beispielsweise dem Windows-Taschenrechner) dargestellt. Das Konzept der Testautomatisierung wird anschließend bei [GMSC-K](#page-78-0) in Kapitel 4 angewendet.

# 3.1 Anforderungen

Zu Beginn müssen sowohl funktionale als auch nicht-funktionale Anforderungen definiert werden, welche bei der Realisierung eingehalten und umgesetzt werden. Dies ist bei einer Testautomatisierung wichtig, um so beispielsweise geeignete Werkzeuge zu finden. Außerdem kann auf diese Weise der Testumfang besser eingeschränkt und geplant werden. Mit geeigneten Anforderungen lassen sich also auch gewünschte Ergebnisse mit geringem Aufwand gezielt realisieren.

Die Anforderungen sind in der Regel vom Auftraggeber zu definieren, lassen sich aber mit Fachleuten noch weiter ausbauen und spezialisieren um zu garantieren, dass der Ablauf wie gewünscht stattfindet. In diesem Projekt werden die Anforderungen hauptsächlich von Hexagon mündlich festgelegt.

#### 3.1.1 Funktionale Anforderungen

Bei den funktionalen Anforderungen werden die technischen Aspekte beschrieben. Hier wird definiert, welches Testverhalten erwünscht ist und über welche Funktionen eine Testumgebung beziehungsweise das Testwerkzeug verfügen sollte. Folgende Anforderungen werden dabei gestellt:

• **Automatisierter Testprozess:** Der Testvorgang soll automatisiert werden. Tests sollten immer wieder ausführbar sein um so möglichst sicherzustellen, dass die Funktionen bei Änderungen der Anwendung weiterhin funktionieren.

- **Testprozess findet über [GUI](#page-78-1) mit Capture & Replay statt:** Das Testwerkzeug hat eine Capture & Replay-Funktion, um Testfälle schnell zu erstellen. Da alle nötigen Testfälle über die [GUI](#page-78-1) erreichbar sind, sollte das Testen über die [GUI](#page-78-1) möglich sein.
- **Kein extremes invasives Verhalten:** Es sollten keine Änderungen am Code erforderlich sein. Der Testprozess sollte den Code nicht verändern.
- **Tests in der Black- beziehungsweise Gray-Box:** Eine Einarbeitung in den kompletten Code würde den Umfang sprengen, weshalb die Tests in der Blackbeziehungsweise Gray-Box durchgeführt werden sollen. Dadurch werden außerdem die vielen Vorteile der Black-Box umgesetzt.
- **Bildabgleich soll möglich sein:** Da bei [GMSC-K](#page-78-0) mit Grafiken gearbeitet wird (Flächen, Straßen und vieles mehr), sollte es möglich sein, diese auf Richtigkeit zu überprüfen. Dies soll mit einem Bildabgleich realisiert werden. Somit wird gewährleistet, dass die Anwendung die Grafiken korrekt erstellt und anzeigt.
- **Java-kompatibel:** [GMSC-K](#page-78-0) basiert auf Java und nutzt viele Java-Technologien, dementsprechend sollte das Testwerkzeug Java unterstützen.
- **Ablaufsteuerung möglich:** Der Ablauf muss steuerbar sein. Es soll beispielsweise möglich sein, eine Verzögerung einzubauen (dies ist nötig, wenn eine Funktion nicht in einer konstanten Geschwindigkeit arbeitet).
- **(automatische) Dokumentation der Testergebnisse:** Neben einer manuellen Dokumentation soll das Testwerkzeug auch automatisch die Testergebnisse (beziehungsweise Fehler) dokumentieren und präsentieren können.

### 3.1.2 Nicht-funktionale Anforderungen

Die nicht-funktionalen Anforderungen beschreiben im Prinzip die Qualität, in der die funktionalen Anforderungen realisiert werden. Diese sind wie folgt geschildert:

- **Durchführen der Smoketests:** Mithilfe der Testautomatisierung sollen die Smoke- beziehungsweise Regressionstests abgearbeitet werden.
- **Grundbaustein für weitere Tests:** Die Testsuite soll als Grundbaustein für weitere Plugins dienen. Es sollte also erweiterbar sein.
- **Ausführbar ohne tiefe Kenntnisse:** Die Tests sollten ohne Kenntnisse der internen Struktur ausführbar sein. Auch Personen, die nicht bei der Testerstellung

beteiligt sind und keine Erfahrung mitbringen, sollten in der Lage sein, die erstellten Tests zu starten.

- **Erweiterbar ohne tiefe Programmierkenntnisse:** Es sollte möglich sein, die Testsuite ohne große Programmierkenntnisse zu erweitern beziehungsweise zu ändern. Da die Anzahl der Entwickler vor Ort bei [KC](#page-79-1) Becker AG begrenzt ist, findet so eine Entlastung statt.
- **Report der Testergebnisse in klarer Struktur:** Die Testergebnisse sollen an die Entwickler kommuniziert werden. Sie sollten gut strukturiert sein, damit die Entwickler die Ergebnisse ohne Aufwand mit den betroffenen Funktionen verknüpfen können.
- **Nachvollziehbarkeit der Testergebnisse:** Die Ergebnisse müssen nachvollziehbar sein. Das wird zum Teil mit der Testautomatisierung erfüllt. Beim Dokumentieren der Testergebnisse sollte aber auch die Fehlerursache beziehungsweise die Fehlermeldung beschrieben werden.

Da in diesem Rahmen eine erstmalige Einführung der Testautomatisierung stattfindet, werden keine Anforderungen zur Laufzeit und Testabdeckung genannt. Es werden aber Werkzeuge empfohlen, welche den Anforderungen gerecht werden könnten.

# 3.2 Werkzeugauswahl

Bei der Auswahl des Werkzeugs sollten die Anforderungen eine zentrale Rolle spielen. Im Idealfall deckt ein Werkzeug alle Anforderungen ab. Es ist dennoch je nach Anforderung möglich, dass mehrere Werkzeuge zum Einsatz kommen müssen.

In dieser Arbeit werden Testautomatisierungstools, welche den Anforderungen genügen könnten, vom Arbeitgeber beziehungsweise Auftraggeber empfohlen. Dementsprechend müssen diese erstmal durchleuchtet werden, um so das passende Werkzeug zu ermitteln. Die genannten Werkzeuge sind [QF-Test](#page-79-0), SikuliX und Jubula.

#### 3.2.1 SikuliX

SikuliX ist ein [Open Source](#page-79-2)<sup>[1](#page-38-0)</sup>-Projekt, welches momentan von Raimund Hocke (RaiMan) entwickelt und unterstützt wird. Angefangen hat es beim [MIT](#page-79-3)[2](#page-38-1) , als die User Interface Design Group (Tsung-Hsiang Chang und Tom Yeh) sich im Jahr 2009 dazu entschloss,

<span id="page-38-0"></span><sup>1</sup> Softwareprojekte, deren Quellcode öffentlich ist (nutz- und änderbar)

<span id="page-38-1"></span><sup>2</sup> Massachusetts Institute of Technology

Sikuli zu entwickeln. 2012 wurde jedoch die Entwicklung eingestellt, was dazu führte, dass Raimund Hocke das Projekt übernahm und den Namen von Sikuli zu SikuliX änderte. [\[Hoc17\]](#page-77-0)

SikuliX zählt zu den [VGT](#page-80-0)<sup>[1](#page-39-0)</sup>-Werkzeugen, weshalb es für Testautomatisierungen über die [GUI](#page-78-1) geeignet ist. [\[FPBM16\]](#page-76-0) Mit SikuliX lässt sich alles, was auf dem Bildschirm dargestellt wird, automatisieren. Dafür nutzt SikuliX eine Bilderkennungsbibliothek von [OpenCV](#page-79-4)[2](#page-39-1) , um [GUI](#page-78-1)-Komponenten zu identifizieren. [\[Hoc17\]](#page-77-0)

SikuliX selbst ist eine [jar](#page-79-5)<sup>[3](#page-39-2)</sup>-Datei, weshalb eine Java-Installation vorhanden sein muss. Es ist jedoch möglich, die Testfälle in verschiedenen Programmiersprachen beziehungsweise Skriptsprachen zu erstellen [\[Hoc17\]](#page-77-0):

- **Python (Jython)**
- **Ruby (JRuby)**
- **Java (JavaScript)**
- **Alle Java-integrierten Programmiersprachen (Scala, Clojure und weitere)**

Eine Unterstützung auf verschiedenen Betriebssystemen wird außerdem gewährleistet (Windows, Mac, Linux/Unix). [\[Hoc17\]](#page-77-0) Zudem ist eine Dokumentation, [FAQ](#page-78-2)<sup>[4](#page-39-3)</sup>-Sektion sowie Support bei Fragen ebenfalls vorhanden. Damit lassen sich viele Probleme und Startschwierigkeiten schnell klären.

Bei Abbildung [3.1](#page-40-0) sieht man die SikuliX [GUI](#page-78-1), wo ein simpler Testfall mit Jython für den Windows-Taschenrechner erstellt wird. Die Anwendung wird in diesem Fall unter Windows 7 gestartet. Links in der Abbildung [3.1](#page-40-0) sieht man die verschiedenen Aktionen, welche SikuliX anbietet.

SikuliX lässt sich neben der eigenen SikuliX-[IDE](#page-78-3)<sup>[5](#page-39-4)</sup> (wie in Abbildung [3.1\)](#page-40-0) auch in anderen [IDE](#page-78-3)'s ([Netbeans](#page-79-6)<sup>[6](#page-39-5)</sup>, [Eclipse](#page-78-4)<sup>[7](#page-39-6)</sup>, [IntelliJ IDEA](#page-78-5)<sup>[8](#page-39-7)</sup>) als Bibliothek mit den verfügbaren [API](#page-78-6)[9](#page-39-8) 's integrieren. In diesen [IDE](#page-78-3)'s kann man mit Java-basierten Programmiersprachen SikuliX nutzen. Jedoch wird in dieser Arbeit lediglich die SikuliX-[IDE](#page-78-3) behandelt.

<span id="page-39-1"></span>2 [Open Source](#page-79-2) Computer Vision Library

<span id="page-39-0"></span><sup>1</sup> Visual [GUI](#page-78-1) Testing

<span id="page-39-2"></span><sup>3</sup> Java-Archiv

<span id="page-39-3"></span><sup>4</sup> Frequently Asked Questions

<span id="page-39-4"></span><sup>5</sup> Integrated Development Enviroment (Integrierte Entwicklungsumgebung)

<span id="page-39-5"></span><sup>6</sup> Ist eine freie [IDE](#page-78-3), welche mit Java geschrieben wurde

<span id="page-39-6"></span><sup>7</sup> [Open Source](#page-79-2) [IDE](#page-78-3)

<span id="page-39-7"></span><sup>8</sup> [IDE](#page-78-3) für Java

<span id="page-39-8"></span><sup>9</sup> Application Programming Interface (Programmierschnittstelle)

<span id="page-40-0"></span>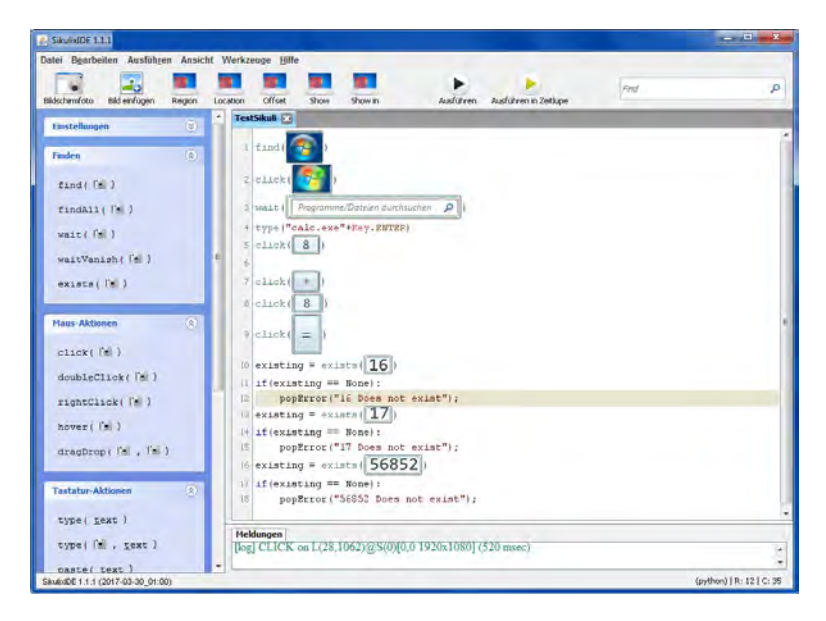

**Abbildung 3.1:** SikuliX [GUI](#page-78-1) mit Taschenrechner-Beispiel

SikuliX unterscheidet zwischen drei Funktionen: Maus-Aktionen, Tastatur-Aktionen und eine Finden-Funktion. Diese lassen sich einfach per Mausklick in dem Skript einfügen. Ist bei einer dieser Funktionen eine Kamera abgebildet, muss ein Bild ausgewählt werden. Dafür kann man entweder ein zuvor erstelltes Bild nutzen oder man definiert ein Bildausschnitt mit SikuliX (dafür muss man einfach die Funktion anklicken und ein Rahmen um den gewünschten Ausschnitt ziehen).

Die Maus-Aktionen sind dafür da, um Komponente oder Elemente einer [GUI](#page-78-1) zu betätigen. Dafür stehen folgende Maus-Aktionen zur Verfügung: Mausklick, Doppelklick, Rechtsklick, Drag & Drop und Bewegen des Mauszeigers.

Bei den Tastatur-Aktionen werden die Eingaben in Textfeldern behandelt. Folgende Tastatur-Aktionen sind dafür in SikuliX implementiert: Text eintippen und Text einfügen. Diese gibt es in zwei verschiedenen Varianten. Die erste Variante gibt den Text einfach ein ohne den Fokus zu kontrollieren. Die zweite Variante wählt den Fokus anhand einer angegebenen Abbildung und gibt dort den Text ein.

Dann gibt es noch die Funktionen, um Abbildungen zu finden/identifizieren. Mit denen lässt sich der Ablauf steuern und Kontrollstrukturen erstellen. Um das zu realisieren, gibt es in SikuliX die Funktionen: finden, alle finden, warten, warten auf Verschwinden und existiert. Alle Funktionen in dieser Kategorie arbeiten nur mit Abbildungen.

Bei SikuliX wird jede Abbildung als [png](#page-79-7)[1](#page-40-1) gespeichert. Bei größeren Projekten kann dies problematisch werden, da SikuliX viele verschiedene Bilder speichern muss, um so Zugriff auf die Komponenten zu erhalten. Der Prozess lässt sich aber optimieren (Bilder mehrfach nutzen und größere Abbildungen mit mehreren zu testenden Funktionen erstellen). Die

<span id="page-40-1"></span><sup>1</sup> Portable Network Graphics

<span id="page-41-0"></span>interne Struktur beziehungsweise die Dateistruktur für das Taschenrechner-Beispiel aus Abbildung [3.1](#page-40-0) wird in folgender Abbildung [3.2](#page-41-0) dargestellt:

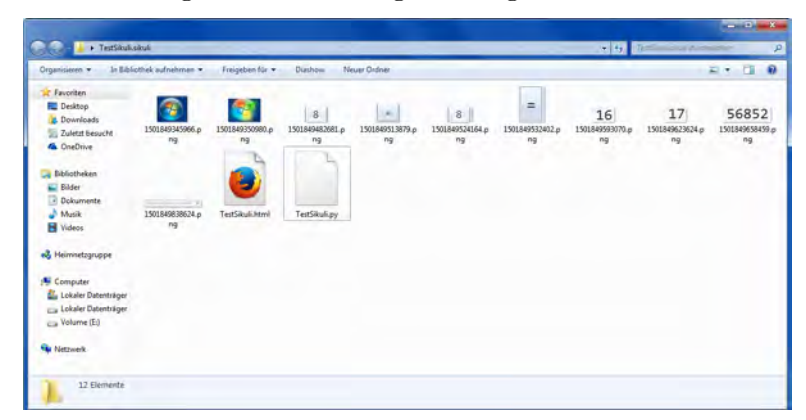

**Abbildung 3.2:** SikuliX-Dateistruktur vom Taschenrechner-Beispiel

Wie man der Abbildung [3.2](#page-41-0) entnehmen kann, befinden sich neben den Bildern auch noch eine [HTML](#page-78-7)<sup>[1](#page-41-1)</sup>- und eine [py](#page-79-8)<sup>[2](#page-41-2)</sup>-Datei in dem Ordner.

Die [py](#page-79-8)-Datei ist dabei das Jython-Skript und ist dementsprechend der entscheidende Faktor bei der Ausführung der Testfälle. Für das erstellte Beispiel sieht das Jython-Skript folgendermaßen aus:

```
Listing 3.1: Jython-Skript vom SikuliX-Taschenrechner-Beispiel
1 find("1501849345966.png") //Finde das Windows-Symbol
2 click("1501849350980.png") //Klicke das Windows-Symbol (Hier koennte man
      dasselbe Bild wie in Zeile 1 benutzen - 1501849345966.png)
3 wait("1501849838624.png") //Warte bis das Textfeld erscheint
4 type("calc.exe"+Key.ENTER) //Tippe calc.exe in das Textfeld und oeffne
     mit Enter dann den Taschenrechner
5 click("1501849482681.png") //Klicke auf die "8" beim Taschenrechner
6 click("1501849513879.png") //Klicke auf das "+" beim Taschenrechner
7 click("1501849524164.png") //Klicke auf die "8" beim Taschenrechner (Es
      ist moeglich dasselbe Bild wie in Zeile 5 zu benutzen -
      1501849482681.png)
8 click("1501849532402.png") //Klicke auf das "=" beim Taschenrechner
9 existing = exists("1501849593070.png") //Schau ob die Zahl 16 existiert
      (als Ergebnis) und speichere das Ergebnis zwischen
10 if(existing == None): //Pruefe ob die Zahl gefunden wurde
11 popError("16 Does not exist"); //Fehlermeldung falls die Zahl nicht
      gefunden wurde
12 existing = exists("1501849623624.png") //Schau ob die Zahl 17 existiert
      (als Ergebnis) und speichere das Ergebnis zwischen
13 if(existing == None): //Pruefe ob die Zahl gefunden wurde
14 popError("17 Does not exist"); //Fehlermeldung falls die Zahl nicht
      gefunden wurde
```
<span id="page-41-1"></span><sup>1</sup> Hypertext Markup Language

<span id="page-41-2"></span><sup>2</sup> Python-Datei/Skript

```
15 existing = exists("1501849658459.png") //Schau ob die Zahl 56852
      existiert (als Ergebnis) und speichere das Ergebnis zwischen
16 if(existing == None): //Pruefe ob die Zahl gefunden wurde
17 popError("56852 Does not exist"); //Fehlermeldung falls die Zahl nicht
      gefunden wurde
```
Die [HTML](#page-78-7)-Datei dient lediglich für die SikuliX-[IDE](#page-78-3) zur Darstellung der erstellten Schritte. Die Darstellung in einem Browser präsentiert sich wie das rechte Fenster bei Abbildung [3.1](#page-40-0) (die Instruktionen mit den dazugehörigen Bildern).

Problematisch bei SikuliX ist jedoch die Stabilität beziehungsweise die Genauigkeit. Selbst bei simplen Testfällen wie in Abbildung [3.1](#page-40-0) kann es schon zum Fehlverhalten aufgrund der Bildabgleiche kommen. Es kann beispielsweise vorkommen, dass anstatt des Plus-Symbols (+) das Minus-Symbol (-) angeklickt wird. Dieser Vorgang erzeugt einen Fehler, der aber nicht von der zu testenden Anwendung ausgeht, sondern ein Fehlverhalten von SikuliX widerspiegelt.

Da SikuliX jede Bilddatei abspeichern muss, ist ein wachsender Speicherverbrauch schwer vermeidbar. Besonders bei großen  $\text{SUT}^1$  $\text{SUT}^1$  $\text{SUT}^1$  $\text{SUT}^1$  ist dies ein schwerwiegender Nachteil. Eine selbstständige Dokumentation ist ebenfalls nicht vorhanden, lässt sich aber mit den Programmiersprachen realisieren. Das ist allerdings ein Zeitaufwand, der bei anderen Testwerkzeugen eventuell entfällt.

Änderungen sind nachträglich schwer zu realisieren und die Strukturierung der Testfälle kann bei SikuliX schnell unübersichtlich werden (Ordner mit vielen Dateien für einen einzelnen simplen Testfall). Außerdem sind Programmierkenntnisse notwendig, um gute Testfälle zu erstellen.

Aus diesen Gründen ist eine Testautomatisierung mit SikuliX für [GMSC-K](#page-78-0) zwar machbar, aber nicht effizient. Vor allem die fehlende Stabilität und Genauigkeit machen SikuliX in großen Projekten zu einer nicht optimalen Werkzeugwahl.

#### 3.2.2 Jubula

Das Testautomatisierungswerkzeug namens Jubula, welches von Eclipse Foundation, Inc. kostenlos zur Verfügung gestellt wird, dient dazu, grafische Benutzeroberflächen automatisch zu testen. Dieses Tool kann Anwendungen, die mit [SWT](#page-79-10)<sup>[2](#page-42-1)</sup>, [Swing](#page-79-11)<sup>[3](#page-42-2)</sup> oder [RCP](#page-79-12)[4](#page-42-3) programmiert werden, auf deren Funktionalität/Funktionsfähigkeit prüfen. Aber auch HTML-Seiten können getestet werden. Unterstützte Anwendungen im Überblick [\[BRE17\]](#page-76-1):

<span id="page-42-0"></span><sup>1</sup> System Under Test

<span id="page-42-1"></span><sup>2</sup> Standard Widget Toolkit (Java [GUI](#page-78-1)-Toolkit)

<span id="page-42-2"></span><sup>3</sup> [GUI](#page-78-1)-Toolkit für Java

<span id="page-42-3"></span><sup>4</sup> Rich Client Platform

- **[Swing](#page-79-11)-Anwendungen**
- **[SWT](#page-79-10)-/[RCP](#page-79-12)-/[GEF](#page-78-8)[1](#page-43-0) -Anwendungen**
- **[JavaFX](#page-79-13)[2](#page-43-1) -Anwendungen**
- **[HTML](#page-78-7)-Anwendungen**

Bei dem Jubula-Projekt handelt es sich um ein [Open Source](#page-79-2)-Projekt. Es kann als installierbares Feature zu jeder Eclipse-Anwendung hinzugefügt werden. Eine Eclipse-Anwendung, welche Jubula bereits beinhaltet, ist das 'Eclipse for Testers'-Paket. Außerdem wird auch eine [Standalone](#page-79-14)<sup>[3](#page-43-2)</sup>-Anwendung angeboten. [\[BRE17\]](#page-76-1)

Im Jahr 2013 wurde das kostenpflichtige GUIdancer eingestellt und als [Open Source](#page-79-2) in Jubula integriert. GUIdancer erweitert/ergänzt Jubula um weitere Funktionen wie das Erstellen von Reports und Testdokumentationen, das Ausführen der Tests im Batch-Modus, Code Coverage und andere Toolkits. Ebenfalls integriert sind hilfreiche Tutorials und Dokumentationen über das Tool. [\[Fro11\]](#page-76-2)

<span id="page-43-3"></span>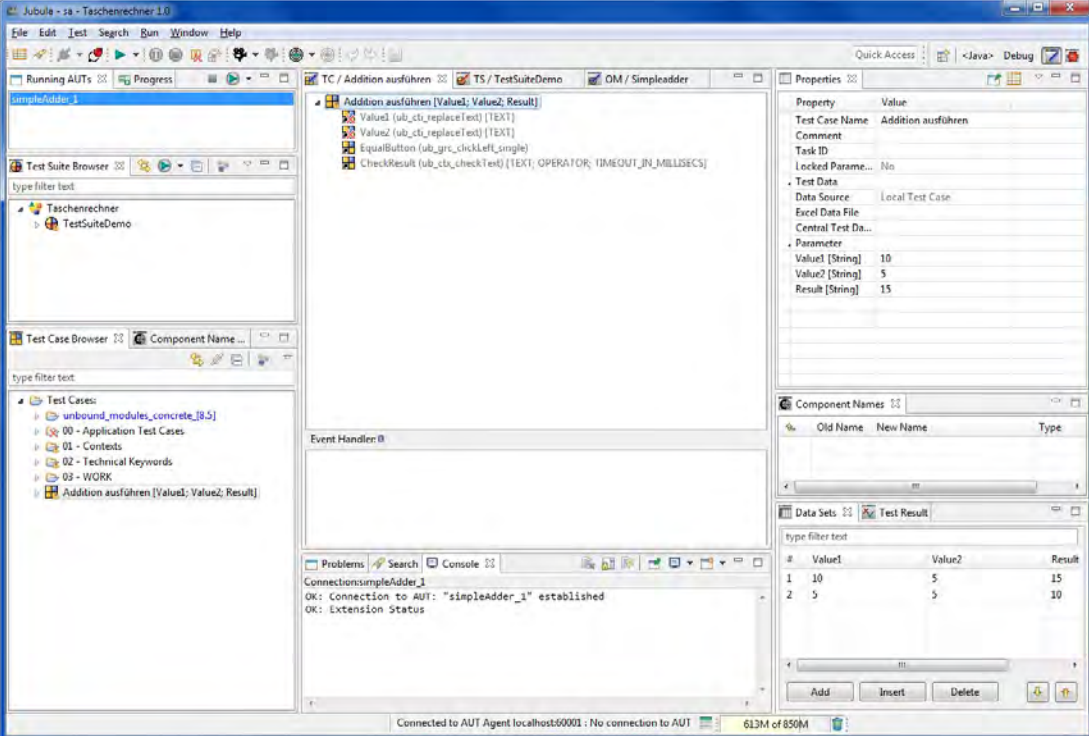

**Abbildung 3.3:** Jubula [GUI](#page-78-1)

Da Jubula neben den Java-Technologien nur HTML unterstützt, ist es nicht möglich, den nativen Windows-Taschenrechner zu testen. Daher wird das folgende Beispiel mit

<span id="page-43-0"></span><sup>1</sup> Graphical Editing Framework

<span id="page-43-1"></span><sup>2</sup> Java Framework für Multimedia und [GUI](#page-78-1)

<span id="page-43-2"></span><sup>3</sup> Anwendung funktioniert eigenständig

einer Java-Anwendung ausgeführt (ein simpler Rechner mit nur einer Funktion - der Addition). In Abbildung [3.3](#page-43-3) sehen wir die [GUI](#page-78-1) von Jubula ([Standalone](#page-79-14)) mit den bereits erstellten Testfällen für den Taschenrechner.

Jubula bietet viele Funktionen wie beispielsweise Anwendung starten, Keyboard Inputs, Mausklicks, Drag & Drop, Kopieren, Screenshots erstellen, Stoppuhr, Pause, Warten auf Komponenten, Auswählen und viele weitere Funktionen. Eine wichtige Funktion für die Testautomatisierung, welche Jubula bietet, sind die Checks. Diese sind in Jubula gut integriert und müssen (anders als bei SikuliX) nicht selbst mit if-Bedingungen abgefragt werden.

In Jubula ist es vergleichsweise aufwendig Testfälle zu erstellen, da die Komponenten der zu testenden Anwendung nicht selbstständig erkannt werden. Um in Jubula die Aktionen zu automatisieren, müssen erstmal die Komponenten verknüpft werden. Um das zu realisieren, ist es erforderlich, eigene Komponente (die Aktionen) in Jubula zu erstellen. Diese sollten einen eindeutigen Namen haben, um das Verknüpfen zu vereinfachen. Anschließend wird mit Jubula die sogenannte  $AUT<sup>1</sup>$  $AUT<sup>1</sup>$  $AUT<sup>1</sup>$  $AUT<sup>1</sup>$  gestartet, um so über den Object Mapping Mode die erstellten Aktionen für den Testfall mit der Anwendung zu verknüpfen. Im Beispiel mit dem simplen Rechner sind nur vier Komponenten nötig (zwei Zahlen, ein Mausklick auf '=' und ein Check für das Ergebnis siehe Abbildung [3.4\)](#page-44-1).

<span id="page-44-1"></span>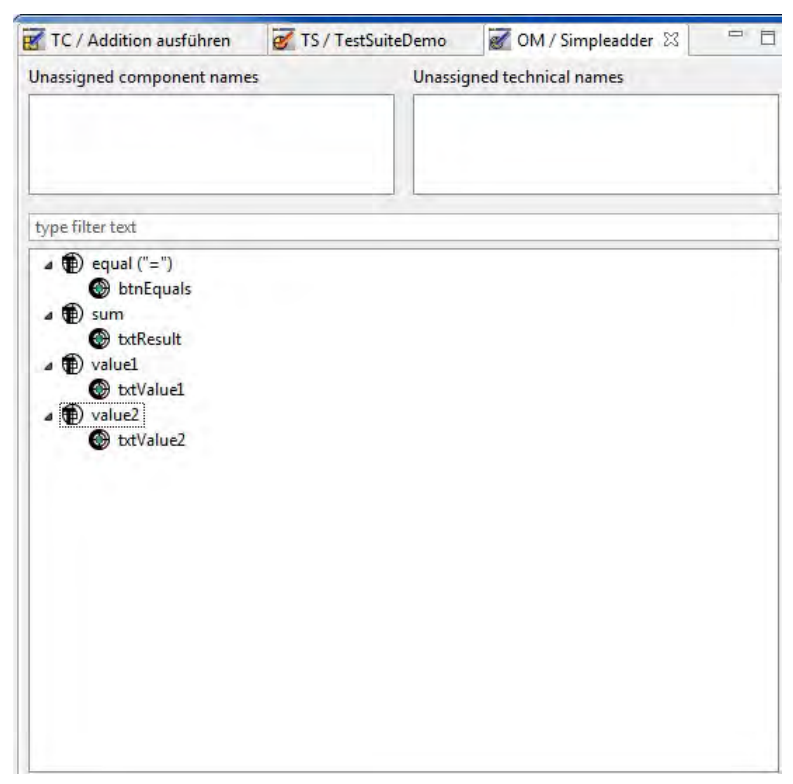

**Abbildung 3.4:** Mapping der Objekte in Jubula

<span id="page-44-0"></span><sup>1</sup> Application Under Test (Anwendung unter Test)

Sind die Objekte jedoch verknüpft, ist es leicht verschiedene Testwerte für den Testfall zu nutzen. Dafür muss man lediglich Werte in den Data Sets einfügen (zu sehen in Abbildung [3.3](#page-43-3) im unteren rechten Fenster). Diese Testwerte führt Jubula dann alle beim Testen aus.

Ein weiterer Vorteil besteht darin, dass die Testautomatisierung parallel zur Entwicklung stattfinden kann, da die Komponenten erst bei der Testausführung verknüpft werden. Sind die Anforderungen dementsprechend klar definiert, können die Testfälle in Jubula erstellt werden. [\[Fro11\]](#page-76-2) Allerdings ist der Vorteil für [GMSC-K](#page-78-0) zu vernachlässigen, da sich die Anwendung nicht in der Entwicklung befindet. Es werden lediglich weitere Releases entwickelt, die Anwendung existiert jedoch schon.

Eine Capture & Replay-Funktion bietet Jubula zudem auch nicht oder nur teilweise (für [Swing](#page-79-11)- und [RCP](#page-79-12)-Anwendungen) an. Außerdem werden Anwendungen, die verschiedene Technologien miteinander kombinieren, nicht vollständig unterstützt. Startet man beispielsweise eine [SWT](#page-79-10)-Anwendung, welche auch [Swing](#page-79-11)-Komponenten nutzt, können lediglich die [SWT](#page-79-10)-Komponenten getestet werden. [\[BRE17\]](#page-76-1)

Auch wenn Jubula eine robuste Testautomatisierung ist, scheint es aufgrund mangelnder Unterstützung der Technologien, fehlendem Capture & Replay und dem daraus folgenden zeitaufwendigen Prozess der Testerstellung ein ungeeignetes Werkzeug für das Projekt mit [GMSC-K](#page-78-0) zu sein.

### 3.2.3 QF-Test

[QF-Test](#page-79-0) ist ein Projekt von [QFS](#page-79-15)[1](#page-45-0) . Es ist ein Werkzeug zur Testautomatisierung über die [GUI](#page-78-1) für Java- und Webanwendungen. [QF-Test](#page-79-0) selbst besitzt eine [GUI](#page-78-1), über die man alle zur Verfügung stehenden Funktionen nutzen kann. [\[Fro11\]](#page-76-2)

[QF-Test](#page-79-0) fällt unter die Kategorie der Capture & Replay-Werkzeuge, bietet aber noch viele weitere Funktionen an. Der Fokus liegt vor allem auf Java, aber auch Webanwendungen und andere Technologien werden unterstützt wie beispielsweise [\[Sof17\]](#page-77-1):

- Alle Java [GUI](#page-78-1)-Technologien: [Swing](#page-79-11), [SWT](#page-79-10), [AWT](#page-78-10)<sup>[2](#page-45-1)</sup>, [JavaFX](#page-79-13), [RCP](#page-79-12), Applets und mehr
- Web [GUI](#page-78-1)'s:  $HTML5$  $HTML5$ ,  $AJAX^3$  $AJAX^3$  $AJAX^3$ ,  $ExtJS^4$  $ExtJS^4$  $ExtJS^4$ ,  $GWT^5$  $GWT^5$  und mehr
- **Hybride Systeme:** eingebettete Browser-Komponenten mit [JavaFX](#page-79-13), Webview, JXBrowser und [SWT](#page-79-10)-Browser

<span id="page-45-0"></span><sup>1</sup> Quality First Software (Unternehmen)

<span id="page-45-1"></span><sup>2</sup> Abstract Window Toolkit

<span id="page-45-2"></span><sup>3</sup> Asynchronous JavaScript and XML

<span id="page-45-3"></span><sup>4</sup> Extended JavaScript

<span id="page-45-4"></span><sup>5</sup> Google Web Toolkit

Anders als bei Jubula und SikuliX ist [QF-Test](#page-79-0) nicht [Open Source](#page-79-2). Es werden Lizenzen zur Verfügung gestellt, welche sich je nach genutzten Technologien im Preis unterscheiden. Bei Abbildung [3.5](#page-46-0) sieht man die genaue Gestaltung der Lizenzpreise (Stand 08.08.2017). [\[Sof17\]](#page-77-1)

<span id="page-46-0"></span>

| Produkt                                                                                                    | Basispreis* |
|----------------------------------------------------------------------------------------------------|-------------|
| Entwicklerlizenz (Testerstellung und -ausführung): Eine GUI-Technologie enthalten.                            | 1.995€      |
| GUI-Technologie-Erweiterung für Entwicklerlizenz:<br>Gleich mitbestellen oder später bei Bedarf ergänzen.     | 500€        |
| Runtimelizenz (Testausführung): Für Lasttests beträchtliche Mengenrabatte.<br>Eine GUI-Technologie enthalten. | 995€        |
| <b>GUI-Technologie-Erweiterung für Runtimelizenz:</b><br>Gleich mitbestellen oder später bei Bedarf ergänzen. | 250€        |
| <b>Pflegevertrag</b> (verbindlich bei Neukauf und für 1 Jahr): alle Upgrades + Support                        | ab 480 €    |

**Abbildung 3.5:** Lizenzkosten für [QF-Test](#page-79-0) (Stand 08.08.2017) [\[Sof17\]](#page-77-1)

<span id="page-46-1"></span>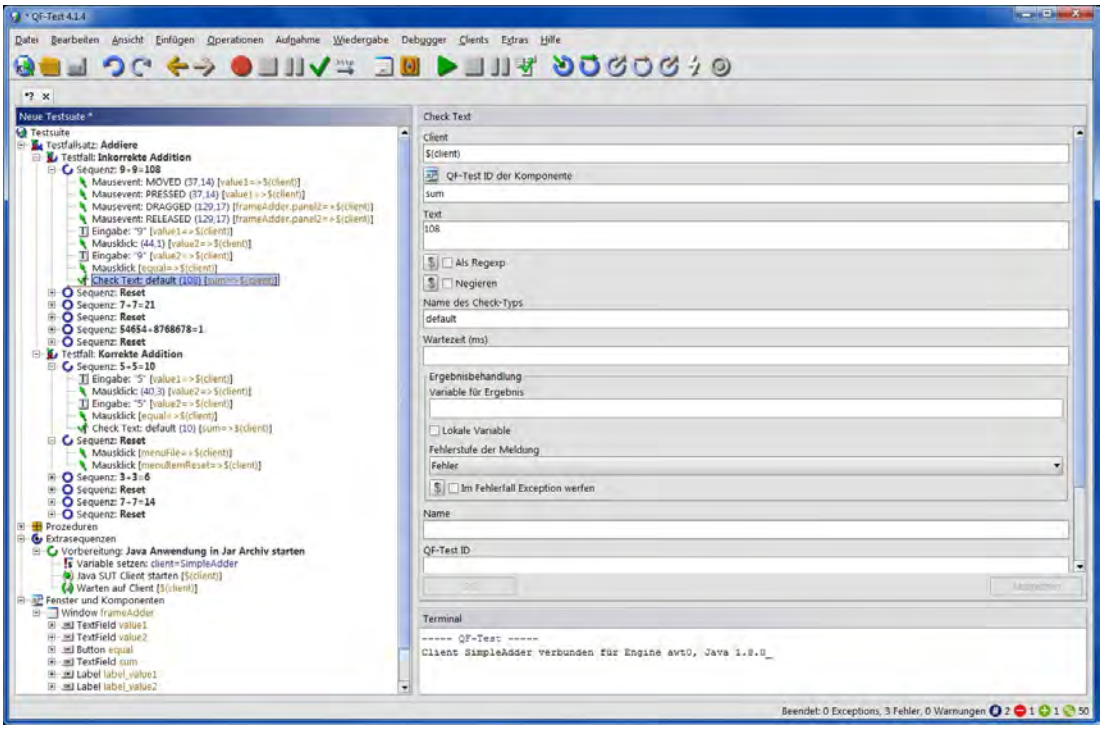

**Abbildung 3.6:** [GUI](#page-78-1) von [QF-Test](#page-79-0)

Des Weiteren hat [QF-Test](#page-79-0) Zugriff auf die Komponenten, weshalb eine Verknüpfung (die bei Jubula nötig ist) wegfällt. Dies hat den Vorteil, dass sich die Testfälle auch bei Veränderung der Anwendung robust verhalten sollten. [\[Heg14\]](#page-76-3)

[QF-Test](#page-79-0) ist sehr gut dokumentiert und der Support ist schnell und hilfreich. Daher werden in dieser Arbeit nicht alle Funktionen ausführlich beschrieben. Vor allem die genutzten Funktionen werden thematisiert.

In Abbildung [3.6](#page-46-1) sieht man [QF-Test](#page-79-0) mit Testfällen, welche mit der Capture & Replay-Funktion aufgenommen wird. Die in [QF-Test](#page-79-0) sogenannte [SUT](#page-79-9) ist bei der Abbildung ein Java-Taschenrechner mit einer Funktion (Addition). Im linken Fenster bei der Abbildung [3.6](#page-46-1) sieht man die Testfälle, Sequenzen und weitere Knoten in einer Baumstruktur. Die Funktionen haben verschiedene Symbole, um so die Erkennung und damit die Entwicklung zu erleichtern. In bestimmten Hierarchieebenen stehen manche Knoten nicht zur Verfügung (beispielsweise kann man kein Testfallsatz-Knoten in einer Sequenz erstellen). Folgende Bestandteile sind bei der Struktur einer Testsuite in [QF-Test](#page-79-0) enthalten [\[Sof17\]](#page-77-1):

• **Testsuite:** Die Testsuite ist der Wurzelknoten des Baums. Er enthält eine beliebige Anzahl von Tests, Prozeduren, Extrasequenzen und dem Fenster- und Komponenten-Knoten. Die Struktur der Testsuite ist definiert und die Testsuite selbst kann nicht in einem Knoten enthalten sein.

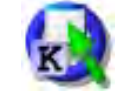

**Abbildung 3.7:** Wurzelknoten

• **Test- und Sequenz-Knoten:** Mit diesen Knoten lassen sich die Tests strukturieren. Sie sind somit die wichtigsten Strukturelemente einer Testsuite. Folgende Knoten fallen unter diese Kategorie: Testfall, Testfallsatz, Testaufruf, Test, Sequenz, Testschritt, Sequenz mit Zeitlimit und die Extrasequenz. In dieser Arbeit wird vor allem mit Testfällen, Testfallsätzen und Sequenzen gearbeitet. Testfälle sind die wichtigsten Knoten, denn diese dienen dazu, die eigentlichen Testfälle zu realisieren. Die Sequenzen erfüllen dabei meist die Logik (die Ausführung mit Maus- und Tastaturaktionen) und mit den Testfallsätzen wird der Prozess noch weiter strukturiert.

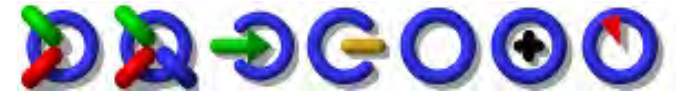

**Abbildung 3.8:** Test- und Sequenz-Knoten

• **Abhängigkeit:** Diese Knoten sind im Prinzip zur Vorbereitung und Nachbereitung der Testfälle relevant. Das ist wichtig, um Testfälle möglichst zu isolieren. Dadurch wird ermöglicht, einzelne (eventuelle fehlerhafte) Testfälle ausführen zu können ohne den ganzen Testfallsatz durchlaufen zu müssen. Diese Kategorie umfasst folgende Knoten: Abhängigkeit, Bezug auf Abhängigkeit, Vorbereitung, Aufräumen und Fehlerbehandlung.

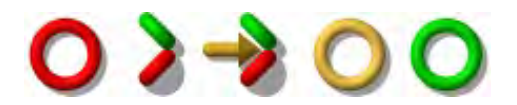

**Abbildung 3.9:** Abhängigkeiten-Knoten

• **Datentreiber:** Mit den Datentreibern können Testfälle mit verschiedenen Datensätzen ausgeführt werden. In [QF-Test](#page-79-0) gibt es für die Verwendung der Daten keine Einschränkungen. Meistens werden sie jedoch für die erwarteten Ergebnisse in den Check-Knoten und für die Eingabewerte in Events genutzt. Folgende Knoten gelten als Datentreiber in [QF-Test](#page-79-0): Datentreiber, Excel-Datei, CSV-Datei (steht für Comma-separated values) und die Datenschleife.

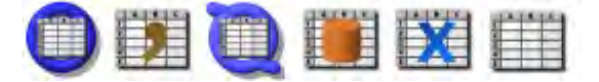

**Abbildung 3.10:** Datentreiber-Knoten

• **Prozeduren:** Prozeduren erfüllen den Zweck, ähnliche Abläufe auszulagern. Somit bleibt die Struktur überschaubar und die Komplexität der Testsuite wird reduziert. Prozeduren lassen sich von jedem Punkt aus aufrufen. Sogar andere Testsuiten können die erstellten Prozeduren aufrufen. Ein weiterer Vorteil ist, dass eventuelle Veränderungen nicht an vielen verschiedenen Stellen durchgeführt werden müssen, sondern nur in der Prozedur selbst erfolgen müssen. Es ist außerdem möglich, Parameter beim Aufruf einer Prozedur zu übergeben. Unter diese Kategorie fallen die Knoten: Prozedur, Prozeduraufruf, Return, Package und Prozeduren.

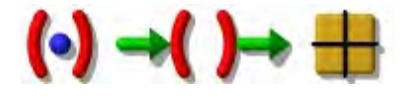

**Abbildung 3.11:** Prozedur-Knoten

• **Ablaufsteuerung:** Mit Kontrollstrukturen lässt sich der Ablauf des Testvorgangs steuern. Die Kontrollstrukturen von [QF-Test](#page-79-0) orientieren sich an Programmiersprachen wie Java. Somit werden bedingte Ausführungen und Schleifen ermöglicht, die wie bei Java Exceptions werfen können. Die Bezeichnungen der Knoten sind den Entwicklern daher in der Regel bekannt. Die Knoten heißen wie folgt: Schleife, While, Break, If, Elseif, Else, Try, Catch, Finally, Throw, Rethrow, Server-Skript und [SUT](#page-79-9)-Skript. Mit den Server- beziehungsweise [SUT](#page-79-9)-Skripts lässt sich der Ablauf mit den Programmiersprachen Jython oder Groovy steuern.

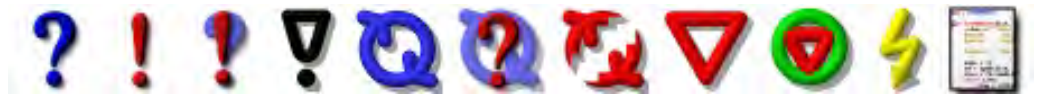

**Abbildung 3.12:** Ablaufsteuerung-Knoten

• **Prozesse:** Knoten, die in diese Kategorie fallen, dienen der Kommunikation zwischen der [SUT](#page-79-9) und [QF-Test](#page-79-0). Diese Knoten sind für eine Testsuite fundamental, da die [SUT](#page-79-9) über [QF-Test](#page-79-0) gestartet werden muss. Sonst besteht keine Verbindung zur Anwendung und die Testfälle können nicht erstellt beziehungsweise ausgeführt werden. Unter Prozesse fallen die Knoten: Java [SUT](#page-79-9) Client starten, [SUT](#page-79-9) Client starten, Browser starten, Programm starten, Shellkommando ausführen, Warten auf Client, Programm beenden und Warten auf Programmende.

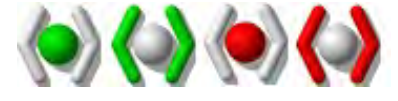

**Abbildung 3.13:** Prozess-Knoten

• **Events:** Bei den Event-Knoten handelt es sich um Knoten, welche Aktionen in der [SUT](#page-79-9) auslösen. Diese sind bei Testfällen beziehungsweise Sequenzen elementar, da mit den Events die Ausführung realisiert wird. Folgende Events stehen zur Verfügung: Mausevent (Mausbewegungen, Mausklicks, Drag & Drop-Operationen), Tastaturevent, Texteingabe, Fensterevent, Komponentenevent, Auswahl und die Dateiauswahl. Nutzt man die Capture & Replay-Funktion von [QF-Test](#page-79-0), werden diese Events automatisch genutzt und in einer Sequenz abgespeichert.

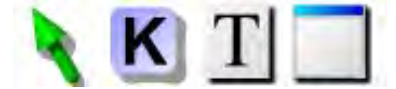

**Abbildung 3.14:** Event-Knoten

• **Checks:** Die Checks ermöglichen die Abfrage von Werten. Mit den Checks wird die Testautomatisierung vervollständigt, denn diese übernehmen das manuelle Vergleichen der Werte beziehungsweise Daten. Stimmen die Werte, welche die [SUT](#page-79-9) liefert, nicht mit den Checks überein, wird ein Fehler verzeichnet. Es ist jedoch auch möglich, Exceptions zu werfen und die Ergebnisse einer Variable zuzuweisen. Folgende Checks werden von [QF-Test](#page-79-0) geliefert: Check Text, Check Boolean, Check Elemente, Check selektierbare Elemente, Check Abbild und Check Geometrie.

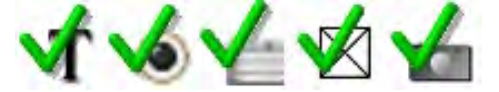

**Abbildung 3.15:** Check-Knoten

• **Abfragen:** Verhält sich die [SUT](#page-79-9) dynamisch, sind die Abfragen von [QF-Test](#page-79-0) wichtig. Mit diesen Knoten können Daten zur Laufzeit aus der [GUI](#page-78-1) der [SUT](#page-79-9) ausgelesen und in der Testsuite verwendet werden. Dafür nutzt [QF-Test](#page-79-0) folgende Knoten: Text auslesen, Index auslesen und Geometrie auslesen.

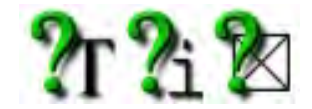

**Abbildung 3.16:** Abfrage-Knoten

• **Weitere Knoten:** Die folgenden Knoten von [QF-Test](#page-79-0) fallen unter keine bestimmte Kategorie, sind jedoch auch wichtig: Variable setzen, Warten auf Komponente, Warten auf Laden des Dokuments, Warten auf Ende des Downloads, Ressourcen laden und Properties laden.

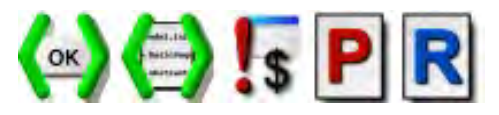

**Abbildung 3.17:** Weitere Knoten

• **Fenster, Komponenten und Elemente:** Diese Knoten sind das Fundament einer Testsuite. Sie spiegeln die [SUT](#page-79-9) wider. Da Events und Checks auf die [SUT](#page-79-9) zugreifen, wird mit diesen Knoten die Verknüpfung realisiert. So soll sichergestellt werden, dass die richtigen Fenster, Komponenten und Elemente angesprochen werden. Dafür sieht [QF-Test](#page-79-0) diese Knoten vor: Fenster, Webseite, Komponente, Element, Fenstergruppe, Komponentengruppe sowie Fenster und Komponenten.

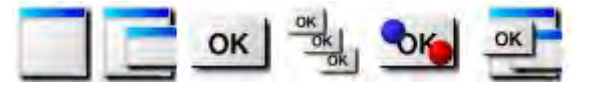

**Abbildung 3.18:** Fenster-, Komponenten- und Element-Knoten

Alle Knoten lassen sich in der Regel anpassen, um so ideal den Bedürfnissen der Testsuite zu entsprechen. Beispielsweise lassen sich Checks [negieren](#page-79-16)<sup>[1](#page-50-0)</sup>, wenn nur ein bestimmter Wert unzulässig sein soll.

In Abbildung [3.6](#page-46-1) sieht man den 'Check Text: default (108)'. Dieser überprüft ob 9+9=108 ergibt und wirft in diesem Zustand einen Fehler, falls das Ergebnis nicht 108 beträgt. Die Fehlermeldung von [QF-Test](#page-79-0) kann man in Abbildung [3.19](#page-51-0) sehen. Negiert man diesen Check, indem man ein Häkchen bei 'Negieren' setzt, wird kein Fehler geworfen, da so alle Werte zulässig sind außer 108.

Aus dem Protokoll (Abbildung [3.19\)](#page-51-0) heraus kann man ein Report erstellen. Dafür hat man verschiedene Optionen zur Auswahl. Es kann beispielsweise festgelegt werden, welche Elemente (Testschritte, Checks, Exceptions und Weitere) aufgelistet werden sollen (siehe Abbildung [3.20\)](#page-51-1). Es ist außerdem möglich, verschiedene Reports zu erstellen ([HTML](#page-78-7), [XML](#page-80-1) und [JUnit](#page-79-17)). Der Report wird lokal gespeichert und kann dann weitergeleitet oder online gestellt werden. Der Ordner, welcher beim HTML-Report erstellt wird,

<span id="page-50-0"></span><sup>1</sup> Wahrheitswert wird in sein Gegenteil gewandelt

umfasst [CSS](#page-78-14)<sup>[1](#page-51-2)</sup>-Dateien, [HTML](#page-78-7)-Dateien, Icons und Images.

Den [HTML](#page-78-7)-Report kann man im Browser aufrufen. Der Report für dieses Beispiel wird in Abbildung [3.21](#page-52-0) dargestellt. Dort werden die Fehler strukturiert präsentiert. So kann der Tester nochmals überprüfen, ob der Testfall richtig eingerichtet ist. Wird tatsächlich ein Fehler in der [SUT](#page-79-9) gefunden, kann man den/die Fehler dokumentieren oder den Report weiterleiten.

<span id="page-51-0"></span>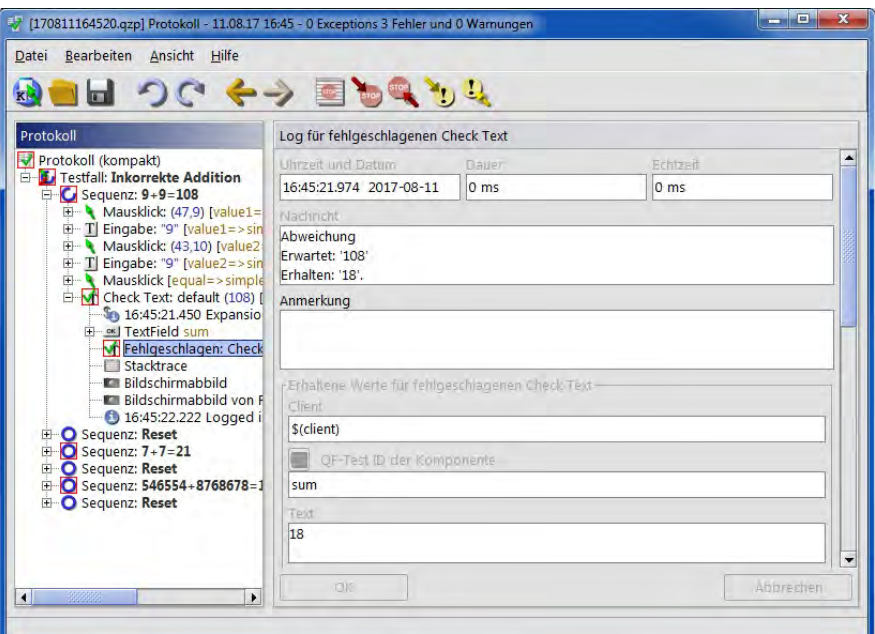

<span id="page-51-1"></span>**Abbildung 3.19:** Protokoll von [QF-Test](#page-79-0) für gefundene Fehler

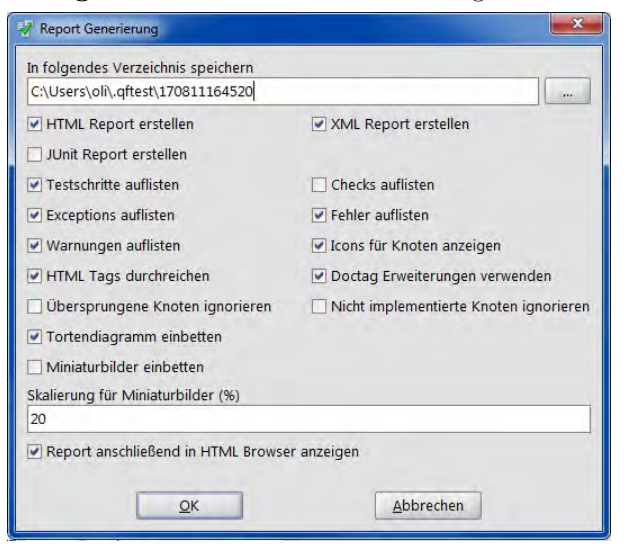

**Abbildung 3.20:** Generierung eines Reports in [QF-Test](#page-79-0)

<span id="page-51-2"></span><sup>1</sup> Cascading Style Sheets

<span id="page-52-0"></span>

| <b>Gesamtergebnis</b>                                                        |                                               |                                             |          | 00000000000                                 |
|------------------------------------------------------------------------------|-----------------------------------------------|---------------------------------------------|----------|---------------------------------------------|
| 3 Fehler                                                                     |                                               |                                             |          | 10100000104545                              |
| Übersicht: Testfalsätze und Testfälle<br><b>Ubersicht: Fehler</b><br>Details |                                               |                                             |          |                                             |
| [Zusammenfassung] [/uncamed.gft]<br>Übersicht: Testfallsätze und Testfälle   |                                               |                                             |          |                                             |
| <b>Testfallsatz/Testfall</b>                                                 | <b>Beschreibung</b>                           |                                             | Ergebnis | $\bullet$                                   |
| <b>O D</b> Inkorrekte Addition                                               |                                               |                                             | 3 Fehler | 454s                                        |
| (Zusammenfassung) [ /unnamed.gft]<br>Übersicht: Fehler                       |                                               |                                             |          |                                             |
| <b>Testfall</b>                                                              | <b>Meldung</b>                                | <b>Bildschirmabbild</b>                     |          |                                             |
| <b>O D</b> Inkorrekte Addition                                               | Abweichung Erwartet: '108' Erhalten: '18'.    | Bildschimnabbild<br>Bildschimnabbild: Adder |          |                                             |
| <b>O D</b> Inkorrekte Addition                                               | Abweichung Erwartet: '21' Erhalten: '14'.     | Bildschirmabbild<br>Bildschirmabbild: Adder |          |                                             |
| <b>O</b> D Inkorrekte Addition                                               | Abweichung Erwartet: '1' Erhalten: '8823332'. | Bildschimnabbild<br>Bildschirmabbild: Adder |          |                                             |
| [Zusammenfassung] [/unnamed.gft]<br><b>Details</b>                           |                                               |                                             |          |                                             |
| [Zusammentassung] [/unnamed.gft]<br><b>O</b> Testfall: 'Inkorrekte Addition' |                                               |                                             |          | 利用推理                                        |
| Ergebnis: 3 Fehler                                                           |                                               |                                             |          |                                             |
| <b>Testschritt/Meldung</b>                                                   |                                               |                                             |          | $\bullet$                                   |
| D Inkorrekte Addition                                                        |                                               |                                             |          | 4545                                        |
| Abweichung Erwartet: '108' Erhalten: '18'.                                   |                                               |                                             |          | Bildschirmabbild<br>Bildschirmabbild: Adder |
| Abweichung Erwartet: '21' Erhalten: '14'.                                    |                                               |                                             |          | Bildschirmabbild<br>Bildschirmabbild: Adder |
| C Abweichung Erwartet: '1' Erhalten: '8823332'.<br>۰                         |                                               |                                             |          | Bildschirmabbild<br>Bildschimnabbild: Adder |

**Abbildung 3.21:** HTML-Report von [QF-Test](#page-79-0)

Für weitere Details der Bestandteile und Features eignet sich die Dokumentation von [QF-Test](#page-79-0). Diese umfasst mehr als 1 100 Seiten, weshalb in dieser Arbeit [QF-Test](#page-79-0) nicht detailliert beschrieben werden kann. [\[Sof17\]](#page-77-1)

### 3.2.4 Weitere Werkzeuge zur Testautomatisierung

Neben den genannten Werkzeugen vom Auftraggeber gibt es noch weitere Alternativen. Diese werden im Rahmen der Arbeit jedoch nicht intensiv behandelt und daher nur namentlich erwähnt:

- **Selenium:** Testautomatisierungstool für Webanwendungen ([Open Source](#page-79-2)). [\[Sel17\]](#page-77-2)
- **Automated [GUI](#page-78-1) Recorder:** Automatische [GUI](#page-78-1)-Steuerung von [TPTP](#page-79-18)[1](#page-52-1) in der Entwicklungsumgebung Eclipse (Eclipse-Plugin). [\[Fo17\]](#page-76-4)
- **Silktest:** Testautomatisierungstool von Micro Focus für Web-, Mobil- und Desktop-Anwendungen. [\[Mic17\]](#page-77-3)
- **TestComplete:** Werkzeug zur Testautomatisierung, welches von SmartBear Software entwickelt wird. Eignet sich für Web-, Mobil- und Desktop-Anwendungen. [\[Sma17\]](#page-77-4)
- **[HP](#page-78-15)[2](#page-52-2) Unified Functional Testing:** Dieses Werkzeug von [HP](#page-78-15) ermöglicht die Testautomatisierung von Web-, Desktop- und Mobilanwendungen. [\[Pac17\]](#page-77-5)

<span id="page-52-1"></span><sup>1</sup> Test and Performance Tools Platform

<span id="page-52-2"></span><sup>2</sup> Hewlett-Packard (Unternehmen)

• **Squish:** Squish ist ein Testautomatisierungswerkzeug über die [GUI](#page-78-1). Es werden viele Plattformen (sowie Cross-Plattform) unterstützt. Es eignet sich für Desktop-, Mobil- und Webanwendungen. Auch eingebettete Systeme lassen sich mit Squish testen. [\[Fro17\]](#page-76-5)

Die Liste ist nur ein Auszug von Werkzeugen zur Testautomatisierung und ist dementsprechend nicht vollständig.

# 3.3 Testprozess nach ISTQB

<span id="page-53-1"></span>Dieser weltweit anerkannte Testprozess (entwickelt vom [ISTQB](#page-78-16)<sup>[1](#page-53-0)</sup>) findet beim systematischen Testen oft Anwendung. Es gibt auch Weiterbildungen nach [ISTQB](#page-78-16), die das Erwerben eines Zertifikats ermöglichen. Diese sind im Arbeitsmarkt sehr angesehen. Abbildung [3.22](#page-53-1) bildet den Testprozess ab.

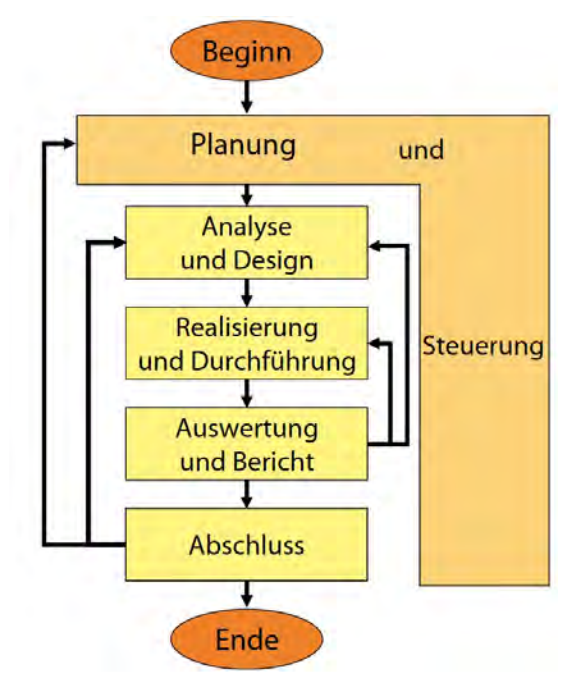

**Abbildung 3.22:** Testprozess nach [ISTQB](#page-78-16) [\[Spi08\]](#page-77-6)

Die einzelnen Prozesse lassen sich wie folgt beschreiben [\[Spi08\]](#page-77-6):

• **Planung und Steuerung:** In diesem Prozess wird die Teststrategie festgelegt. Es wird geplant, welche Teile des Systems mit welcher Intensität getestet werden sollen. Auch das Testverfahren wird in diesem Prozess bestimmt. Die Einhaltung der Planung soll dann über den gesamten Testprozess gewährleistet werden. Dafür

<span id="page-53-0"></span><sup>1</sup> International Software Testing Qualifications Board

kann auch steuernd eingegriffen werden, um Korrekturen durchzuführen. Hier wird also der ganze Testprozess definiert.

- **Analyse und Design:** In diesem Bereich werden die Anforderungen anhand der Spezifikationen und ähnlicher Dokumente analysiert. Mit diesen Informationen werden Testziele und Testkriterien bestimmt. Die Testumgebung wird eingerichtet, um so erste Testfälle zu entwerfen und zu realisieren. Auf diese Weise wird sichergestellt, dass das Testen in der Testumgebung realisierbar ist.
- **Realisierung und Durchführung:** Hier werden die konkreten Testfälle realisiert. Die Testfälle können dann entweder manuell oder automatisch ausgeführt werden. Wichtig ist, dass die Testdaten bereitstehen und die Ergebnisse ausgewertet werden können (Soll- und Ist-Ergebnis). Außerdem werden die Testfälle in diesem Prozess strukturiert (mit Testsuiten, Testfallsätze, Testfälle und Ähnlichem).
- **Auswertung und Bericht:** In diesem Prozess werden die Ergebnisse analysiert und dokumentiert. Insbesondere gefundene Fehler werden hervorgehoben und in der ausgewählten Dokumentation beschrieben. Auch weitere Besonderheiten und Informationen, wie beispielsweise welche Testfälle sich nicht automatisieren lassen, gefundene Unstimmigkeiten zur Spezifikation oder Ähnliches, können erläutert werden. Eventuell müssen auch noch weitere Testfälle erstellt und ausgeführt werden, um die gewünschten Testergebnisse zu erreichen.
- **Abschluss:** Zum Abschluss werden die Tests zusammen mit den Testergebnissen bewertet. Es wird ermittelt, ob ausreichend getestet wird. Falls dies nicht der Fall ist, müssen weitere Tests spezifiziert und erstellt werden. Die Dokumentationen und Testspezifikationen werden außerdem gespeichert, um zukünftige Regressionstests zu beschleunigen. Auch Fehler und Schwachstellen sollten dokumentiert werden, um diese beim nächsten Testprozess zu verbessern oder zu umgehen.

Die Prozesse sind nicht zwingend nacheinander auszuführen. Das lässt sich auch zeitlich oft nicht vereinbaren, weshalb sich eine Überlappung nicht vermeiden lässt. [\[Spi08\]](#page-77-6)

Beim Projekt mit [GMSC-K](#page-78-0) wird größtenteils mit dem Testprozess nach [ISTQB](#page-78-16) gearbeitet, jedoch wird die Reihenfolge nicht strikt eingehalten, da manche Prozesse auch nicht mehr nötig sind.

# 4 Realisierung

In diesem Kapitel wird das Konzept an einem konkreten Projekt (Testautomatisierung mit [QF-Test](#page-79-0) mit der [SUT](#page-79-9) [GMSC-K](#page-78-0)) umgesetzt. Die Wahl des Werkzeugs ist dementsprechend [QF-Test](#page-79-0), da es den Anforderungen genügt und sogar weitere positive Aspekte (wie Bedienbarkeit, intuitive Oberfläche und Funktionen) mit einbringt.

Die Evaluation in der Master-Thesis "Untersuchungen zu automatisierbaren Testszenarien für User Interfaces von kaufmännischen Softwaresystemen" von Christian Froh zeigt außerdem, wie sich [QF-Test](#page-79-0) gegen andere Werkzeuge zur Testautomatisierung durchsetzen kann. [\[Fro11\]](#page-76-2)

Um die Realisierung zu strukturieren, wird der im Konzept vorgestellte Testprozess nach [ISTQB](#page-78-16) genutzt. Der Abschluss wird nicht in diesem Kapitel behandelt, da dieser Prozess der Evaluierung (Kapitel 5) gleicht.

# 4.1 Planung und Steuerung

Die Teststrategien werden von den Anforderungen vorgegeben, dementsprechend wird in der Black-Box und in der Gray-Box getestet. Der Fokus ist aber auf die Black-Box gerichtet, in der Gray-Box soll nur das Fundament geschaffen werden, um das Testen in der Black-Box zu ermöglichen und effektiv zu gestalten.

Es soll das ganze System mit den vollen Grundfunktionen (ohne Plugins und Ähnlichem) getestet werden. Somit lässt sich dieser Vorgang als Regressionstest beziehungsweise Smoketest in der Systemebene einstufen.

Smoketests unterscheiden sich zu den Regressionstests ein wenig, denn hier werden die Funktionen nicht so intensiv getestet wie bei den Regressionstests. Der Fokus bei den Smoketests liegt in der Funktionalität. Es soll den Erhalt der Funktionen prüfen um so sicherzustellen, dass die getestete Version ohne Ausfall in einem Betrieb eingesetzt werden kann. Falsche Eingaben werden nur sporadisch getestet. Dadurch wird die Testsuite nicht zu sehr aufgebläht und kann so schneller Ergebnisse liefern, während ein intensiver Regressionstest mit dementsprechend vielen Testfällen Stunden oder sogar Tage benötigen kann.

# 4.2 Analyse und Design

Da ältere Versionen von [GMSC-K](#page-78-0) schon manuell getestet werden, gibt es Dokumente mit Testfällen, welche die zu testenden Funktionen abdecken. Daher müssen in dieser Arbeit nicht viele Testfälle selbst spezifiziert werden.

Zusammengefasst sind über 3 000 Testfälle vorhanden, aufgrund von Schwierigkeiten beim Export aus einem Testprogramm (wo die Testfälle von Hexagon dokumentiert werden) sind aber manche Testfälle doppelt aufgelistet. Das Dokument ist eine [.xls](#page-80-2)<sup>[1](#page-57-0)</sup>-Datei mit 3 365 Zeilen. Ein Ausschnitt des Dokumentes kann man Abbildung [4.1](#page-57-1) entnehmen.

<span id="page-57-1"></span>

| А              |                        | B |                  | D                                                                              | E                       |          | G                                                                                                    |                                 |
|----------------|------------------------|---|------------------|--------------------------------------------------------------------------------|-------------------------|----------|----------------------------------------------------------------------------------------------------|---------------------------------|
| 2              | Test ID Testname       |   | Testbeschreibung | Ergebnis                                                                       | Anzahl<br>Schritte Name |          | Testschritt Testschritt Beschreibung                                                                                                    | <b>Testschritt Vorbedingung</b> |
|                | 30 Datenquelle anlegen |   |                  | Adminer startseite wird angezeigt                                              |                         | 6 Step 1 | PolyGis Adminer starten                                                                                                    |                                 |
| $\frac{2}{3}$  | 30 Datenquelle anlegen |   |                  | Das Kontextmenu erscheint.                                                     |                         | 6 Step 2 | Im Adminer mit rechter Maustaste auf Datenbanken Klicken                                                                                                    |                                 |
| $\overline{4}$ | 30 Datenquelle anlegen |   |                  | Die Maske zum Anlegen einer neue Datenquelle<br>erscheint                      |                         | 6 Step 3 | Im Kontextmenü zu Neu Navigieren, dann kommt ein weiteres<br>Kontextmenů und jetzt auf neu Datensatz Klicken                                                                                                    |                                 |
| $\overline{a}$ | 30 Datenquelle anlegen |   |                  |                                                                                |                         | 6 Step 4 | Datenbanktyp wird angeben: Dropdownlist benutzen und<br>Datenbankmanagementsystem auswählen.<br>Bezeichnung eingeben<br>Datenbankserver: Name oder IP-Adresse des Servers eingeben<br>Port auf den der Server hört eingeben<br>Nutzername: Name des Datenbankbenutzer angeben<br>Kenntwort:Kenntwort des Datenbankbenutzer eingeben    |                                 |
| 6              | 30 Datenquelle anlegen |   |                  |                                                                                |                         | 6 Step 4 | Datenbanktyp wird angeben: Dropdownlist benutzen und<br>Datenbankmanagementsystem auswählen,<br>Bezeichnung eingeben<br>Datenbankserver: Name oder IP-Adresse des Servers eingeben<br>Port auf den der Server hört eingeben.<br>Nutzername: Name des Datenbankbenutzer angeben<br>Kenntwort:Kenntwort des Datenbankbenutzer eingeben   |                                 |
| $\overline{7}$ | 30 Datenquelle anlegen |   |                  | Daten sind eingegeben                                                          |                         | 6 Step 4 | Datenbanktyp wird angeben: Dropdownlist benutzen und<br>Datenbankmanagementsystem auswählen.Bezeichnung<br>eingebenDatenbankserver: Name oder IP-Adresse des Servers<br>eingeben<br>DB NamePort auf den der Server hört eingebenNutzername: Name<br>des Datenbankbenutzer angebenKenntwort:Kenntwort des<br>Datenbankbenutzer eingeben |                                 |
| $\bf 8$        | 30 Datenquelle anlegen |   |                  | Daten sind eingegeben                                                          |                         | 6 Step 4 | Datenbanktyp wird angeben: Dropdownlist benutzen und<br>Datenbankmanagementsystem auswählen.<br>Bezeichnung eingeben<br>Datenbankserver: Name oder IP-Adresse des Servers eingeben<br>Port auf den der Server hört eingeben<br>Nutzername: Name des Datenbankbenutzer angeben<br>Kenntwort:Kenntwort des Datenbankbenutzer eingeben    |                                 |
| $\overline{9}$ | 30 Datenquelle anlegen |   |                  | Pop-up-Fenster mit der Meldung "Verbindung<br>erfolgreich aufgebaut" erscheint |                         | 6 Step 5 | Oben in der Eingabemaske auf Datenquelle prüfen klicken und im<br>Pop-up-Fenster "OK" klicken                                                                                                    |                                 |
|                | 30 Datenquelle anlegen |   |                  | unten links in der Statusleiste erscheint die                                  |                         | 6 Step 6 | Oben in der Eingabemaske auf Speichern klicken                                                                                                    |                                 |

**Abbildung 4.1:** Dokument mit den Testfällen

Anhand der Abbildung [4.1](#page-57-1) kann man die Struktur der Testspezifikation auslesen. Diese sieht wie folgt aus:

- **Test ID** ist in der Spalte A und ist intern (bei Hexagon) für die Identifikation der Testfälle verantwortlich. Die Test ID ist für die Realisierung der Testfälle nicht relevant.
- **Testname** gibt den Testfall einen Namen. Damit lassen sich Testfälle leichter zuordnen. Diese befindet sich in Spalte B im Dokument und ist für die Realisierung der Testfälle relevant, da die Namen der Testfälle in [QF-Test](#page-79-0) identisch sein sollten.

<span id="page-57-0"></span><sup>1</sup> Microsoft Excel-Datei

- **Testbeschreibung** befindet sich in Spalte C und wird nur genutzt, wenn der Testfall weiter spezifiziert werden muss.
- **Ergebnis** spiegelt das Soll-Ergebnis wider. Mit dieser Spalte (D) werden die Checks realisiert. Wird ein anderes Ergebnis (Ist-Ergebnis) als das in Spalte D dokumentierte Ergebnis (Soll-Ergebnis) ausgegeben, ist eventuell eine Klärung nötig. Da mit diesen Testfällen auch ältere Releases getestet werden, könnte sich das Soll-Ergebnis geändert haben. Daher muss eine Abweichung nicht zwingend ein Fehler sein.
- **Anzahl Schritte** in Spalte E sagt aus, wie viele Testschritte der Testfall besitzt. Jeder Testschritt ist mindestens eine Sequenz in [QF-Test](#page-79-0).
- **Testschritt Name** beschreibt im Prinzip, in welchen Testschritt man sich befindet. Führt man beispielsweise zwei Testschritte aus, würde der nächste Testschritt den Namen '[Step](#page-79-19)[1](#page-58-0) 3' besitzen. Diese befinden sich in Spalte F und sind wichtig um beispielsweise zu überprüfen, ob keine Testschritte durch den Export verloren gegangen sind.
- **Testschritt Beschreibung** ist für die Realisierung fundamental, da mit dieser Testbeschreibung die Ausführung des Testschrittes erläutert wird. So weiß der Tester was zu tun ist und kann die beschriebene Aktion genau ausführen. Die Beschreibung befindet sich in Spalte G.
- **Testschritt Vorbedingung** ist in Spalte H und gibt Auskunft darüber, welche Vorbedingungen getroffen werden müssen, um den Testschritt ordnungsgemäß ausführen zu können. Das ist wichtig, um so das gewünschte Ergebnis liefern zu können. Manche Testschritte lassen sich außerdem ohne die Vorbedingung nicht ausführen. Die vorherigen Testschritte in einem Testfall gelten als Vorbedingung. Diese werden in dieser Spalte jedoch nicht speziell beschrieben, da sie sich aus Spalte E und F ableiten lassen.

Da die Testfälle somit spezifiziert sind, muss die Entwicklungsumgebung eingerichtet werden. Dafür muss auf dem Computer im Wesentlichen nur Microsoft Office mit Excel, Java und [QF-Test](#page-79-0) installiert sein. Außerdem muss der Rechner Zugriff auf die Dienste von [GMSC-K](#page-78-0) und eine Datenbank haben. Die entsprechenden Lizenzen müssen auch zur Verfügung stehen.

Um nun die ersten Testfälle auf der Entwicklungsumgebung zu realisieren, muss die [SUT](#page-79-9) erstmal in [QF-Test](#page-79-0) eingebunden werden. Dafür kann man den Schnellstart-Assistenten von [QF-Test](#page-79-0) nutzen. Hier wählt man aus um welchen Typ es sich bei der

<span id="page-58-0"></span><sup>1</sup> Schritt

Anwendung handelt. Bei [GMSC-K](#page-78-0) handelt es sich um eine Java WebStart-Anwendung. Beim Schnellstart-Assistenten stehen noch mehr Typen zur Auswahl, wie beispielsweise ein Java-Archiv oder eine Java-Anwendung. Die verfügbaren Typen kann man der Abbildung [4.2](#page-59-0) entnehmen.

<span id="page-59-0"></span>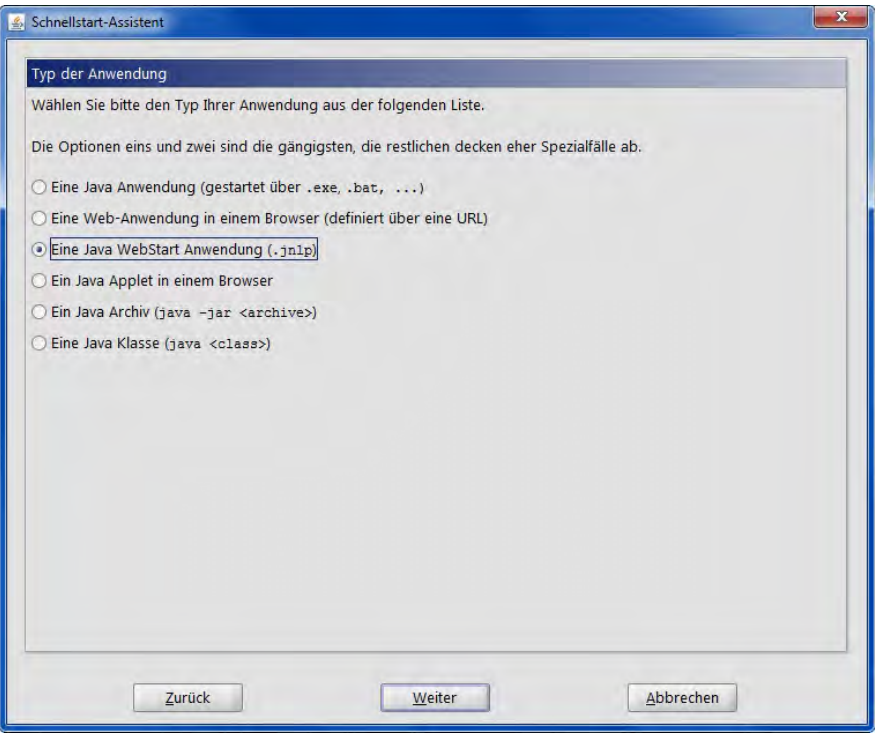

**Abbildung 4.2:** Auswahl des Typs der Anwendung beim Einbinden in [QF-Test](#page-79-0)

<span id="page-59-1"></span>Als Nächstes wird man aufgefordert den Programmpfad zum Java WebStart anzugeben (siehe Abbildung [4.3\)](#page-59-1). Der Standardwert 'javaws' funktioniert bei einer typischen Installation meistens.

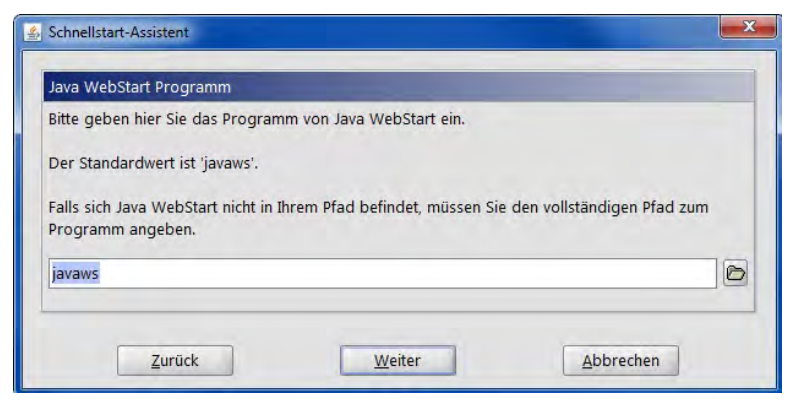

**Abbildung 4.3:** Angabe zum Java WebStart-Pfad in [QF-Test](#page-79-0)

Dann muss die [JNLP](#page-79-20)[1](#page-60-0) angegeben werden. Je nach Projekt/Stadtteil in [GMSC-K](#page-78-0) unterscheidet sich hier der Wert, auch weil diese teilweise auf verschiedenen Servern liegen. Angegeben wird diese dann im [HTTP](#page-78-17)-Format (siehe Abbildung [4.4\)](#page-60-1).

<span id="page-60-1"></span>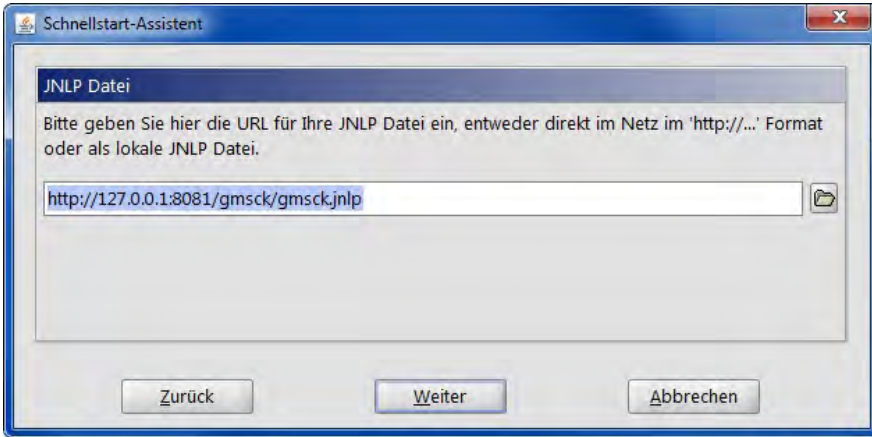

Abbildung 4.4: Eingabe der [URL](#page-80-3)<sup>[2](#page-0-0)</sup> zur [JNLP](#page-79-20) in [QF-Test](#page-79-0)

Als Letztes muss ein Name definiert werden, dieser dient als zentrale Referenz, um den Client in [QF-Test](#page-79-0) zu identifizieren. Diesen kann man frei auswählen. Sind diese Schritte erfolgreich, kann man die Anwendung über [QF-Test](#page-79-0) starten und mit der Testerstellung beginnen.

# 4.3 Realisierung und Durchführung

Nun werden mithilfe des Dokuments und den Vorbereitungen die Testfälle realisiert. Dafür muss erstmal die [SUT](#page-79-9) über [QF-Test](#page-79-0) gestartet werden. Daraufhin sollte sich die [SUT](#page-79-9) öffnen und [QF-Test](#page-79-0) gibt wie in Abbildung [4.5](#page-61-0) an, dass der Client mit den genutzten Java-Techniken verbunden ist. Wie man außerdem der Abbildung [4.5](#page-61-0) entnehmen kann, erkennt [QF-Test](#page-79-0) für [GMSC-K](#page-78-0) drei Techniken: [AWT](#page-78-10), [JavaFX](#page-79-13) und Web. Die Abbildung [4.5](#page-61-0) zeigt, dass der Schnellstart-Assistent eine Sequenz mit drei Prozeduraufrufen erstellt. Außerdem wird eine Variable (Name des Clients) gesetzt.

Bevor nun die ersten Testfälle erstellt werden, sollte man sicherstellen, dass die genutzten Techniken erkannt werden. Zudem sind erste Versuche nötig um sicherzustellen, dass die Verbindung zum Client korrekt abläuft und die Tests beziehungsweise Checks funktionieren.

<span id="page-60-0"></span><sup>1</sup> Java Network Launching Protocol

#### 4 Realisierung

<span id="page-61-0"></span>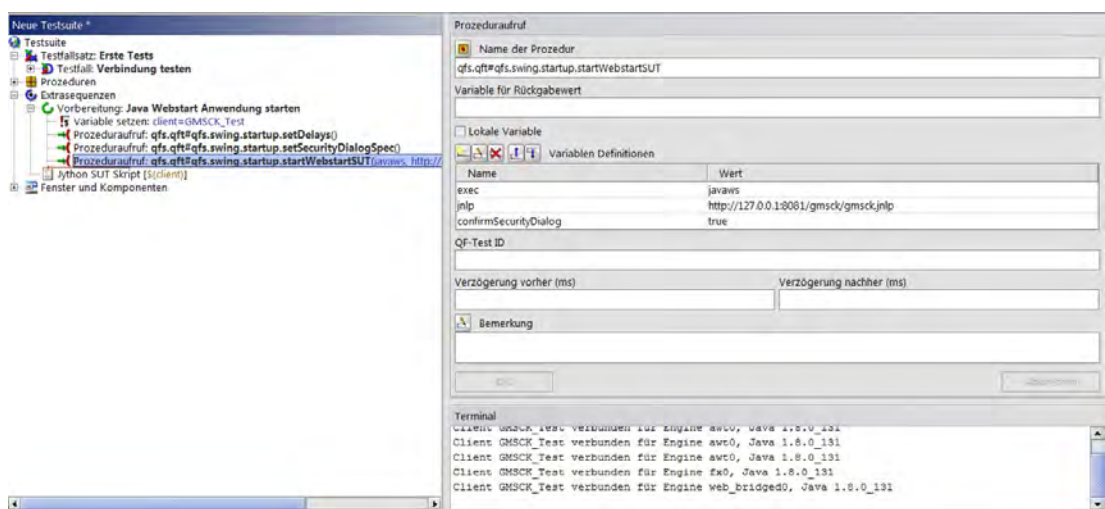

**Abbildung 4.5:** [QF-Test](#page-79-0) ist mit der [SUT](#page-79-9) verbunden

<span id="page-61-1"></span>Bei [GMSC-K](#page-78-0) funktionieren die Abbild-Checks mit der Karte nicht auf Anhieb. Die Grafiken für Flurstücke, Linien, Bemaßungen und Weiteres werden nicht wie gewünscht (siehe Abbildung [4.6\)](#page-61-1) dargestellt. Stattdessen wird eine komplett leere Karte angezeigt (siehe Abbildung [4.7\)](#page-61-2).

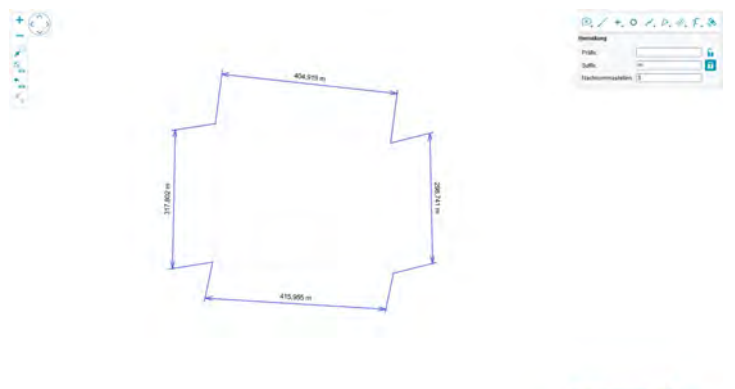

-RZLWZDRB p -

흚

**Abbildung 4.6:** Gewünschte Abbildung vom Check-Abbild

| 8127F |
|-------|
|       |
|       |
|       |
|       |

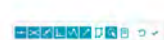

**Abbildung 4.7:** Gelieferte Abbildung vom Check-Abbild

<span id="page-61-2"></span> $\begin{pmatrix} 1 & 1 & 0 \\ 0 & 1 & 0 \\ 0 & 0 & 0 \end{pmatrix} \in \begin{pmatrix} 1 & 0 \\ 0 & 1 \\ 0 & 0 \end{pmatrix}$ 

Da die wichtigsten Elemente im Abbild [4.7](#page-61-2) fehlen, ist eine Lösung dieses Problems unausweichlich. So ist eine Testautomatisierung für [GMSC-K](#page-78-0) nicht realisierbar, da viele Funktionen mit der Karte verknüpft sind.

Mithilfe des Support Teams von [QF-Test](#page-79-0) ist es möglich ein Skript zu entwickeln, mit dem das Problem umgangen wird. Dieses Skript erlaubt es, Abbilder von verschiedenen [GUI](#page-78-1)-Techniken zu realisieren. Das Ergebnis ist ein Jython-Skript (zu sehen beim Listing [4.1\)](#page-62-0), wo ein eigener Checker implementiert wird.

```
Listing 4.1: Jython-Skript zum Erstellen eines eigenen Checker für Abbildungen
1 # {{{ Register checker
2 .....
3 glImageCheckType = DefaultCheckType(
4 "Rendered_image", \qquad # Identifier
5 CheckDataType.IMAGE, # Data type
6 "Rendered image" # Text for menu
7 )
8 .....
9 def unregister():
10 try:
11 CheckerRegistry.instance().unregisterChecker("javax.swing.JComponent",
12 glImageChecker)
13 except:
14 pass
15
16 def register():
17 global glImageChecker
18 unregister()
19 glImageChecker = GLImageChecker()
20 CheckerRegistry.instance().registerChecker("javax.swing.JComponent",
21 glImageChecker)
22
23 register()
```
Wichtig in dem Listing [4.1](#page-62-0) sind Zeile 11 und 20. Hier kann man die gewünschte Technik festlegen, welche erfasst werden soll. Da es sich in [GMSC-K](#page-78-0) bei den Kartenelementen beziehungsweise Kartengrafiken um swing.JComponent handelt, wird dies in den jeweiligen Zeilen im Skript eingefügt. Dieser benutzerdefinierte Check mit dem Namen 'Rendered Image' liefert das Abbild wie in Abbildung [4.6.](#page-61-1)

Da die Funktionen sonst nativ funktionieren, sind keine weiteren Skripte zur Erweiterung des Funktionsumfang nötig. Somit ist das Erstellen der Testfälle möglich. Dafür nutzt man die Aufnahme-Funktion von [QF-Test](#page-79-0) und führt die Testschritte wie in der Testspezifikation beschrieben aus. Neben den Checks des Endresultats sollten außerdem weitere Checks erstellt werden um beispielsweise sicherzustellen, dass die gewünschten Fenster der [SUT](#page-79-9) mit ihren Bezeichnern korrekt sind.

Wie ein Testfall in der Testsuite für [GMSC-K](#page-78-0) aussieht, kann man Abbildung [A.1](#page-88-0) entnehmen. Bei dem Testfall in Abbildung [A.1](#page-88-0) handelt es sich um die Testfälle 'Datensatz aus Suchergebnis öffnen' und 'Datensatz aus Suchergebnisse in der Karte selektieren'. Diese werden in [QF-Test](#page-79-0) als eine Sequenz zusammengefasst, da sie unmittelbar zusammenhängen. Zudem ist der Umfang der einzelnen Testfälle überschaubar. Wie die spezifizierten Testfälle im Dokument beschrieben werden, sieht man in Abbildung [A.3.](#page-90-0)

[Step](#page-79-19) 1 vom Testfall 'Datensatz aus Suchergebnis öffnen' beschreibt im Prinzip einen Mausklick auf eine Lupe, um das Suchcenter zu starten. Außerdem handelt es sich in Abbildung [A.1](#page-88-0) um die erste Aktion der Sequenz 'Datensatz aus Suchergebnisse öffnen und in der Karte anzeigen'. Nach diesem Muster werden die Mausklicks, Checks und Eingaben der Reihe nach abgearbeitet, um so die Testsuite zu vervollständigen.

Bei [GMSC-K](#page-78-0) ist zu beachten, dass es verschiedene Mappen gibt. Einmal die Mappe mit den Grafiken, die das Verarbeiten von Flächen und Daten umfasst und dann gibt es noch den 'Adminer'. Im 'Adminer' werden die Benutzer verwaltet und Datenquellen/Datenbanken verknüpft. Hier kann der Administrator also Benutzerrechte einstellen und die Mappen verwalten. Da ein Wechsel von der Mappe mit Grafik zum Adminer zeitaufwendig ist, werden verschiedene Testfallsätze angelegt. So gibt es einen Testfallsatz, in dem speziell die Testfälle vom Adminer abgearbeitet werden (siehe Abbildung [4.8\)](#page-63-0). Durch diese Trennung wird die Laufzeit der Testfälle verringert.

<span id="page-63-0"></span>

| Testsuite amsck-Testsuite2015.aft<br>Testsuite                        |  |
|-----------------------------------------------------------------------|--|
| Testfallsatz: Grafik bemessung synchron test<br>田                     |  |
| Testfallsatz: Mappe mit Grafik Tests "durcheinander" [done]           |  |
| Testfallsatz: Mappe mit Grafik Tests "durcheinander" (2) [done]       |  |
| Testfallsatz: Adminer [done]<br>$+$                                   |  |
| Testfallsatz: Mappe mit Grafik Tests ohne Objekte [done]              |  |
| P Testfallsatz: Mappe mit Grafik Tests mit Objekten (1) [done]<br>田   |  |
| P Testfallsatz: Mappe mit Grafik Tests mit Objekten (2) [done]<br>$+$ |  |
| $\overline{+}$ Prozeduren<br>$+$                                      |  |
| Extrasequenzen<br>E                                                   |  |
| Jython SUT Skript: Rendered Image [\$(client)]                        |  |
| Norbereitung: Grafik - Java Webstart Anwendung starten                |  |
| D Vorbereitung: Adminer - Java Webstart Anwendung starten             |  |

**Abbildung 4.8:** Testfallsätze für [GMSC-K](#page-78-0) in [QF-Test](#page-79-0)

Innerhalb der Testfallsätze befinden sich Testfälle. Diese wiederum beinhalten die konkreten Sequenzen mit den Aktionen und Checks. In Abbildung [A.2](#page-89-0) wird diese Struktur dargestellt. Wie eine einzelne Sequenz aussieht, kann man (teilweise) Abbildung [A.1](#page-88-0) entnehmen.

Sobald die Testfälle erfolgreich erstellt werden, müssen diese noch ausgeführt werden. Da die Testsuite mit einer älteren (stabilen) Version von [GMSC-K](#page-78-0) verbunden ist, muss zunächst die neue Version mit der Testsuite in [QF-Test](#page-79-0) verknüpft werden. Auf diese Weise können die Testfallsätze an der neuen Version durchgeführt werden.

## 4.4 Auswertung und Bericht

Zum Dokumentieren der Ergebnisse wird eine Kopie der Excel-Datei erstellt und bearbeitet. Da die Ergebnisse übersichtlich in einem Dokument aufgelistet werden sollen, müssen die Reports von [QF-Test](#page-79-0) manuell auf dieses Dokument übertragen werden. Ein Auszug des Dokuments kann man in Abbildung [4.9](#page-64-0) sehen.

<span id="page-64-0"></span>

|                | $\overline{\mathbf{A}}$ | C                                                                                                    | D                                                                                                    | E                  |          | Ğ                                                                                                    | н                               |
|----------------|-------------------------|----------------------------------------------------------------------------------------------------|----------------------------------------------------------------------------------------------------|--------------------|----------|----------------------------------------------------------------------------------------------------|---------------------------------|
|                | Test ID Testname        | Testergebnis:<br>Grün - Kein Fehler gefunden<br>Rot - Fehler gefunden<br>Gelb - Test nicht ausgeführt<br>(Doppelte Tests / nicht unterstützt<br>in meiner Testumgebung / schwer<br>nachzuvollziehen) | Ergebnis                                                                                                    | Anzahl<br>Schritte | Name     | Testschritt Testschritt Beschreibung                                                                                                    | <b>Testschritt Vorbedingung</b> |
| $\overline{2}$ | 30 Datenquelle anlegen  |                                                                                                    | Adminer startseite wird angezeigt                                                                                     |                    | 6 Step 1 | PolyGis Adminer starten                                                                                                    |                                 |
| $\overline{3}$ | 30 Datenquelle anlegen  |                                                                                                    | Das Kontextmenű erscheint                                                                                             |                    | 6 Step 2 | Im Adminer mit rechter Maustaste auf Datenbanken Klicken.                                                                                                    |                                 |
| $\overline{4}$ | 30 Datenquelle anlegen  |                                                                                                    | Die Maske zum Anlegen einer neue Datenquelle<br>erscheint                                                             |                    | 6 Step 3 | Im Kontextmenü zu Neu Navigieren, dann kommt ein weiteres<br>Kontextmenü und jetzt auf neu Datensatz Klicken                                                                                                    |                                 |
| 5              | 30 Datenquelle anlegen  |                                                                                                    |                                                                                                    |                    | 6 Step 4 | Datenbanktyp wird angeben: Dropdownlist benutzen und<br>Datenbankmanagementsystem auswählen.<br>Bezeichnung eingeben<br>Datenbankserver: Name oder IP-Adresse des Servers eingeben<br>Port auf den der Server hört eingeben<br>Nutzername: Name des Datenbankbenutzer angeben<br>Kenntwort:Kenntwort des Datenbankbenutzer eingeben    |                                 |
| $\overline{7}$ | 30 Datenquelle anlegen  |                                                                                                    | Daten sind eingegeben                                                                                                 |                    | 6 Step 4 | Datenbanktyp wird angeben: Dropdownlist benutzen und<br>Datenbankmanagementsystem auswählen.Bezeichnung<br>eingebenDatenbankserver: Name oder IP-Adresse des Servers<br>eingeben<br>DB NamePort auf den der Server hört eingebenNutzername: Name<br>des Datenbankbenutzer angebenKenntwort:Kenntwort des<br>Datenbankbenutzer eingeben |                                 |
| 8              | 30 Datenquelle anlegen  |                                                                                                    | Daten sind eingegeben                                                                                                 |                    | 6 Step 4 | Datenbanktyp wird angeben: Dropdownlist benutzen und<br>Datenbankmanagementsystem auswählen.<br>Bezeichnung eingeben<br>Datenbankserver: Name oder IP-Adresse des Servers eingeben<br>Port auf den der Server hört eingeben<br>Nutzername: Name des Datenbankbenutzer angeben<br>Kenntwort:Kenntwort des Datenbankbenutzer eingeben    |                                 |
| $\rightarrow$  | 30 Datenquelle anlegen  |                                                                                                    | Pop-up-Fenster mit der Meldung "Verbindung<br>erfolgreich aufgebaut" erscheint                                        |                    | 6 Step 5 | Oben in der Eingabemaske auf Datenquelle prüfen klicken und im<br>Pop-up-Fenster "OK" klicken                                                                                                    |                                 |
| 10             | 30 Datenquelle anlegen  | debiume "Datebank stiezestinsme<br>unde ae toethet!" wird to nicht.<br>gezeigt sondern nur "Datembank<br><b>Repeatings*</b>                                                                          | unten links in der Statusleiste erscheint die<br>Meldung "Datenbank <bezeichnung> wurde<br/>gespeichert</bezeichnung> |                    | 6 Step 6 | Oben in der Eingabemaske auf Speichern klicken                                                                                                    |                                 |

**Abbildung 4.9:** Auszug der Testergebnisse

Wie man der Abbildung [4.9](#page-64-0) entnehmen kann, wird Spalte 'C' abgeändert, um die Testergebnisse zu dokumentieren. Dabei werden Farben verwendet, um das Testergebnis zu visualisieren. Grün steht für 'keine Fehler gefunden' und rot für 'Fehler beziehungsweise Abweichung gefunden'. Sind Felder gelb markiert, werden diese Testfälle nicht ausgeführt. Dies kann verschiedene Ursachen haben (wie beispielsweise doppelte Tests, Testfall lässt sich nicht automatisieren, Testfall wird in der Testumgebung nicht unterstützt, Testfall ist veraltet oder nicht erwünscht).

Manche Testfälle werden zwar nicht automatisiert aber trotzdem manuell durchgeführt. Dies wird im Dokument verdeutlicht, indem das Testergebnis (Spalte C) die Farbe rot oder grün besitzt, der Testfall (Spalte A/B) aber die Farbe gelb.

Das fertige Dokument mit den Ergebnissen wird dann an den Entwickler geschickt. Dieser kann mithilfe des Dokuments die Fehler eingrenzen und beheben. Bei Unklarheiten stehen die Entwickler und der/die Tester weiterhin in Kontakt.

# 5 Evaluation

In diesem Kapitel wird die Testsuite evaluiert. Dabei wird die Testsuite auf verschiedene Eigenschaften geprüft, wie beispielsweise die Laufzeit, Testabdeckung und Ähnlichem.

Es werden, wie beim Abschlussprozess vom [ISTQB](#page-78-16), die Schwächen der Testsuite dokumentiert. So wird sichergestellt, dass eventuelle Schwachstellen in Zukunft verbessert oder vermieden werden können.

## 5.1 Laufzeit

Die Laufzeit lässt sich mit [QF-Test](#page-79-0) gut bestimmen, da dieser Wert nach der Ausführung der Testfälle im Protokoll angezeigt wird. Der Wert ist jedoch volatil, da sich die Reaktionszeiten von [GMSC-K](#page-78-0) ändern und [QF-Test](#page-79-0) dementsprechend länger auf das Laden von Komponenten warten muss. Laufen die von [GMSC-K](#page-78-0) benötigten Dienste länger ohne neu zu starten, dauern die Aktionen und Prozesse länger. Somit lässt sich keine eindeutige Aussage zur Laufzeit treffen. Es wird aber ein Durchschnittswert ermittelt und angegeben. Da die Testfallsätze ungefähr den gleichen Umfang haben, wird die Durchschnittslaufzeit eines Testfallsatzes mit der Anzahl der Testfallsätze multipliziert.

In Abbildung [5.1](#page-67-0) kann man die Laufzeit für einen Testfallsatz entnehmen, bei denen die Dienste nicht lange (maximal ein Tag) laufen. Dabei ist die Dauer in Echtzeit relevant, da diese die exakt benötigte Zeit widerspiegelt (mit dem Warten auf Komponenten und Ähnlichem). Es werden fünf Durchläufe ausgeführt, was zu einer Durchschnittslaufzeit (ohne die Millisekunden eingerechnet) von 8,04 Minuten (oder 8:02,400 min) führt. Optimiert man den Prozess, sollte sich die benötigte Echtzeit an der angegebenen Dauer von [QF-Test](#page-79-0) nähern. Mit dem Durchschnittswert ergibt sich eine ungefähre Laufzeit der ganzen Testsuite von 8*,*04*M inuten* · 6 (relevante Testfallsätze) = 48,24 Minuten.

Da in dieser Testsuite viele sogenannte 'harte Events' genutzt werden, steigert sich die Laufzeit zunehmend. Diese werden jedoch für [GMSC-K](#page-78-0) benötigt, da viele Events (Mausklicks) nicht als 'weiche Events' erkannt beziehungsweise ausgeführt werden. Vor allem bei der Karte (beispielsweise bei der Erstellung von Flurstücken als Grafik über die Karte) werden die weichen Events nicht vollständig erkannt.

#### 5 Evaluation

<span id="page-67-0"></span>

| Protokoll    |              |              |  |
|--------------|--------------|--------------|--|
| Testlauf ID  |              |              |  |
| 170825173003 |              |              |  |
| Durchläufe   | Dauer        | Echtzeit     |  |
| 1.           | 7:03.433 min | 8:02.695 min |  |
|              | Dauer        | Echtzeit     |  |
| 2.           | 7:02.232 min | 8:01.577 min |  |
|              | Dauer        | Ethtzeit     |  |
| 3.           | 7:02.423 min | 8:01.696 min |  |
|              | Dauer        | Echtzent     |  |
| 4.           | 7:03.273 min | 8:04.214 min |  |
|              | Dauer        | Echtzeit     |  |
| 5.           | 7:03.733 min | 8:04.925 min |  |
|              |              |              |  |

**Abbildung 5.1:** Laufzeiten für einen Testfallsatz

## 5.2 Testabdeckung

Die Testabdeckung (englisch: Code coverage) ist in der Black-Box nur schwer nachzuvollziehen, da der Zugriff auf den Quellcode fehlt. Üblicherweise ermittelt man die Testabdeckung in der White-Box.

Weil der Funktionserhalt im Fokus steht und jede getestete Funktion mindestens einmal ausgeführt wird, sind die Anforderungen für den Black-Box-Test erfüllt. Trotzdem lässt sich eine Aussage über die Abdeckung treffen und zwar die Tatsache, dass eine Funktionsabdeckung stattfindet.

Da nicht jeder Testfall automatisiert wird, kann man nicht von einer hundertprozentigen Funktionsabdeckung ausgehen. Um die Testabdeckung also in diesem Fall zu ermitteln, wird die Anzahl der automatisierten Testfälle durch die Gesamtanzahl der Testfälle (abzüglich der veralteten Testfälle sowie der Testschritte zur Installation) dividiert. Doppelte Testschritte werden zudem von Excel (teilweise) gefiltert. Das Ergebnis liefert dann die Testabdeckung in Prozent. Damit ergeben sich aus 1 957 automatisierten Testfällen beziehungsweise Testschritten aus insgesamt 3 365 (abzüglich 931) Testschritten folgende Testabdeckung:  $1957/(3365-931) = 0,8040 \rightarrow 80.40\%$  Testabdeckung

Die fehlende Testabdeckung von circa 20% lässt sich vor allem auf schwer zu testende Imports/Exports zurückführen. Um diese vollständig/korrekt zu automatisieren, müsste die Testautomatisierung viele Datensätze überprüfen, was die Laufzeit und den Umfang der Testsuite signifikant steigern würde. Zudem nehmen die Imports/Exports an sich viel Zeit in Anspruch. Die Abzüge (931) lassen sich unter anderem aus folgenden Ursachen ermitteln: Installationsschritte, veraltete Testschritte und fehlende Funktionen in der Testumgebung.

## 5.3 Stabilität

Um eine stabile beziehungsweise robuste Testsuite zu entwerfen, bietet [QF-Test](#page-79-0) mehrere Ansätze an. Dabei spielt die Komponentenerkennung eine äußerst wichtige Rolle. Mit der Standardeinstellung von [QF-Test](#page-79-0) werden die Komponenten anhand der Namen, der Klasse (beziehungsweise des Typs) und der Hierarchie erkannt. [\[Sof17\]](#page-77-1) Mit diesen Einstellungen wird [GMSC-K](#page-78-0) getestet.

Für eine robuste Testsuite mit [QF-Test](#page-79-0) sollten die Komponenten im Idealfall über deren Namen erkannt werden. Dies kann jedoch nur funktionieren, wenn die Entwicklung den Komponenten eindeutige Namen/ID vergibt. [\[Sof17\]](#page-77-1) Wird den Komponenten (besonders Fenstern und Dialogen) keine Namen/ID vergeben, funktioniert die Erkennung in [QF-Test](#page-79-0) per Wahrscheinlichkeitsrechnung über die Beschriftung/Titel, Struktur und Geometriedaten. Es ist möglich, die Gewichtung der einzelnen Elemente zu modifizieren, um den Bedürfnissen der Anwendung gerecht zu werden. Starke Veränderungen der Namen oder der Komponentenhierarchie können mit diesen Einstellungen zu Problemen führen. [\[Sof17\]](#page-77-1)

In [GMSC-K](#page-78-0) wird den Komponenten keine Namen vergeben, weshalb die Erkennung von [QF-Test](#page-79-0) mit der Wahrscheinlichkeitsrechnung durchgeführt wird. Dies kann jedoch Probleme verursachen, insbesondere wenn neue Versionen von [GMSC-K](#page-78-0) getestet werden. Ändert sich die Auflösung oder die Beschriftung/Titel von Fenstern, werden diese wahrscheinlich nicht mehr erkannt. [\[Sof17\]](#page-77-1)

Mit [QF-Test](#page-79-0) lässt sich die Stabilität allerdings auch in so einem Szenario weiter verbessern, man kann beispielsweise sogenannte 'NameResolver' einsetzen. Diese ermöglichen Namen aus der Sicht von [QF-Test](#page-79-0) zu ändern (der Quellcode der [SUT](#page-79-9) bleibt unverändert), um die Erkennung zu perfektionieren. Dieser Prozess kann allerdings sehr aufwendig sein, weshalb es praktikabler ist, wenn die Entwickler Namen beziehungsweise ID's vergeben. Mehr zum Thema 'NameResolver' findet man im Handbuch über [QF-Test](#page-79-0) in Abschnitt [28.4](https://www.qfs.de/qf-test-handbuch/lc/manual-de-bp_componentrecognition.html#sec_bpCRNameRes) und [41.1.6.](https://www.qfs.de/qf-test-handbuch/lc/manual-de-tech_resolversmodule.html#sec_nameresolver) [\[Sof17\]](#page-77-1)

Es lassen sich auch dynamische Fenstertitel verwenden (zu sehen in Abbildung [5.2\)](#page-69-0), diese kann man einfach im Merkmal-Attribut in [QF-Test](#page-79-0) setzen. Sollte sich der Fenstertitel ändern (Versionsnummer, eingeloggte Nutzer oder Ähnliches), ist es möglich, reguläre Ausdrücke zu benutzen. Dies hat den Vorteil, dass die Fenster auch mit dynamischen Titeln erkannt werden.

Des Weiteren spielt die Fenstergröße eine wichtige Rolle in der Testsuite für [GMSC-K](#page-78-0), da diese viele Bildabgleiche beinhaltet. Ändert sich die Fenstergröße, wird auch die Größe des Fensters für die Karte angepasst, was dazu führt, dass die Bildabgleiche fehlerhaft sind. Es lassen sich zwar Vergleichsgrößen im Algorithmus-Attribut beim Abbild-Knoten erzwingen, diese führen aber zu Unschärfen. Außerdem könnten wichtige Elemente bei einem kleineren Fenster fehlen, sodass die Checks weiterhin fehlerhaft sind.

Um dieses Problem zu lösen, sollte ein Vorbereitungsknoten erstellt werden, welcher das Hauptfenster der [SUT](#page-79-9) auf eine Ausgangsgröße setzt. Damit wird gewährleistet, dass die Bildabgleiche auch auf anderen Systemen (und Bildschirmen) korrekt ausgeführt werden. Es sollte generell darauf geachtet werden, dass die Ausgangssituation immer möglichst unverändert bleibt.

<span id="page-69-0"></span>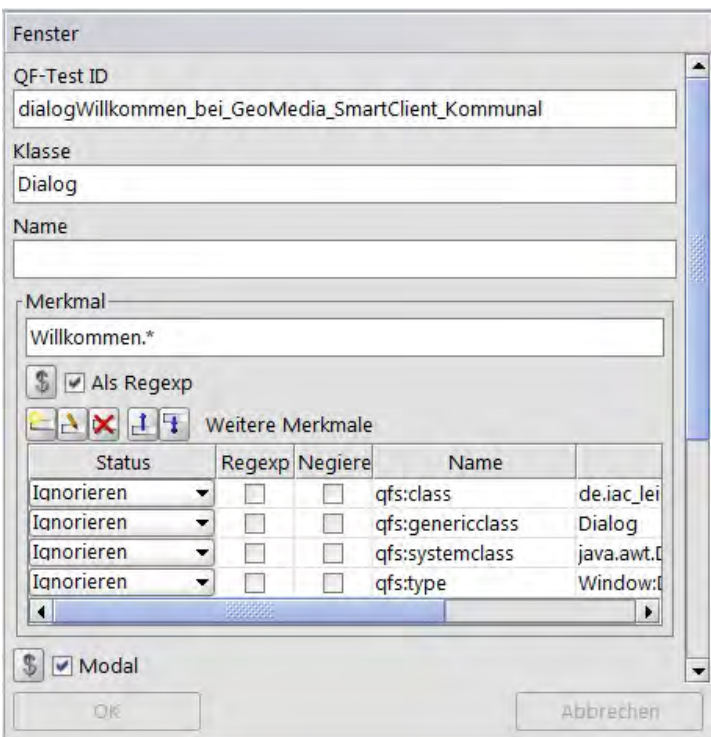

**Abbildung 5.2:** Dynamische Fenstertitel in [QF-Test](#page-79-0)

# 5.4 Abstraktion

Um eine Testsuite in [QF-Test](#page-79-0) möglichst abstrakt zu halten, müssen verschiedene Bereiche beachtet werden. Ein eigenständiges Kapitel ist für ein solches Konzept im [QF-Test](#page-79-0)-Handbuch nicht zu finden. Es ist jedoch mit der Funktionsvielfalt von [QF-Test](#page-79-0) möglich, eine größtenteils abstrakte Testsuite zu erstellen. Für dieses Konzept sind folgende Bereiche relevant:

• **Testfälle und Testfallsätze:** Diese Knoten lassen sich gut abstrahieren, da man diese per Include-Dateien (siehe Abbildung [5.3\)](#page-70-0) oder expliziten Referenzen in unterschiedlichen Testsuiten aufrufen kann. Nutzt man Datenquellen (beispielsweise Excel-Datentreiber), müssen nur die Dateinamen und die Verzeichnisstruktur gleich bleiben. Die konkreten Daten werden dann mit den Prozeduren verarbeitet.

<span id="page-70-0"></span>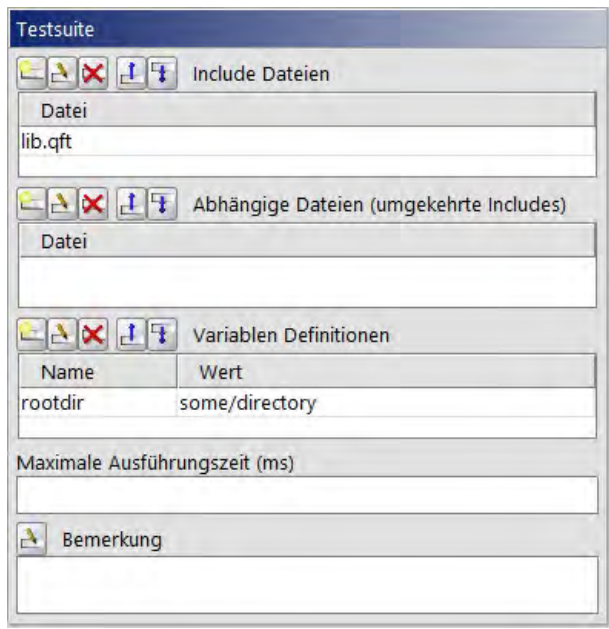

**Abbildung 5.3:** Attribute einer Testsuite mit Include-Dateien [\[Sof17\]](#page-77-1)

- **Prozeduren:** Prozeduren sind schwerer zu abstrahieren, da diese den Ablauf der [GUI](#page-78-1) abbilden. Um diese ansatzweise abstrahierbar zu machen, muss ein Rahmen geschaffen werden, in dem jeder Dialog in ein Package gepackt wird. Dieser wird dann mit den absolut nötigsten Prozeduren gefüllt (nur Pflichtfelder ausfüllen und Ähnliches). So lässt sich der Aufruf in einer anderen Testsuite variabel zusammenstecken.
- **Komponenten:** Komponenten sind sehr anwendungsabhängig, da mit ihnen die [GUI](#page-78-1) der Anwendung widergespiegelt wird. Sind sich die Anwendungen jedoch ähnlich und mit demselben Framework gebaut, ist es möglich, die Komponenten zu abstrahieren. [QF-Test](#page-79-0) bietet dafür generische Komponenten an, mit denen die Attribute der Komponenten manuell entfernt werden, um die Erkennung unschärfer beziehungsweise variabler zu gestalten. Mit den generischen Komponenten ist es außerdem möglich, viele ähnliche Dialoge einer [SUT](#page-79-9) in eine Komponente zu packen. Diese Komponente könnte man dann mit einer Prozedur wie 'klickeJa' in jedem Dialog ansprechen. Werden die Testfälle aufgezeichnet, ist dieses Konzept ungeeignet. Stattdessen sollten Prozeduren genutzt werden. Mehr zu den generischen Komponenten findet man im [QF-Test](#page-79-0)-Handbuch, Kapitel [28.6.](https://www.qfs.de/qf-test-handbuch/lc/manual-de-bp_componentrecognition.html#sec_bpCRGeneric)

Das Kapitel [21](https://www.qfs.de/qf-test-handbuch/lc/manual-de-user_keyworddriven.html#usec_keyworddriven) im [QF-Test](#page-79-0)-Handbuch präsentiert Schlüsselwort-getriebene Testsuiten mit variablen Prozeduraufrufen und generischen Komponenten. Dort wird nicht das Konzept einer Abstraktion an sich behandelt, jedoch werden die dafür benötigten Funktionen genutzt.

Um eine Testsuite zu abstrahieren, müssten die Tests von Beginn an darauf konzipiert werden. Mit den genutzten Einstellungen und der momentanen Realisierung der Testfälle lässt sich die in dieser Arbeit erstellte Testsuite nicht abstrahieren, um andere (ähnliche) Anwendungen zu testen. Da dies auch keine Anforderung ist und ähnliche Projekte/Anwendungen nicht geplant sind, wird diese Eigenschaft vernachlässigt.
### 6 Zusammenfassung

In diesem Kapitel werden die in der vorliegenden Thesis erarbeiteten Erkenntnisse rekapituliert.

#### 6.1 Fazit

Das Ziel der Arbeit ist es, eine Testautomatisierung mit [QF-Test](#page-79-0) zu entwickeln. Anhand der Fragestellungen (Kapitel [1.2\)](#page-13-0) und Anforderungen (Kapitel [3.1\)](#page-36-0) wird diese Arbeit im Fazit bewertet. Dabei wird erst auf die Fragestellungen eingegangen.

Das Ergebnis zeigt, dass es möglich ist, mit [QF-Test](#page-79-0) alleine eine Testautomatisierung in der Black-Box für eine etablierte Anwendung zu erstellen, welche auch ohne Programmierkenntnisse weiter gewartet und genutzt werden kann. Mit den passenden Werkzeugen lässt sich eine Testautomatisierung für die meisten Anwendungen erstellen, ohne die interne Struktur zu verändern. Wie die Arbeit zeigt, ist es jedoch von Vorteil, wenn man die interne Struktur anpassen kann, um die Testprozesse zu verbessern.

Um eine effektive Testautomatisierung in der Black-Box zu erstellen, gibt es Capture & Replay-Testwerkzeuge wie [QF-Test](#page-79-0). Solche Werkzeuge reichen meist aus, um eine Testautomatisierung zu erstellen. Es gibt jedoch auch Alternativen wie Jubula (Kapitel [3.2.2\)](#page-42-0), mit denen es möglich ist, eine Testautomatisierung ohne Capture & Replay in der Black-Box zu erstellen.

Auch wenn es Alternativen zu [QF-Test](#page-79-0) gibt, bietet [QF-Test](#page-79-0) einen sehr guten und schnellen Support an, welcher sich von anderen (vor allem kostenfreien) Werkzeugen abhebt. [QF-Test](#page-79-0) ist lückenlos dokumentiert und es werden Schulungen (auch Web-Seminare) angeboten, um den Einstieg zu erleichtern. Dies hat den Vorteil, dass (Anfänger-)Fehler vermieden werden und von Anfang an eine effiziente und robuste Testsuite erstellt werden kann. Des Weiteren werden viele verschiedene Ansätze und Funktionen von [QF-Test](#page-79-0) geliefert, weshalb dieses Werkzeug besonders hervorsticht.

Wie die Arbeit in Kapitel [4](#page-56-0) zeigt, sind bei der Erstellung einer Testsuite mit Testwerkzeugen wie [QF-Test](#page-79-0) in den meisten Fällen keine Programmierkenntnisse erforderlich, aber von Vorteil. Außerdem lässt sich die Testsuite auch von nicht involvierten Personen mit einer kurzen Einarbeitung erweitern. Die Grundfunktionen (und auch die [GUI](#page-78-0) an sich) von [QF-Test](#page-79-0) lassen sich intuitiv nutzen. Trotzdem bietet es viele weitere komplexe

Möglichkeiten (bei denen dann Programmierkenntnisse notwendig sind), um eine Testsuite robuster und effektiver zu gestalten (beispielsweise mit den NameResolvern) ohne den Quellcode zu verändern.

Der Testprozess wird mit der Testautomatisierung verbessert und vereinfacht. Vor allem wenn vorher keine strukturierten Testprozesse stattfinden, sinkt durch die Testautomatisierung die Fehlerwahrscheinlichkeit rapide. Wird die Testsuite robust gestaltet und weiter gewartet, ist der Aufwand der Entwicklung einer Testsuite gerechtfertigt, da das zeitaufwendige (regelmäßige) manuelle Testen von hunderten oder tausenden Funktionen wegfällt. Der Mehreffekt und die Definition vom Testen wird im Kapitel [2](#page-18-0) ausführlich beantwortet.

Eine Testautomatisierung mit [QF-Test](#page-79-0) alleine reicht allerdings in den meisten Fällen nicht aus, um alle Testfälle abzudecken wie die Evaluation (Kapitel [5\)](#page-66-0) deutlich macht. Manche Funktionen lassen sich nicht (oder nicht besonders gut) automatisieren. Außerdem sollten Tests in allen Testebenen stattfinden, weshalb auch Unit-Tests erstellt werden sollten.

Die erstellte Testautomatisierung in dieser Arbeit lässt sich auch ohne den Entwickler durchführen und auswerten. Mit [QF-Test](#page-79-0) ist es möglich, die Testsuite mit einem Mausklick zu starten und das gelieferte Protokoll anschaulich auszuwerten.

Die funktionalen Anforderungen werden größtenteils eingehalten. Die Testsuite liefert automatisierte Testprozesse in der Black-Box, welche über die [GUI](#page-78-0) mit Capture & Replay stattfinden. Auch wenn [QF-Test](#page-79-0) kein extremes invasives Verhalten besitzt, ist es von Vorteil, wenn Änderungen am Code durchgeführt werden, was in Kapitel [5.3](#page-68-0) verdeutlicht wird.

Mithilfe des Listings [4.1](#page-62-0) sind Bildabgleiche mit [QF-Test](#page-79-0) möglich. Zudem ist die Kompatibilität mit Java gegeben, da [QF-Test](#page-79-0) speziell für Java entwickelt wird. Mit [QF-Test](#page-79-0) lässt sich der Ablauf sehr genau steuern, da viele Ablaufsteuerung-Knoten dafür vorgesehen sind (siehe Kapitel [3.2.3\)](#page-45-0). Nach jedem Durchlauf der Testsuite präsentiert [QF-Test](#page-79-0) die Testergebnisse automatisch. Damit lassen sich über [QF-Test](#page-79-0) Reports erstellen.

Auch die nicht-funktionalen Anforderungen werden eingehalten, da die Smoketests abgearbeitet werden. Jedoch sind nicht alle Testschritte in der Testautomatisierung integriert, weshalb diese Anforderung nicht vollständig erfüllt wird. Die Testsuite bietet trotzdem ein solides Grundbaustein für weitere Tests. Da die relevanten Listings schon eingefügt sind, lässt sich die Testsuite ohne (Programmier-) Kenntnisse ausführen und erweitern. Die Reports können klar strukturiert in [QF-Test](#page-79-0) erstellt werden und an die Entwickler kommuniziert werden, um so die Testergebnisse möglichst effizient nachvollziehen zu können.

Die Ergebnisse der Arbeit zeigen, dass die Testsuite den Anforderungen zwar genügt, jedoch noch Verbesserungspotenzial besteht. Vor allem die Stabilität ist noch einer der größeren Schwachstellen. Die Fragestellungen werden in dieser Arbeit vollständig beantwortet, auch wenn die Antworten vom Anwendungsfall abhängen.

### 6.2 Weitere Ansätze

Zu dem Thema Testautomatisierung gibt es zahlreiche Ansätze, jedoch gibt es keine, die sich explizit mit der Erstellung einer Testsuite mit [QF-Test](#page-79-0) für eine [GIS](#page-78-1)-Anwendung beschäftigt.

Es gibt aber Arbeiten, die sich mit [QF-Test](#page-79-0) auseinandersetzen. Eine davon ist von Moritz Hegel - "Design und Implementierung einer Testautomatisierung der Schnittstellentests zwischen Einsatzleitsystemen und einem Notrufabfragesystem". [\[Heg14\]](#page-76-0) Dieser befasst sich mit der Testautomatisierung von Schnittstellentests zwischen dem Einsatzleitsystem und einem Notrufabfragesystem. Die Liste mit Arbeiten, welche sich mit [QF-Test](#page-79-0) auseinandersetzen, kann man [\[Sof17\]](#page-77-0) entnehmen. Dort sind unter den Kundenmeinungen Evaluationsberichte aufgelistet, welche sich mit [QF-Test](#page-79-0) beschäftigen.

#### 6.3 Nächste Schritte

Da mit der aktuellen Testsuite das Fundament geschaffen wird, ist der nächste sinnvolle Schritt die Implementierung von Testfällen für Plugins. Dafür müssen erstmal Testfälle spezifiziert werden, da (im Gegensatz zu den Grundfunktionen) für die Plugins noch keine Tests dokumentiert sind. Aufgrund vieler verschiedener Plugins in [GMSC-K](#page-78-2) (gesplittete Abwassergebühren, wiederkehrende Straßenbeiträge und viele mehr) ist dies nochmal eine umfangreiche Aufgabe.

Ein weiterer Schritt ist die Verbesserung der Testsuite. Um diese robuster zu gestalten, sollte erstmal ein Vorbereitungsknoten das Hauptfenster auf eine Ausgangsgröße setzen, damit die Bildabgleiche auch in anderen Testumgebungen funktionieren. Die Testsuite muss zudem regelmäßig gepflegt und gewartet werden, um sich so stets den Veränderungen der [SUT](#page-79-1) anzupassen.

#### 6.4 Ausblick

Ein Testprozess hat selbst in kleineren Unternehmen eine immer größere Bedeutung. Um wertvolle Ressourcen sinnvoll einzusetzen, sollte dieser Prozess weitestgehend automatisiert werden.

Die Testsuite ist in der Testumgebung voll funktionsfähig, ist aber stets erweiterbar. Mit den genannten Anpassungen lässt sich die Testsuite allerdings auch in weiteren Umgebungen ausführen. Außerdem sollte die Komponentenerkennung verbessert werden. Dafür sollten NameResolver oder dynamische Fenstertitel für die [SUT](#page-79-1) in [QF-Test](#page-79-0) eingeführt werden. Da dies jedoch ein zeitaufwendiger Prozess sein kann, wird als Alternative auch über Namen/ID im Sourcecode nachgedacht.

Es wäre möglich und sinnvoll, einen Standard zu entwickeln, mit welchen man die Testfälle spezifiziert. Auch für die Umsetzung/Erstellung der Testfälle sollte ein Standard entwickelt werden um zu garantieren, dass die Testsuite eine ordentliche Struktur beibehält. Die Testfälle kann man so spezifizieren, dass es möglich ist, Schlüsselwortgetriebenes (Keyword-Driven) Testing mit [QF-Test](#page-79-0) zu nutzen (mehr dazu im Kapitel [21](https://www.qfs.de/qf-test-handbuch/lc/manual-de-user_keyworddriven.html#usec_keyworddriven) vom [QF-Test](#page-79-0)-Handbuch). [\[Sof17\]](#page-77-0) Damit wird auch eine gewisse Abstraktion geschaffen.

### Literaturverzeichnis

- [AP97] Amit Paradkar, M.A. Vouk, K.C. Tai: Specification-based testing using cause-effect graphs (1997)
- [Bec15] Becker, KC: Kommunal-Consult Becker AG (2015), URL [http://www.](http://www.kc-systemhaus.de/) [kc-systemhaus.de/](http://www.kc-systemhaus.de/)
- [BRE17] BREDEX: Professionell entwickeltes Testautomatisierungswerkzeug ohne Lizenzkosten (2017), URL [https://www.bredex.de/leistungen/](https://www.bredex.de/leistungen/qualitaetssicherung/jubula/) [qualitaetssicherung/jubula/](https://www.bredex.de/leistungen/qualitaetssicherung/jubula/)
- <span id="page-76-1"></span>[Con17] Consultants, Financial Software: Test-Automatisierung (2017), URL <http://www.fsc-consultants.de/test-automatisierung/>
- [Dev17] Developer, Mozilla: Setting up your own test automation environment (2017), URL [https://developer.mozilla.org/en-US/docs/](https://developer.mozilla.org/en-US/docs/Learn/Tools_and_testing/Cross_browser_testing/Your_own_automation_environment) [Learn/Tools\\_and\\_testing/Cross\\_browser\\_testing/Your\\_](https://developer.mozilla.org/en-US/docs/Learn/Tools_and_testing/Cross_browser_testing/Your_own_automation_environment) [own\\_automation\\_environment](https://developer.mozilla.org/en-US/docs/Learn/Tools_and_testing/Cross_browser_testing/Your_own_automation_environment)
- [Fo17] FH-osnabrueck: TPTP Automated GUI Recorder (2017), URL [http://home.edvsz.fh-osnabrueck.de/skleuker/CSI/](http://home.edvsz.fh-osnabrueck.de/skleuker/CSI/Werkzeuge/TPTP/TPTP_AGR.html) [Werkzeuge/TPTP/TPTP\\_AGR.html](http://home.edvsz.fh-osnabrueck.de/skleuker/CSI/Werkzeuge/TPTP/TPTP_AGR.html)
- [FPBM16] Fachrul Pralienka Bani Muhamad, et al.: Visual GUI testing in continuous integration environment (2016)
- [Fro11] Froh, Christian: Untersuchungen zu automatisierbaren Testszenarien für User Interfaces von kaufmännischen Softwaresystemen (2011)
- [Fro17] Froglogic: Squish GUI Tester (2017), URL [https://www.froglogic.](https://www.froglogic.com/squish/) [com/squish/](https://www.froglogic.com/squish/)
- [GjM11] Glennford j. Meyers, Corey Sandler, Tom Badgett: *The Art of Software Testing* (2011)
- [GR00] Gregg Rothermel, Jeinay Dedhia, Mary Jean Harrold: Regression Test Selection for C++ Software (2000)
- [Hal84] Haley, Allen: Development and application of a white box approach to integration testing (1984)
- <span id="page-76-0"></span>[Heg14] Hegel, Moritz: Design und Implementierung einer Testautomatisierung der Schnittstellentests zwischen Einsatzleitsystemen und einem Notrufabfragesystem (2014)
- <span id="page-76-2"></span>[Hex13] Hexagon: GeoMedia SmartClient Dokumentation (2013), URL [http://](http://smartclient.intergraph.at/documentation) [smartclient.intergraph.at/documentation](http://smartclient.intergraph.at/documentation)

<span id="page-77-3"></span><span id="page-77-2"></span><span id="page-77-1"></span><span id="page-77-0"></span>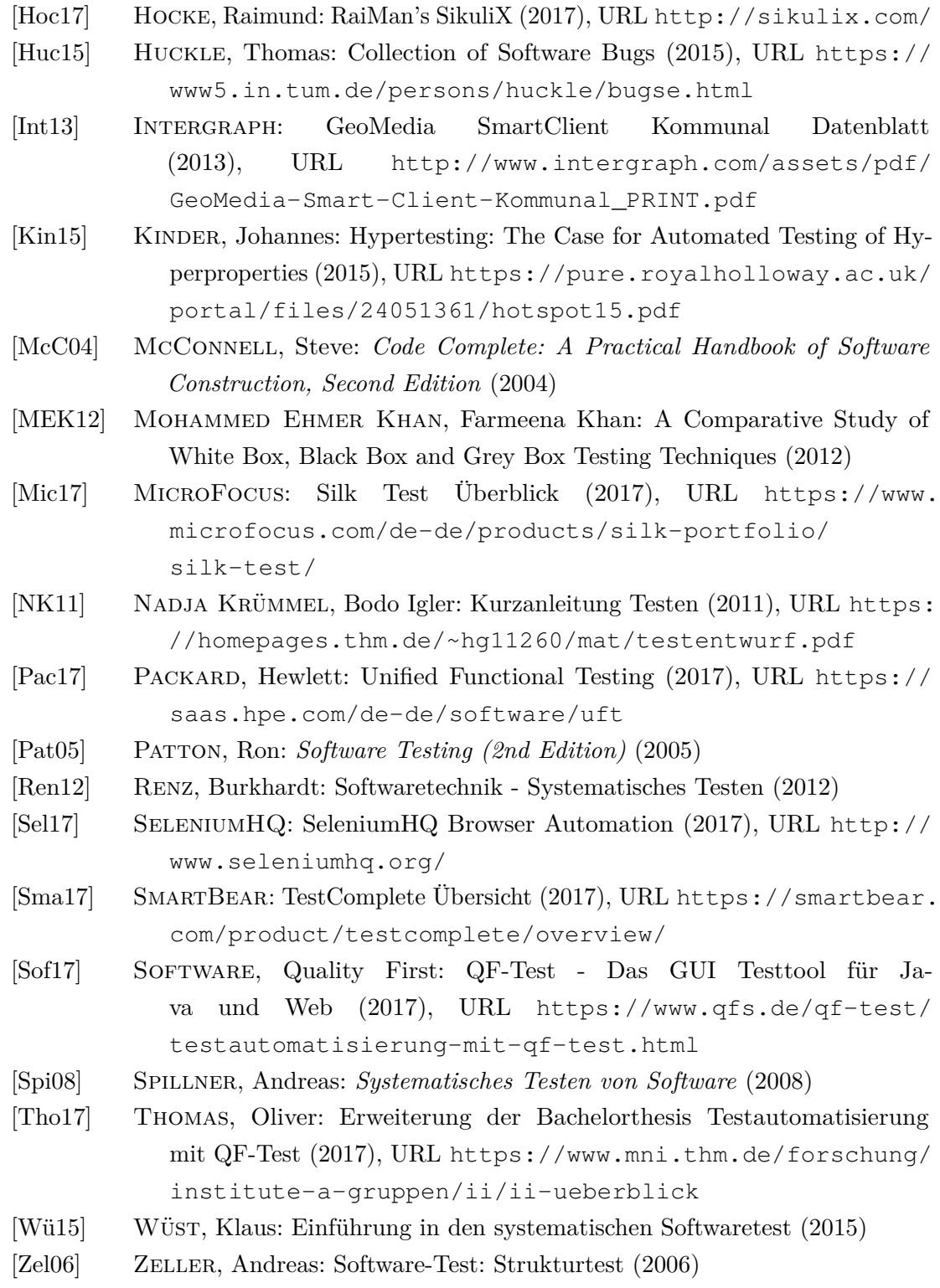

### Abkürzungsverzeichnis

- **AJAX** Asynchronous JavaScript and XML
- **API** Application Programming Interface (Programmierschnittstelle)
- **AUT** Application Under Test (Anwendung unter Test)
- **AWT** Abstract Window Toolkit
- **CSS** Cascading Style Sheets
- **Eclipse** [Open Source](#page-79-2) [IDE](#page-78-3)
- **ExtJS** Extended JavaScript
- **FAQ** Frequently Asked Questions
- **GEF** Graphical Editing Framework
- <span id="page-78-1"></span>**GIS** Geoinformationssystem
- <span id="page-78-2"></span>**GMSC-K** GeoMedia SmartClient Kommunal
- <span id="page-78-0"></span>**GUI** Graphical User Interface
- **GWT** Google Web Toolkit
- **HP** Hewlett-Packard (Unternehmen)
- **HTML** Hypertext Markup Language
- **HTTP** Hypertext Transfer Protocol

<span id="page-78-3"></span>**IDE** Integrated Development Enviroment (Integrierte Entwicklungsumgebung)

- **IntelliJ IDEA** [IDE](#page-78-3) für Java
- <span id="page-78-4"></span>**ISTQB** International Software Testing Qualifications Board
- **iOS** Apple Betriebssystem (Operating System)
- <span id="page-79-4"></span><span id="page-79-2"></span>**JavaFX** Java Framework für Multimedia und [GUI](#page-78-0) **JNLP** Java Network Launching Protocol **JUnit** Framework zum Testen von Java Programmen **jar** Java-Archiv **KC** Kommunal Consult **MIT** Massachusetts Institute of Technology **Netbeans** Ist eine freie [IDE](#page-78-3), welche mit Java geschrieben wurde **negieren** Wahrheitswert wird in sein Gegenteil gewandelt **OpenCV** [Open Source](#page-79-2) Computer Vision Library **Open Source** Softwareprojekte, deren Quellcode öffentlich ist (nutz- und änderbar) **PostgreSQL** Postgre Structured Query Language **png** Portable Network Graphics **py** Python-Datei/Skript **QFS** Quality First Software (Unternehmen) **QF-Test** Quality First Test ([GUI](#page-78-0)-Testtool für Java & Web) **RCP** Rich Client Platform **ROI** Return on Investment **Selenium** Framework für automatisierte Softwaretests von Webanwendungen **SOAP** Simple Object Access Protocol **Standalone** Anwendung funktioniert eigenständig **Step** Schritt **SUT** System Under Test **Swing** [GUI](#page-78-0)-Toolkit für Java **SWT** Standard Widget Toolkit (Java [GUI](#page-78-0)-Toolkit)
- <span id="page-79-3"></span><span id="page-79-1"></span><span id="page-79-0"></span>**TPTP** Test and Performance Tools Platform
- <span id="page-80-0"></span>**URL** Uniform Resource Locator
- **VGT** Visual [GUI](#page-78-0) Testing
- **WebDriver** Driver von [Selenium](#page-79-3)
- **XML** Extensible Markup Language
- **.xls** Microsoft Excel-Datei

# Abbildungsverzeichnis

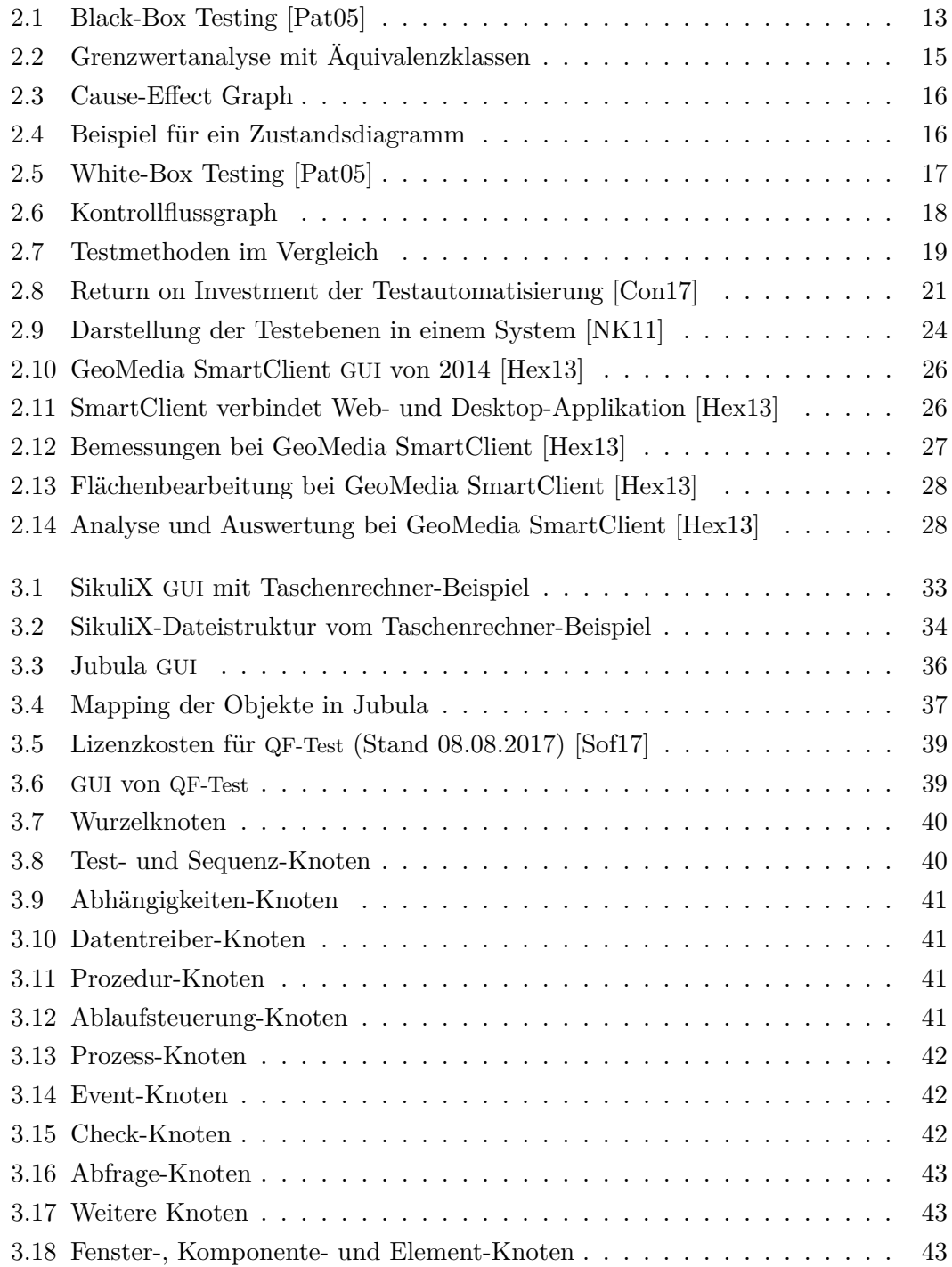

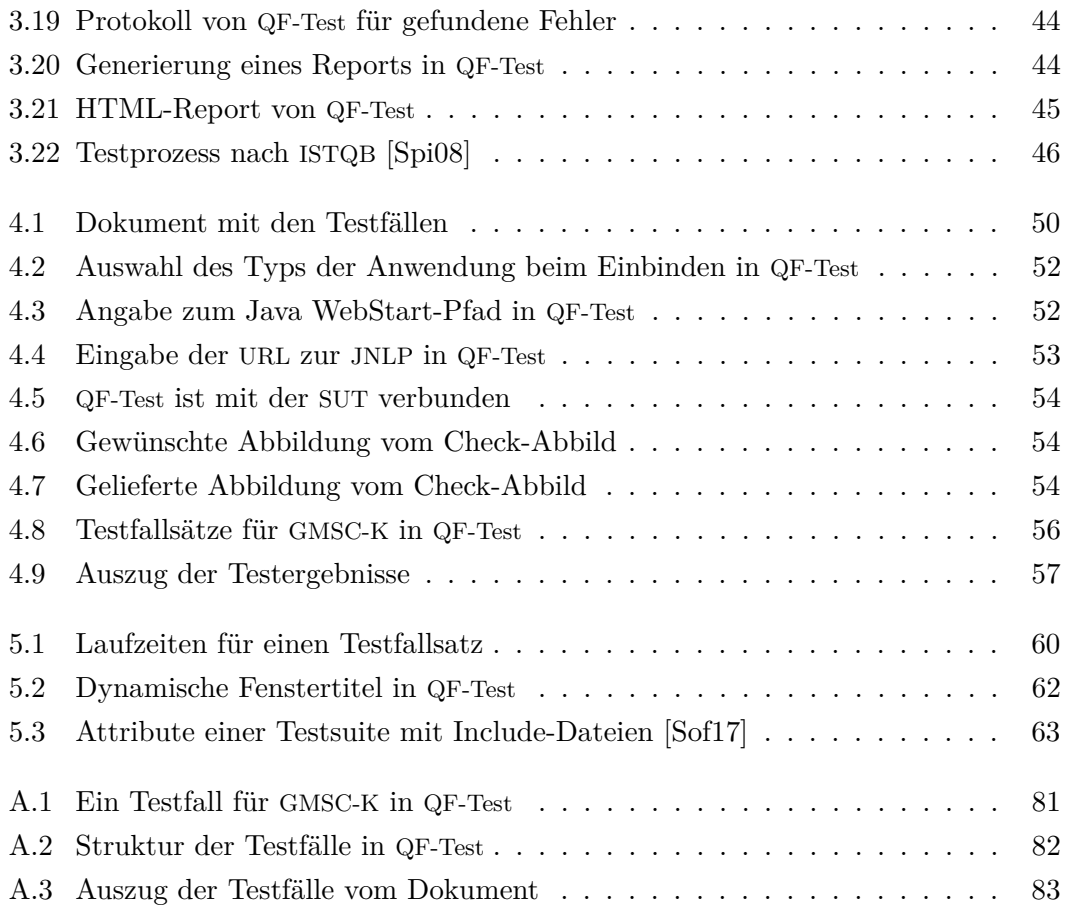

## Tabellenverzeichnis

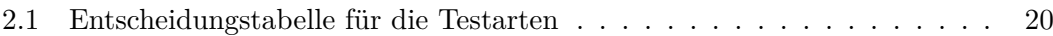

## Listings

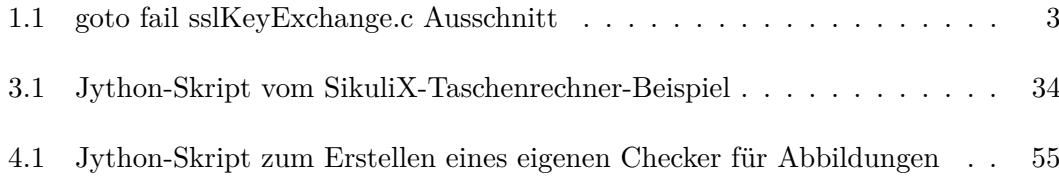

## A Anhang 1

<span id="page-88-0"></span>

|                      | Testsuite gmsck-Testsuite2015.qft                |                                                                                                    |  |
|----------------------|--------------------------------------------------|----------------------------------------------------------------------------------------------------|--|
|                      |                                                  | G Sequenz: Datensatz aus Suchergebnisse öffnen und in der Karte anzeigen                                                                                                    |  |
|                      | Mausklick [buttonTipSuchcenter=>\$(client)]      |                                                                                                    |  |
|                      |                                                  | Mausklick [frameGeoMedia_SmartClient_Kommunal_-_Mappe_"QFTEST".tree14.055_Da                                                                                                |  |
|                      | Mausklick: (18,6) [textZähler=>\$(client)]       |                                                                                                    |  |
|                      | T Eingabe: "9" [textZähler=>\$(client)]          |                                                                                                    |  |
|                      | Mausklick [buttonSuche_starten=>\$(client)]      |                                                                                                    |  |
|                      | Mausevent: MOVED (16,5) [textZähler=>\$(client)] |                                                                                                    |  |
|                      |                                                  | Mausevent: PRESSED (16,5) [textZähler=>\$(client)]                                                                                                    |  |
|                      |                                                  | Mausevent: DRAGGED (31,10) [textZähler=>\$(client)]                                                                                                    |  |
|                      |                                                  | Mausevent: RELEASED (31,10) [textZähler=>\$(client)]                                                                                                    |  |
|                      | T Eingabe: "10" [textZähler=>\$(client)]         |                                                                                                    |  |
|                      | Mausklick: (32,1) [textNenner=>\$(client)]       |                                                                                                    |  |
|                      | T Eingabe: "1" [textNenner=>\$(client)]          |                                                                                                    |  |
|                      | Mausklick [buttonSuche_starten2=>\$(client)]     |                                                                                                    |  |
|                      |                                                  | → neck Text: item (Heßlar) [frameGeoMedia_SmartClient_Kommunal_-_Mappe_"QFTEST                                                                                              |  |
|                      |                                                  | → Theck Text: item (Felsberg) [frameGeoMedia_SmartClient_Kommunal_-_Mappe_"QFTE\$                                                                                           |  |
|                      |                                                  | in v∱ Check Text: item (Böddiger) [frameGeoMedia SmartClient Kommunal - Mappe "QFTE                                                                                         |  |
|                      |                                                  | ├― vf Check Text: item (10) [frameGeoMedia_SmartClient_Kommunal_-_Mappe_"QFTEST".tab                                                                                        |  |
|                      |                                                  | ├─ vf Check Text: item (10) [frameGeoMedia_SmartClient_Kommunal_-_Mappe_"QFTEST".tab                                                                                        |  |
|                      |                                                  | <b>M</b> Check Text: item (10) [frameGeoMedia_SmartClient_Kommunal_-_Mappe_"QFTEST".tab                                                                                     |  |
|                      |                                                  | M Check Text: item (1) [frameGeoMedia_SmartClient_Kommunal_-_Mappe_"QFTEST".tabl                                                                                            |  |
|                      |                                                  | ies of Check Text: item (1) [frameGeoMedia_SmartClient_Kommunal_-_Mappe_"QFTEST".tabl<br>The Check Text: item (1) [frameGeoMedia_SmartClient_Kommunal_-_Mappe_"QFTEST".tabl |  |
|                      |                                                  | Check Text: item (11303) [frameGeoMedia_SmartClient_Kommunal - Mappe_"QFTEST"                                                                                               |  |
|                      |                                                  | - vf Check Text: item (58992) [frameGeoMedia_SmartClient_Kommunal_- Mappe_"QFTEST"                                                                                          |  |
|                      |                                                  | - vf Check Text: item (32602) [frameGeoMedia_SmartClient_Kommunal_- Mappe_"QFTEST"                                                                                          |  |
|                      |                                                  | iiin v¶ Check Text: item (Am Heiligenberge) [frameGeoMedia_SmartClient_Kommunal_-_Map∥                                                                                      |  |
|                      |                                                  | → Theck Text: item (Am Kies) [frameGeoMedia_SmartClient_Kommunal_-_Mappe_"QFTES                                                                                             |  |
|                      |                                                  | ├──v <mark>f</mark> Check Text: item (Beim Bürgel) [frameGeoMedia_SmartClient_Kommunal_-_Mappe_"QF                                                                          |  |
|                      |                                                  | Mausklick: (30,5) [frameGeoMedia_SmartClient_Kommunal_-_Mappe_"QFTEST".table24                                                                                              |  |
|                      |                                                  | Check Boolean: visible (true) [buttonFlurstücke6 => \$(client)]                                                                                                    |  |
|                      |                                                  | → vf Check Text: default (Maskenexplorer) [buttonMaskenexplorer3=>\$(client)]                                                                                               |  |
|                      |                                                  | Check Boolean: visible (true) [frameGeoMedia_SmartClient_Kommunal_-_Mappe_"QFTE                                                                                             |  |
|                      |                                                  | M Check Text: default (Felsberg 003) [frameGeoMedia SmartClient Kommunal - Mappe                                                                                            |  |
|                      |                                                  | M Check Text: default (Heßlar 061940) [frameGeoMedia_SmartClient_Kommunal_-_Mapp                                                                                            |  |
|                      | Mausklick [buttonFlurstücke6=>\$(client)]        |                                                                                                    |  |
|                      |                                                  | Mausklick [frameGeoMedia_SmartClient_Kommunal_-_Mappe_"QFTEST".buttonGemein                                                                                                 |  |
|                      |                                                  | Mausklick [frameGeoMedia_SmartClient_Kommunal_-_Mappe_"QFTEST".table24_Daten                                                                                                |  |
|                      |                                                  | Check Abbild: Rendered_image [panelLeft.com2=>\$(client)]                                                                                                    |  |
|                      | Mausklick [buttonFlurstücke7=>\$(client)]        |                                                                                                    |  |
|                      |                                                  | Mausklick [frameGeoMedia_SmartClient_Kommunal_-_Mappe_"QFTEST".buttonSpalten                                                                                                |  |
| $\blacktriangleleft$ |                                                  | k                                                                                                    |  |

**Abbildung A.1:** Ein Testfall für [GMSC-K](#page-78-2) in [QF-Test](#page-79-0)

<span id="page-89-0"></span>

| Testsuite gmsck-Testsuite2015.gft                                                                                                    |  |
|----------------------------------------------------------------------------------------------------|--|
| <b>M</b> Testsuite                                                                                                    |  |
| Testfallsatz: Grafik bemessung synchron test<br>F Lestfallsatz: Mappe mit Grafik Tests "durcheinander" [done]<br>Testfall: Suchcenter<br>Sequenz: Datensatz aus Suchergebnisse öffnen und in der Karte anzeigen<br>Sequenz: Datensatz aus Suchfenster nach Excel exportieren (Zwischenablage)<br><b>E-O</b> Sequenz: Suchcenter schließen<br>Testfall: Basis Funktiontest<br>Sequenz: Tabelle per Doppelklick im Explorer öffnen<br>Sequenz: Fenster und Menüpunkte schließen<br>Testfall: Zusammenspiel Grafik - Tabelle<br>Sequenz: Zusammenspiel Grafik - Tabelle<br>Testfall: Alle Punkte aus Maskenexplorer aufrufbar<br>G-O Sequenz: Tabelle öffnen<br>Sequenz: Alle Punkte aus Maskenexplorer aufrufen<br>Testfall: Spalten- und Filterkonfiguration<br><b>ED</b> Sequenz: Basis vorhanden<br>Testfall: Detailmaske Lagebezeichnung<br>Sequenz: Detailmaske Lagebezeichnung<br>Testfall: Sprung zum Buchungsblatt / stelle<br>Sequenz: Sprung zum Buchungsblatt / stelle<br>Testfall: Sprung zur Person (Eigentümer)<br>Sequenz: Sprung zur Person (Eigentümer) |  |
| Testfall: Sprung zur Nutzung<br><b>E-O</b> Sequenz: Sprung zur Nutzung<br>Testfall: Funktion zur Eigentümeranzeige<br><b>B-O</b> Sequenz: Fkt. zur Eigentümeranzeige<br>Testfall: ALKIS Report<br><b>ED</b> Sequenz: Report<br>Sequenz: Jobfenster schließen und Auswahl aufheben<br><b>El L</b> u Testfall: Eigentümer<br>Sequenz: Eigentümer<br><b>El-O</b> Sequenz: Schließen<br><b>El-L</b> Testfall: Personenkopie<br><b>E-O</b> Sequenz: Personentabelle öffnen<br>Sequenz: Datensatz Personen öffnen<br>Testfall: Anschrift<br>Sequenz: Datensatz Personen öffnen<br><b>E-O</b> Sequenz: Anschrift erstellen<br>Sequenz: Fenster schließen und Menüpunkte minimieren<br>Testfall: Dokumentverknüpfung<br><b>D</b> Sequenz: Tabelle öffnen<br>$-1$<br>11.00                                                                                                    |  |

**Abbildung A.2:** Struktur der Testfälle in [QF-Test](#page-79-0)

<span id="page-90-0"></span>

|     |                                             | R                                          | C.                                                                                                    | n.                                                                                                    |  |          | G                                                                                                    | н                        |
|-----|---------------------------------------------|--------------------------------------------|----------------------------------------------------------------------------------------------------|----------------------------------------------------------------------------------------------------|--|----------|----------------------------------------------------------------------------------------------------|--------------------------|
| 926 | 359 Datensatz aus                           | Suchergebnissen öffnen                     | Das Suchfenster startet und enthält alle<br>Filterkonfigurationen die dem Suchfenster<br>zugewiesen wurden |                                                                                                    |  | 3 Step 1 | Das GMK Fenster öffnen und unten rechts in Statusleiste das<br>Suchcenter starten(Lupe)                                                  | Suchdefinition vorhanden |
| 927 | 359 Datensatz aus<br>Suchergebnissen öffnen |                                            | Das Suchfenster startet und enthält alle<br>Filterkonfigurationen die dem Suchfenster<br>zugewiesen wurden |                                                                                                    |  | 3 Step 1 | Das GMSCK Fenster öffnen und unten rechts in Statusleiste das<br>Suchcenter starten(Lupe)                                                | Suchdefinition vorhanden |
| 928 | 359 Datensatz aus                           | Suchergebnissen öffnen                     |                                                                                                    | Das Suchfenster startet und enthält alle.<br>Filterkonfigurationen die dem Suchfenster<br>zugewiesen wurden |  | 3 Step 1 | Das PolyGis Fenster öffnen und unten rechts in Statusielste das<br>Suchcenter starten(Lupe)                                              |                          |
| 929 | 359 Datensatz aus.                          | Suchergebnissen öffnen                     |                                                                                                    | Das Suchfenster startet und enthält alle<br>Filterkonfigurationen die dem Suchfenster<br>zugewiesen wurden  |  | 3 Step 1 | Das PolyGis Fenster öffnen und unten rechts in Statusleiste das<br>Suchcenter starten(Lupe)                                              | Suchdefinition vorhanden |
| 930 | 359 Datensatz aus                           | Suchergebnissen öffnen                     |                                                                                                    | Die Suchergebnisse erscheinen in der Tabelle                                                                |  | 3 Step 2 | Im Suchcenter auf eine Suche klicken und unten die Suchparameter<br>eingeben und auf " Suche starten" klicken                            |                          |
| 931 | 359 Datensatz aus                           | Suchergebnissen öffnen                     |                                                                                                    | Datensatz wird geöffnet                                                                                     |  | 3 Step 3 | aus der Ergebnismenge den Datensatz selektieren den man öffnen will<br>und auf "öffnen" klicken                                          |                          |
| 932 | 359 Datensatz aus                           | Suchergebnissen öffnen                     |                                                                                                    | Datensatz wird geöffnet                                                                                     |  | 3 Step 3 | aus der Ergebnissmenge der die Datensätze selektieren die man öffnen<br>will und auf "öffnen" klicken                                    |                          |
| 933 | 360 Datensatz aus                           | Suchergebnisse in der<br>Karte selektleren |                                                                                                    | Das Suchfenster startet und enthält alle<br>Filterkonfigurationen die dem Suchfenster<br>zugewiesen wurden  |  | 3 Step 1 | Das GMSCK Fenster öffnen und unten rechts in Statusleiste das<br>Suchcenter starten(Lupe)                                                | Suchdefinition vorhanden |
| 934 | 360 Datensatz aus                           | Suchergebnisse in der<br>Karte selektieren |                                                                                                    | Die Suchergebnisse erscheinen                                                                               |  | 3 Step 2 | Im Suchcenter auf eine Suche klicken und unten die Suchparameter<br>eingeben und auf " Suche starten" klicken                            |                          |
| 935 | 360 Datensatz aus                           | Suchergebnisse in der<br>Karte selektleren | dargestellt                                                                                                | die Objekte werden in der Karte selektiert                                                                  |  | 3 Step 3 | Aus der Ergebnismenge die Datensätze selektieren die man in der<br>Karte sehen will und auf "Objekte in der Karte anzeigen" klicken      |                          |
| 936 | 360 Datensatz aus                           | Suchergebnisse in der<br>Karte selektieren | dargestellt                                                                                                | die Objekte werden in der Karte selektiert                                                                  |  | 3 Step 3 | aus der Ergebnissmenge der die Datensätze selektieren die man in der<br>Karte sehen will und auf "Objekte in der Karte anzeigen Klicken" |                          |

**Abbildung A.3:** Auszug der Testfälle vom Dokument